# Operating Manual

Laboratory autoclave Steam sterilizer CertoClav Connect

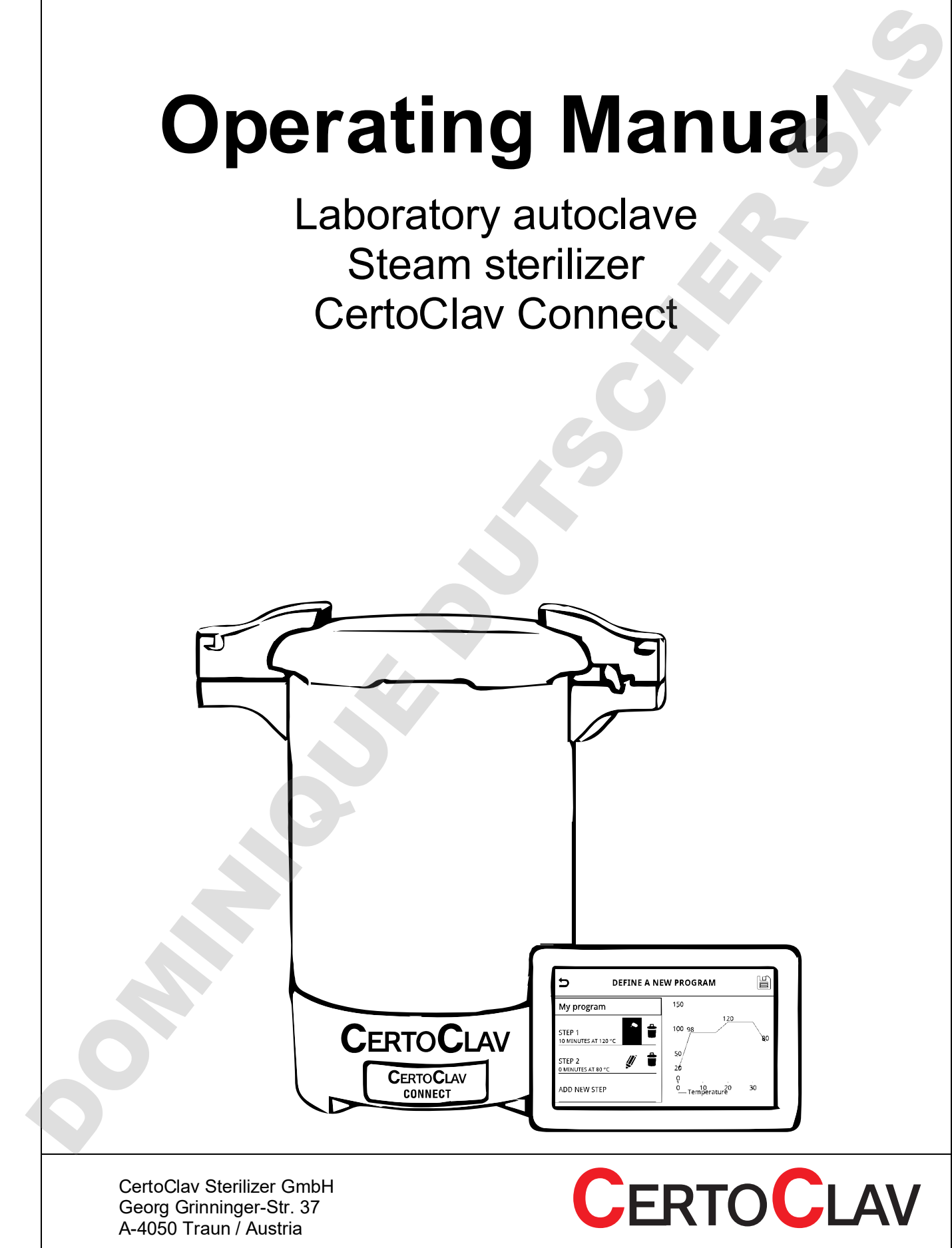

# **Content**

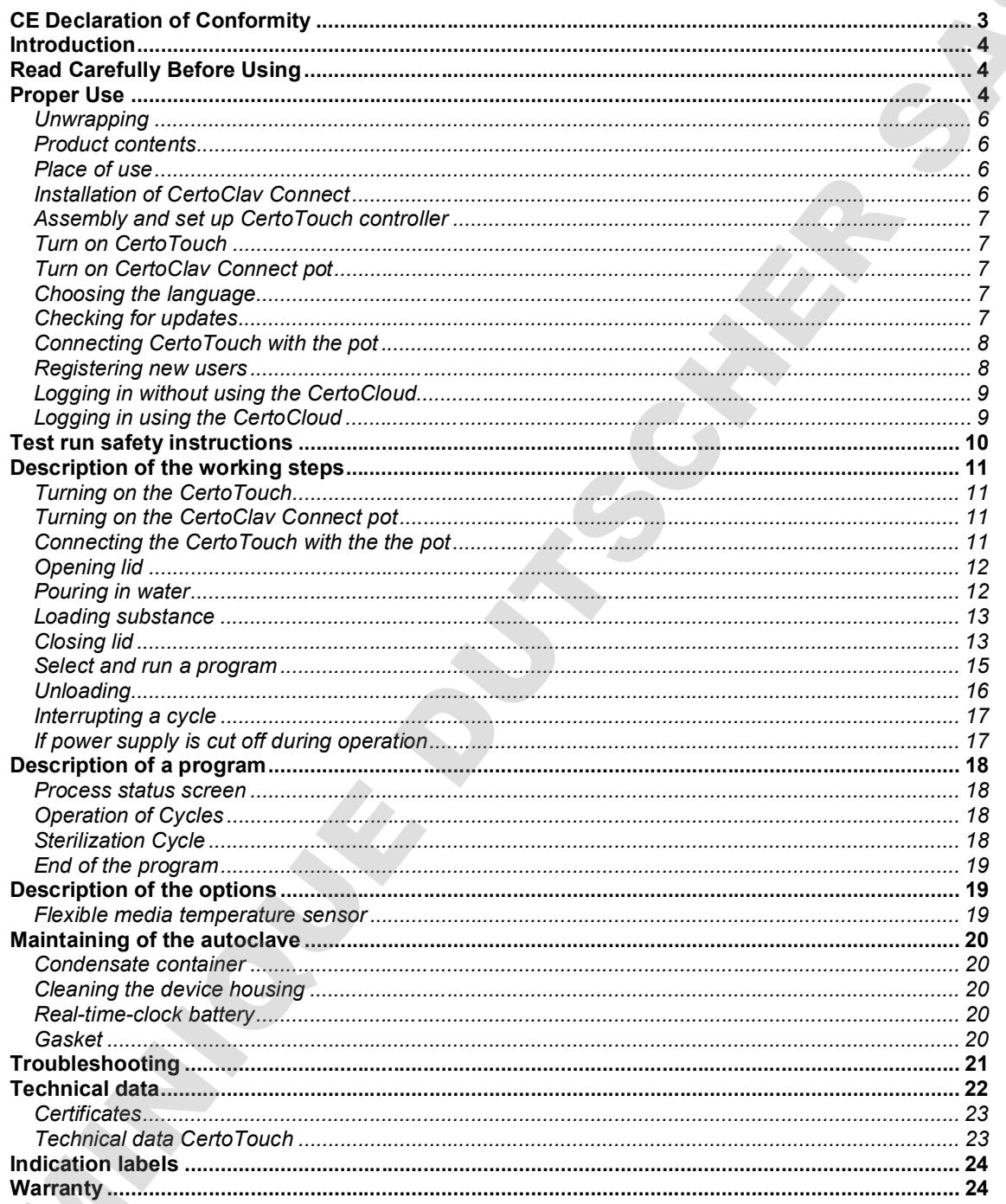

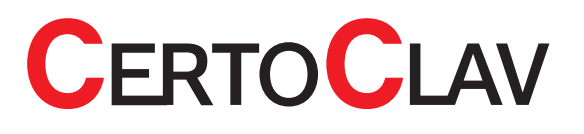

## CE Declaration of Conformity

#### PRODUCT: CERTOCLAV AUTOCLAV

This is to certify, that the CERTOCLAV Product Range Connect, Essential, MultiControl and MultiControl 2 complies with the following regulations of the European Community:

#### 2014/35/EU Low Voltage Directive

Associated Standards: EN 61010-2-040:2015 Safety requirements for electrical equipment for measurements, control and laboratory Part 2-040: Particular requirements for sterilizers and washerdisinfectors used to treat medical materials. EN 61010-1:2010 Safety requirements for electrical equipment for measurements, control and laboratory use – Part 1: General requirements

The Certoclav pressure equipment is constructed according Low Voltage Directive.

#### 2014/30/EU Electromagnetic compatibility

Associated Standards: EN 61326-1:2013 Electrical Equipment for measurements, control and laboratory use - EMC Requirements-Part 1: General requirements (provided replacement: EDIN EN 61326-1:2018) EN 61000-3-2:2014 Electromagnetic Compatibility (EMC) — Part 3- 2: Limits — Limits for harmonic current emissions (equipment input current equal to or less than 16 A per phase) EN 61000-3-3:2013 Electromagnetic compatibility — Part 3- 3: Limits — Limits for voltage fluctuation and flicker on the public low-voltage system (equipment having an input current equal to or less 16 A per phase) and not subject to conditional connection. CE Declaration of Conformity<br>
PRODUCT: CERTOCLAV AUTOCLAV<br>
These to earthy, the the certodrocave modulations connect, essential<br>
Machinery and Machinery 2 complete with the following regulations of the<br>
European Community<br>

#### 2011/65/EU Restriction of the use of certain hazardous substances (RoHS) Directive

Associated Standards:

EN 50581:2012 Technical documentation for the assessment of electrical and electronic products with respect to the restriction of hazardous substances Documentation technique pour l'évaluation des produits électriques et électroniques par rapport à la restriction des substances dangereuses

#### Quality of Production:

CertoClav produces according modern production methods and with high quality materials. Experience for many years and a competent team ensure high quality of products and professional service. All units are 100 % tested on function and quality. Certoclav manufactures in Austria only.

#### Manufacturer:

CERTOCLAV Sterilizer GmbH Georg Grinninger-Str. 37 A-4050 Traun / Austria

Traun, 27/09/2018 Michael Dirix

CEO

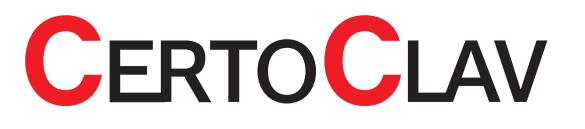

# Introduction

This document has been carefully compiled. If you have any questions or required information is not covered in the manual, please contact:

CertoClav Sterilizer GmbH Georg Grinninger Str. 37 A-4050 Traun Austria Tel.: +43 (0) 7229 689 Email: support@certoclav.com

# Read Carefully Before Using

Please read this manual carefully before using the device to ensure safe and proper use. Please consider that the following instructions insure your own safety and proper use of the device.

# Proper Use

The CertoClav Connect small-steam-sterilizer is used to sterilize materials which can withstand temperatures up to 140°C and 2.7 bar of relative pressure. This autoclave is mainly used to sterilize microbiological materials in the laboratory: Introduction<br>
The accurate that have noted that the relationship of the state and control to the state of the state of the<br>
Control of New York Tractic Control of New York Control<br>
Control of New York Tractic Control of Ne

- Glass
- **Instruments**
- Liquid substances and serums
- Media
- Rubber
- **Filters**
- Synthetic materials

Because of the freely programmable nature od this autoclave it can also be used for material tests and research purposes.

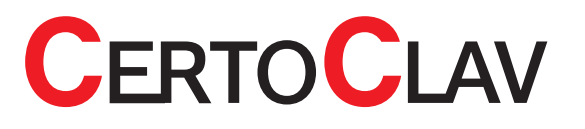

- $\triangle$  Use exclusively the CertoTouch-controller to operate your autoclave.
- $\triangle$  The lid, chamber, gasket and panel are extremely hot immediately after the completion of operation. Do not touch the equipment or you may get burned.
- $\triangle$  Keep this manual in a visible, easily accessible location.
- $\triangle$  The autoclave should not be installed in explosive areas
- $\triangle$  Never connect the power cord to a power supply other than one of the rated voltage. Connection to such a power supply can cause fire or electric shock.
- $\triangle$  Only for laboratory use by trained personnel. Do not use this autoclave for medical purposes.
- $\triangle$  This autoclave can be serviced only by our authorised dealers. Only original parts may be installed.
- $\triangle$  Remove the power plug before removing the electronic housing or the bottom.
- $\triangle$  Do not use the autoclave without water. The amount of water needed for sterilization: minimally 0.7 Litre, maximally 2.5 Litre of demineralized soft water.
- Please do not sterilize tightly closed containers, especially sealed glass bottles without pressure equalisation.
- $\triangle$  Please, transport only with emptied chamber.
- $\triangle$  Do not open the lid under pressure with force.
- $\triangle$  Under no circumstance let the steam in the direction of another person. Risk of a burn. Please use either the provided waste steam container or connect an external waste steam chamber under own responsibility with a hose (inside diameter 10mm) to let out the hot steam.  $\triangle$  bits also avoid correction in the chamber and the chamber and the correction in the chamber and the chamber and the chamber and the chamber and the chamber and the chamber and the chamber and the chamber and the cham
	- $\triangle$  If filled with glass bottles, open the lid only after the temperature of the liquid has dropped under 80°C. Danger of over boil of the liquids or of an explosion of the closed bottles.
	- $\triangle$  Under no circumstance put explosive or flammable materials in the autoclave.
	- If the electrical supply is damaged immediately remove the device from the power supply. It can be used again only after a qualified person has repaired the autoclave.
	- Never put objects in the ventilation slot nor pour liquids in the ventilation slot. Danger of electric shocks and short circuits.
	- $\triangle$  Manipulating or rebuilding the device or the programs can lead to malfunction.
	-

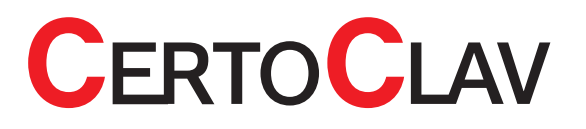

#### Unwrapping

- Take the device out of the carton by holding the handles on the lid and lifting it out. Furthermore, remove the CertoTouch controller, power cord and equipment.
- Place the device on stable ground.
- Check if the information on the label coincides with the delivery note.

#### Product contents

The following items were delivered with the autoclave:

- CertoClav Connect autoclave 18L
- Stainless steel base plate with water level indicator
- Power cord
- CertoTouch control terminal with stand bracket, 4 screws and a power cord
- Operating manual CertoClav Connect
- Test and guarantee certificate

Should one of those parts be missing, please contact your distributor or us directly at: support@certoclav.com or per telephone +43 (0) 7229 689

Should you need additional equipment or a warranty packet, you can order it per telephone, per email or via your distributor or in the online shop at: https://www.certoclav.com/shop/ Universion provides a section of the certo of the Certo Certo as described in the Certo Certo Certo Certo Certo Certo Certo Certo Certo Certo Certo Certo Certo Certo Certo Certo Certo Certo Certo Certo Certo Certo Certo C

#### Place of use

- A Avoid temperatures below 5  $\degree$  and beyond 35  $\degree$ C and air moisture beyond 80 %.
- $\triangle$  The operating terminal is splash-proof. Please guard the autoclave from any splash water.
- $\triangle$  Avoid places where convulsions and vibrations appear and do not use the device outdoors.
- $\triangle$  Take care that the device is not used near steam sensitive laboratory devices (for example microscopes).
- Avoid places where the ventilation slot might be blocked.

#### Installation of CertoClav Connect

The voltage values required for this device are to be observed. If your do not know what values the power supply supplies, ask your electrician or at the local electrical utility.

- Turn on the device by connecting the power cord to the power supply and turn the rocker switch on the left side to |.
- If the device was locked, it will now unlock automatically.
- Push and turn the red lever on the right lid handle clockwise.
- Turn the lid anti-clockwise to open the autoclave.
- Take out the baskets and other enclosed equipment.
- 

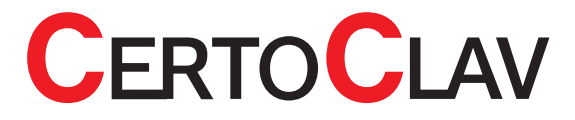

#### Assembly and set up CertoTouch controller

- Please mount the stand bracket to CertoTouch-controller with 4 screws. The screws are included in the packaging with the stand bracket.
- If provided, connect the extension cable directly to the CertoTouch controller. There is only one suitable connector.
- Plug the enclosed power supply unit either to the extension cable or directly to the CertoTouch.
- Place the CertoTouch controller only on a levelled, stable surface. A suitable viewing angle can be adjusted by means of the standing bracket.

#### Turn on CertoTouch

Please press the  $\mathbf 0$ -button at the front right of CertoTouch for at least 3 seconds.

### Turn on CertoClav Connect pot

Turn on by turning the rocker switch to | . If the switch lights green, then the device is turned on. This is necessary to be able to connect the CertoTouch with the CertoClav Connect pot via Bluetooth.

#### Choosing the language

- 1) Go to the settings menu by clicking the  $\mathbb{Z}$ -button at the upper right corner of the screen.
- 2) In the Menu settings open the language settings by clicking on the "Language" button.
- 3) In the detail view at the upper right corner of the screen click the current language settings.
- 4) A scrolling list of supported languages can be seen now. Please choose here by clicking the desired one.

#### Checking for updates

- 1) Please make sure CertoTouch is connected to the Internet.
- 2) Go to the Settings menu by clicking the  $\llap{2}$ -button at the top right corner of the screen.
- 3) Please enter the "Device" section by selecting the entry "Device" in the left list.
- 4) In the detailed view on the right, please scroll to "Check for updates" and select this entry.
- 5) A progress bar with the download progress will pop up. Once all updates have been downloaded, they will be installed. If a new software version is available, an installation wizard will guide you **Assembly and set up CentoTouch controller**<br> **Through the installation process characterized that**<br> **Through the installation process. The state metallation process controller and the installation process. The state of the**

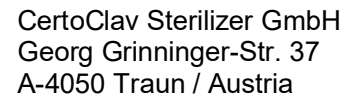

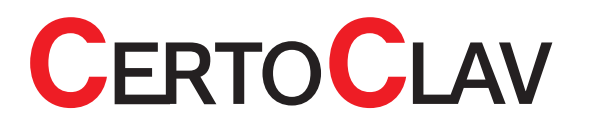

#### Connecting CertoTouch with the pot

1) Please navigate to the Connection Manager. For this purpose, please log out and press the

-button at the login window.

- 2) Please, press the -button in order to determine all reachable CertoClav controllers. This may take a few seconds.
- 3) In this list, you can see the serial numbers of all reachable CertoClav controllers.
- 4) Please choose the controller you want to connect with by pressing that serial number in the list. The serial number of each controller can be found on the left or right side of the controller box.
- 5) CertoTouch will connect itself to the selected CertoClav autoclave. The connection is successfully established, if a "connected" status message appears in the selected list sentry. Only after a connection has been successfully established, it is possible to return to the login-window. Please log in there with your email and password in order to use the CertoTouch controller.

#### Registering new users

- 1) Navigate to the login window. For this, a logged in user must log out first.
- 2) Click on the  $\ddot{\bullet}$  button at the top right of the screen.
- 3) Please confirm the popup notification in order to create a new user.

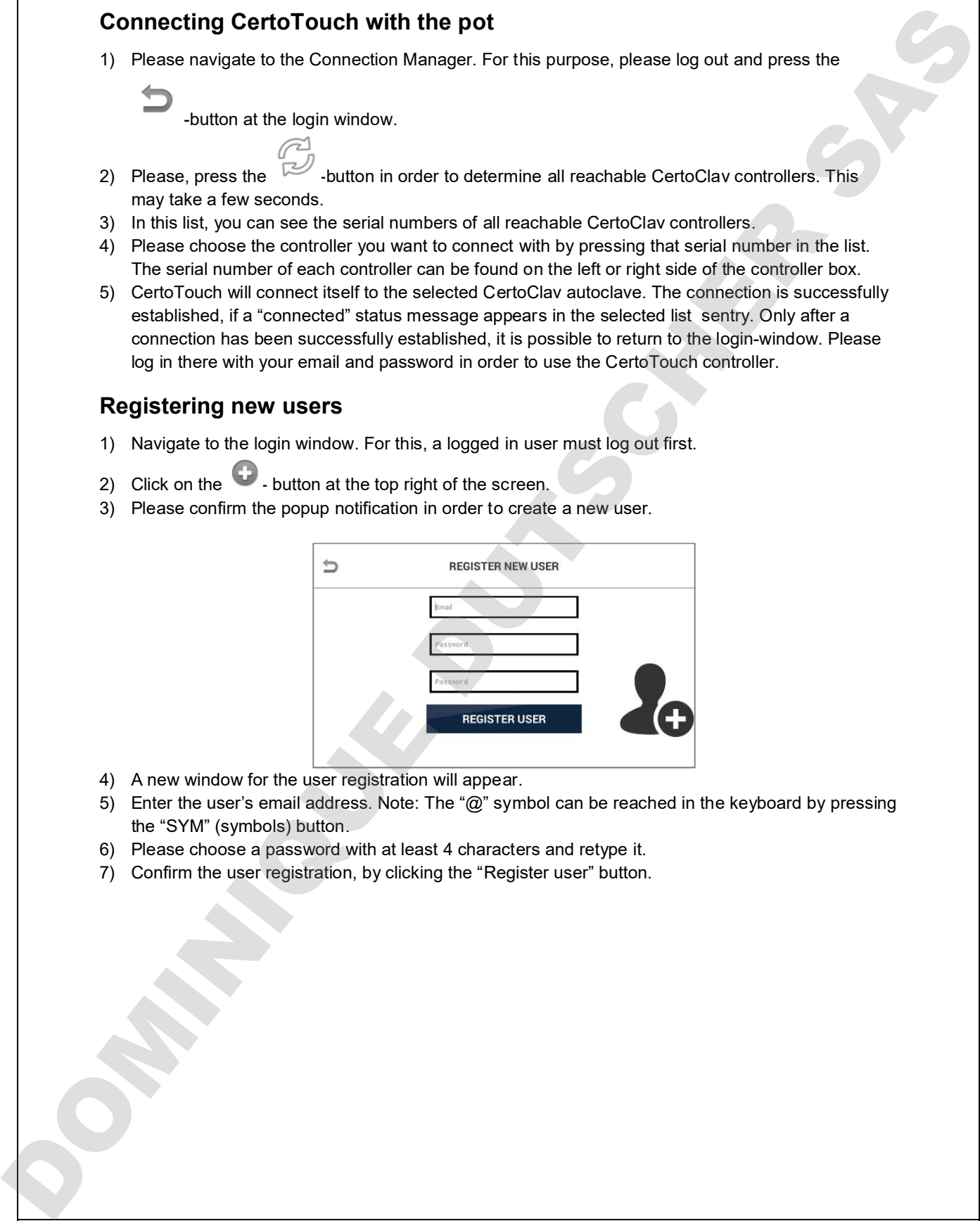

- 4) A new window for the user registration will appear.
- 5) Enter the user's email address. Note: The "@" symbol can be reached in the keyboard by pressing the "SYM" (symbols) button.
- 6) Please choose a password with at least 4 characters and retype it.
- 

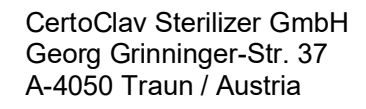

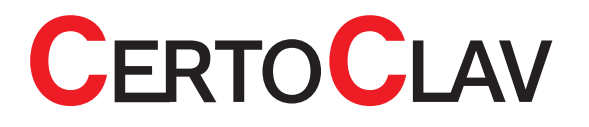

#### Logging in without using the CertoCloud

1) Make sure that the online mode is deactivated. The online mode can be enabled or disabled in

the settings menu

- 2) Please select the email of the user from the drop-down menu.
- 3) Please type the user password.
- 4) Click the "Login" button.

#### Logging in using the CertoCloud

- 1) In order to take advantage of the CertoCloud, please create a CertoCloud account first. You can create a CertoCloud account at<www.certocloud.com>.
- 2) Please connect the CertoTouch with the internet.
- 3) On the CertoTouch, the online mode must be enabled. The online mode can be enabled or

disabled in the settings menu

- 4) Navigate to the login window. For this, a logged in user must log out first.
- 5) Please select the email of the user from the drop-down list. The email must be the same email as the one of the CertoCloud account(<www.certocloud.com>). If this email address is not available in the dropdown list, refer to the chapter "Register a new user". Logging in without using the CertoCloud<br>
1) Make sure list of a critical current models are collected. The critical contents ends of a phone sure in the main of the user form the deputive memu.<br>
3) Peans type the ensuing o
	- 6) Please enter the CertoCloud password of the user.
	- 7) Click the "Login" button.
	- 8) Your account is now connected with the CertoCloud. On www.certocloud.com you can access

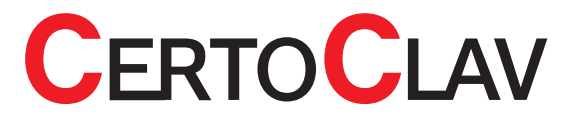

# Test run safety instructions

Please follow the following safety instructions: Please take into consideration all of the instructions and warnings noted on the device.

- $\triangle$  Do not put your face or hands close to the chamber when lifting the lid after a program has finished; steam will gush out of the chamber.
- $\triangle$  Never put your fingers above the steam chamber. The outflowing steam may cause burns.
- $\triangle$  Open the lid using the handle just a few centimetres first, to let the steam out. Keep safety distance from the device. Afterwards, carefully open the lid fully.
- Please, keep foreign materials (metals, liquids) from the ventilation, because a current voltage can be induced inside the autoclave, which can cause short circuits or electric shocks. Do not forcibly bend, twist, tie or extend the power cord. Do not place heavy objects on the cord. A damaged cord or exposed wire can cause fire or electric shock.
- $\triangle$  Close the lid after confirming that no foreign matter is adhering to the section contacting the lid gasket. Foreign matter in this section can cause vapor leaks. When using a waste processing bag or other kind of bag and disinfecting, place the bag in the metal mesh holder and then insert it into the chamber. Using the bag "as is" can cause excessive temperatures, pressures, lack-of-water, etc. **Tost run safety instructions**<br>
Phase takes has considerate maintains and variings robed on the device.<br>
Phase take into consideration of other instructions and variing the distributions.<br>
A bo not pat your focol of the d
	- $\triangle$  Please take care not to pinch your hands while closing the lid.
	- $\triangle$  The lid, chamber, gasket and panel are extremely hot immediately after completing a program. Do not touch the equipment or you may get burned. Put on heat insulating gloves before removing a
		- substance from the chamber. Do not put hands into the chamber until the steam has been vented.  $\Box$
	- Some time is required for liquids to cool. Be sure to check that the temperature has dropped sufficiently before unloading a liquid from the chamber or burns can result.
	- $\triangle$  Do not remove the exhaust bottle before water in the bottle has sufficiently cooled.
	- If any abnormality occurs (e.g. abnormal sounds, smells, smoke), immediately shut off the power. After checking to see that the abnormal condition does not continue, call our authorized distributor in your region.
	- When transporting the device keep the red lever on the handle on "Close" at all times. It prevents the lid from opening on its own.
	- Do not pour anything except demineralized water for sterilizing into the autoclave.

The first test run serves as a functionality control. It should discover the damage that may have occurred during the transport. Furthermore, it demonstrates how to properly handle the

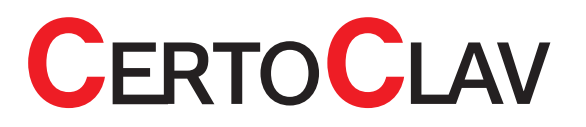

# Description of the working steps

#### Turning on the CertoTouch

Please press the  $\underline{\mathbf{0}}$ -button at the front right of the CertoTouch for at least 3 seconds.

#### Turning on the CertoClav Connect pot

Turn on the device by turning the switch rocker on | . If the rocker lights green, the device is on. If the temperature in the chamber is under 80°C, the device unlocks itself automatically.

#### Connecting the CertoTouch with the the pot

1) Please navigate to the connection manager. For this purpose, please log out and press the

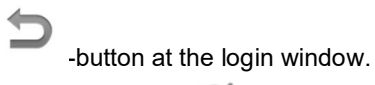

- 2) Please press the  $\mathbb{R}^3$ -button in order to determine all reachable CertoClav controllers. This may take a few seconds.
- 3) In this list, you can see the serial numbers of all reachable CertoClav controllers. Please choose the controller you want to connect with, by pressing that serial number in the list. The serial number of each controller can be found at the left or right side of the controller box.
- 4) CertoTouch will connect to the selected CertoClav controller. The connection is successfully established, if a "connected" status message appears on the selected list entry. Only when a connection is successfully established, it's possible to return to the login-window. Please log in **Description of the working steps**<br>
Turning on the CertoTouch state functions of the certoTouch of the state is seconds.<br>
Turning on the CertoTouch with the three functions controller. Turning on the certoTouch with the c

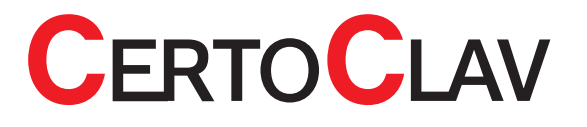

#### Opening lid

Ensure that the autoclave is powered on. As soon as the program was finished or the temperature and pressure in the chamber are low enough, the electrical locker unlocks the autoclave automatically. Rotate the lid anti-clockwise to take it off.

 SAFETY HINT: If loading contains glass bottles wait until chamber temperature is below 80°C, for liquids wait until chamber temperature has reached 70°C or until liquid temperature has reached 80°C. Danger of boiling over of fluids. **Chening tidel**<br>Enter the this endocution is provided on. As soon as the prigram was finished or the interpretation and<br>monotonic terms in the maximal plane, because the second three interpretations and<br>the ASAS FTY-HMT. I

#### Pouring in water

 Do not pour anything except demineralized water. Please use soft water since the properties of the water affect the life time of the device.

Please follow the following instructions:

Pour in demineralized soft water in the sterilization chamber until you can see the water through the openings of the base plate. On the base plate is a mark for the minimum amount of water. Needed

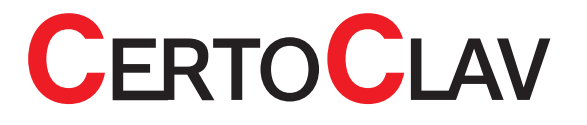

#### Loading substance

Please follow the following instructions:

- Close the lid after confirming that no foreign matter is adhering to the section contacting the lid gasket. Foreign matter in this section can cause vapor leaks. When using a waste processing bag or other kind of bag and disinfecting, place the bag in the metal mesh holder and then insert it into the chamber. Using the bag "as is" can cause excessive temperatures, pressures, lack-of-water, etc.
- $\triangle$  Be careful not to pinch hands when closing the lid. Always use the base plate.
- $\triangle$  Be sure that the temperature has dropped to at least 50°C in the chamber before the beginning of the next cycle.
- $\triangle$  If a waste disposal bag is used in sterilization, open the bag enough that the bag is not in contact with the inside surface of the chamber. Insufficient sterilization may be caused if the bag is closed during sterilization. When the bag is opened excessively, steam is prevented from circulating in the chamber.

This may also result in insufficient sterilization.  $\Box$ 

- $\triangle$  Do not pile specimen on top of one another. When the chamber is overly packed, steam fails to penetrate all points, resulting in an incomplete sterilization.
- $\triangle$  In sterilizing liquids such as chemicals and media pay attention to the quantity of the liquid in relation to its container. For an Erlenmeyer flask, the amount of chemical should be approx. 3/4 of the capacity of the container; for a test tube, the appropriate quantity of chemical is approx. half of the capacity of the container. Too much chemical may result in overflow from the container during the temperature rising or cooling process. Loading substance<br>
Peace twe lot alle contempt instructions:<br>
A Cree the lot alle contempt instructions:<br>
A Cree the lot alle contempt is the top in the next valid in particles in the cree of the same of the same of the sa
	- $\triangle$  Use container caps that are loose fitting and allow the passage of air. Containers may break if venting is not possible.
	- $\triangle$  In the case of dissolution of agar medium, its quantity should be 2 liters or less per container. Two liters or more of agar medium may not be completely dissolved.

### Closing lid

 Please check that the lid seal is correctly inserted. The signature "Place This Side Facing Down" must be readable. See figure below. Then close the lid in exactly the opposite way, as it was previously

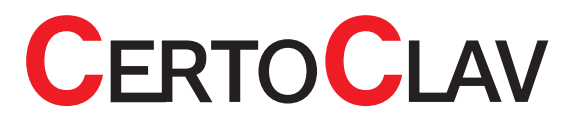

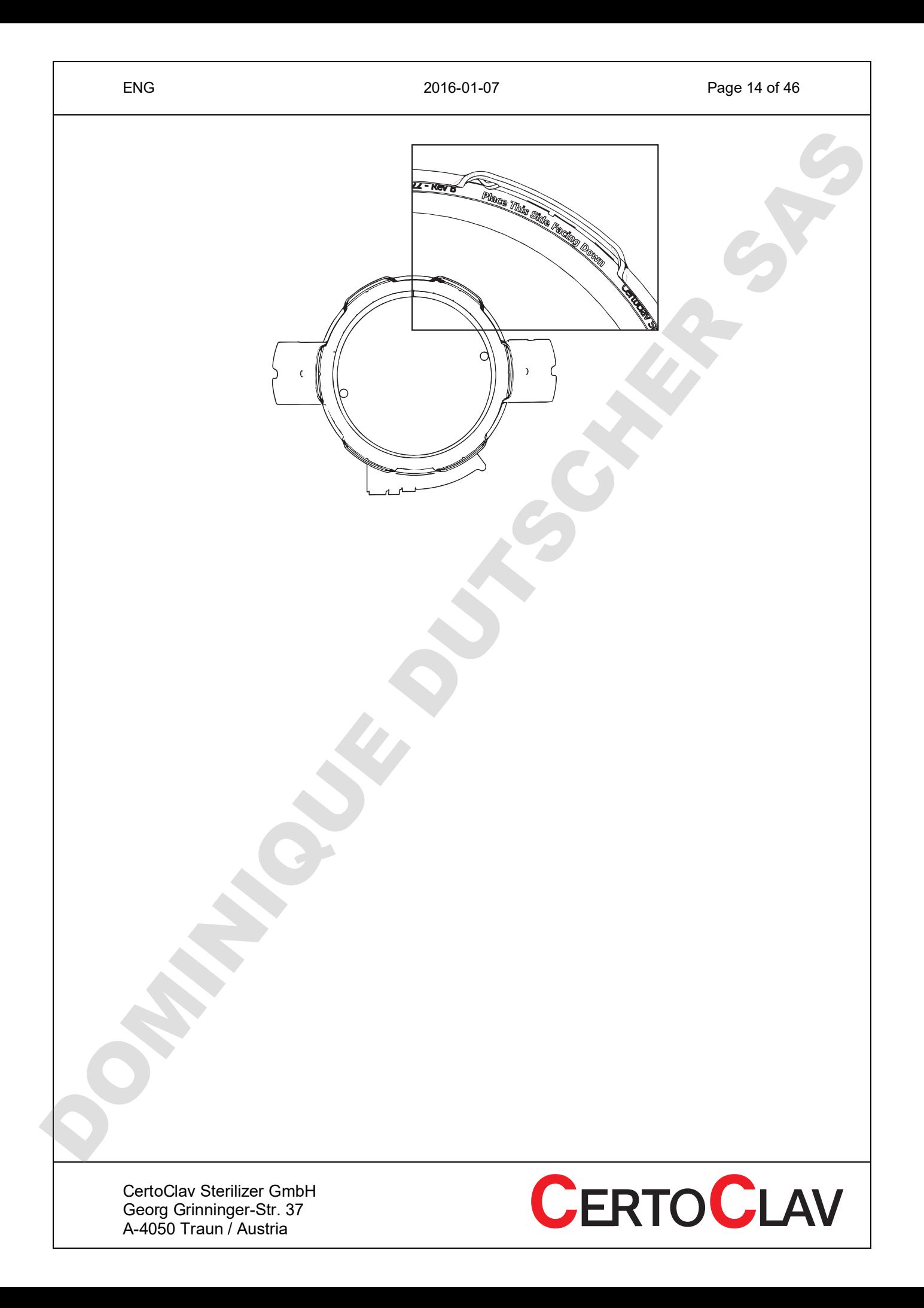

#### Select and run a program

- 1) Log into your account first. After a user has logged in, the main menu appears.
- 2) Visit the STERILISATION-window by navigation to: MAIN-MENU->STERILIZATION.
- 3) Find the correct program by scrolling the list of available programs.
- 4) By tapping on the start button of the specific program, the user can start the program.
- 5) If activated, please follow the STEP-BY-STEP guide until the program starts. Note: The STEP-BY-STEP guide can be disabled or enabled in the Settings->Sterilisation->STEP-BY-STEP-GUIDE section.

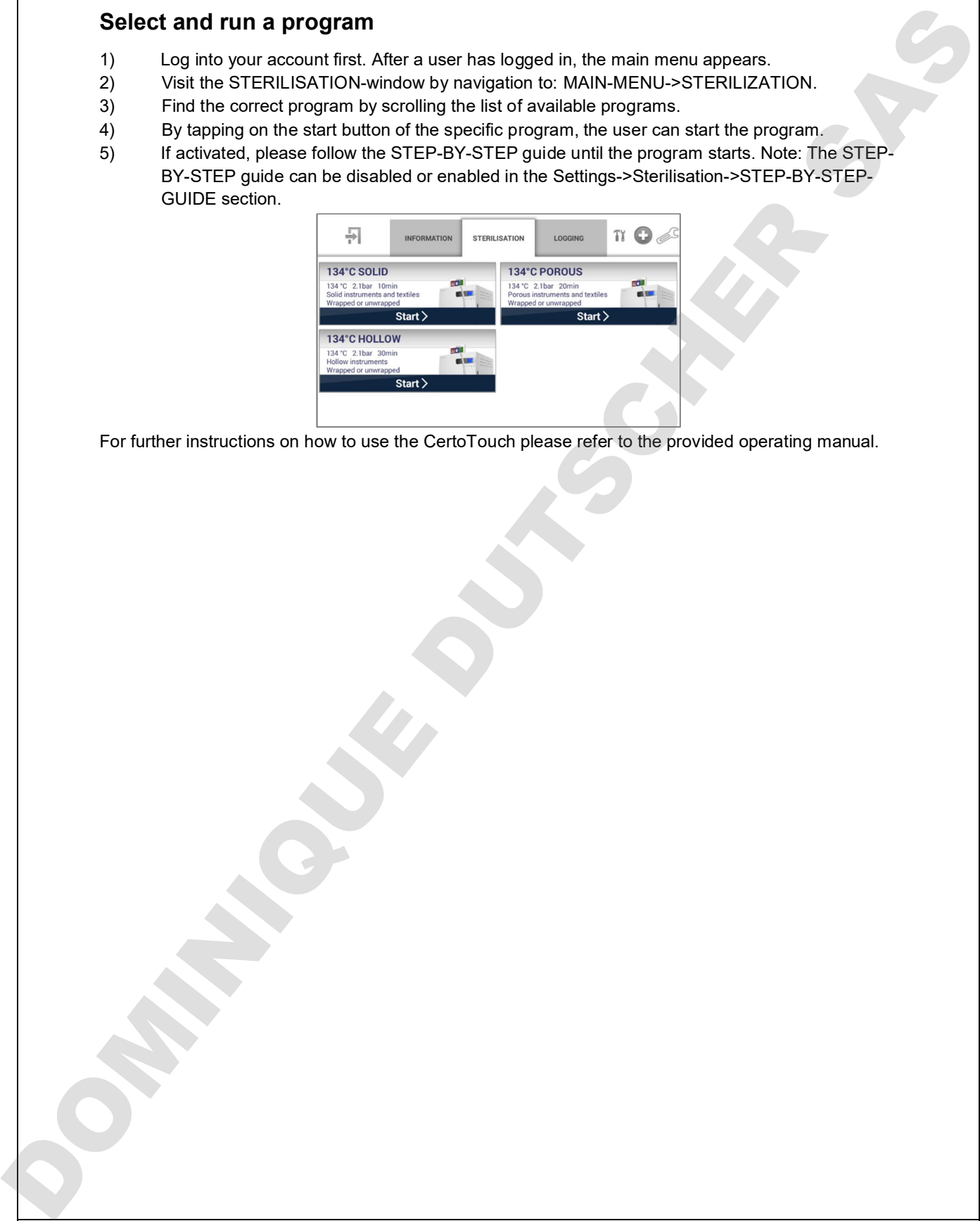

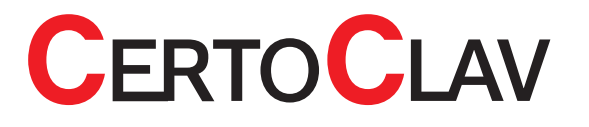

#### Unloading

In order to open the device and take out the sterilized goods must the temperature in the chamber drop to under 80°C. This serves as a safety measure to prevent burns. As soon as the cycle ends, a message "Please open the lid" appears on the screen. The program counts as successfully finished only after opening of the lid. Under one of the state of the state of the two states and the method of the state of the state of the state of the state of the state of the state of the state of the state of the state of the state of the state of the sta

- Keep the face and hands away from the chamber when lifting the lid after operations are complete; steam will gush out of the opening of the chamber.
- After operation is finished, the lid, chamber, packing and panel are hot. To protect yourself from burns, do not touch with bare hands. Put on heat insulation gloves before taking a substance out of the chamber. Do not put your hands into the chamber until the steam has been vented.
- $\triangle$  It takes a lot of time for the liquid to cool. Be sure to check that the temperature has dropped sufficiently before unloading the liquid from the chamber, or you may get burned.

To open the lid please follow the instructions:

Ensure that the autoclave is powered on. As soon as the program was finished or the temperature and pressure in the chamber are low enough, the electrical locker unlocks the autoclave automatically. Rotate the lid anti-clockwise to take it off.

 SAFETY HINT: If loading contains glass bottles wait until chamber temperature is below 80°C, for liquids wait until chamber temperature has reached 70°C or until liquid temperature has reached 80°C.

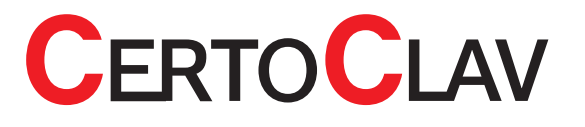

#### Interrupting a cycle

- If the cycle is interrupted during the sterilization of liquids, the lid is electrically unlocked after the temperature in the chamber has dropped to under 80°C.
- $\triangle$  In case of power loss, the lid locks itself.

#### If power supply is cut off during operation

If the power supply is cut off due to power failure or the like, operation is interrupted. When power supply is restored, the equipment will be back in the standby state (state before operation). In this case, repeat operations from the beginning of the autoclave can not be operations from the beginning operation<br>
A make operation when the beginning operation<br>
If prover supply is cut off during operation<br>
where the autocom

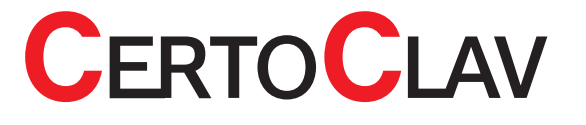

# Description of a program

#### Process status screen

If a program is running, the MONITOR window is visible. In the monitor window, all important information about the current cycle is displayed. The following information can be found (additionally marked in the screenshot below).

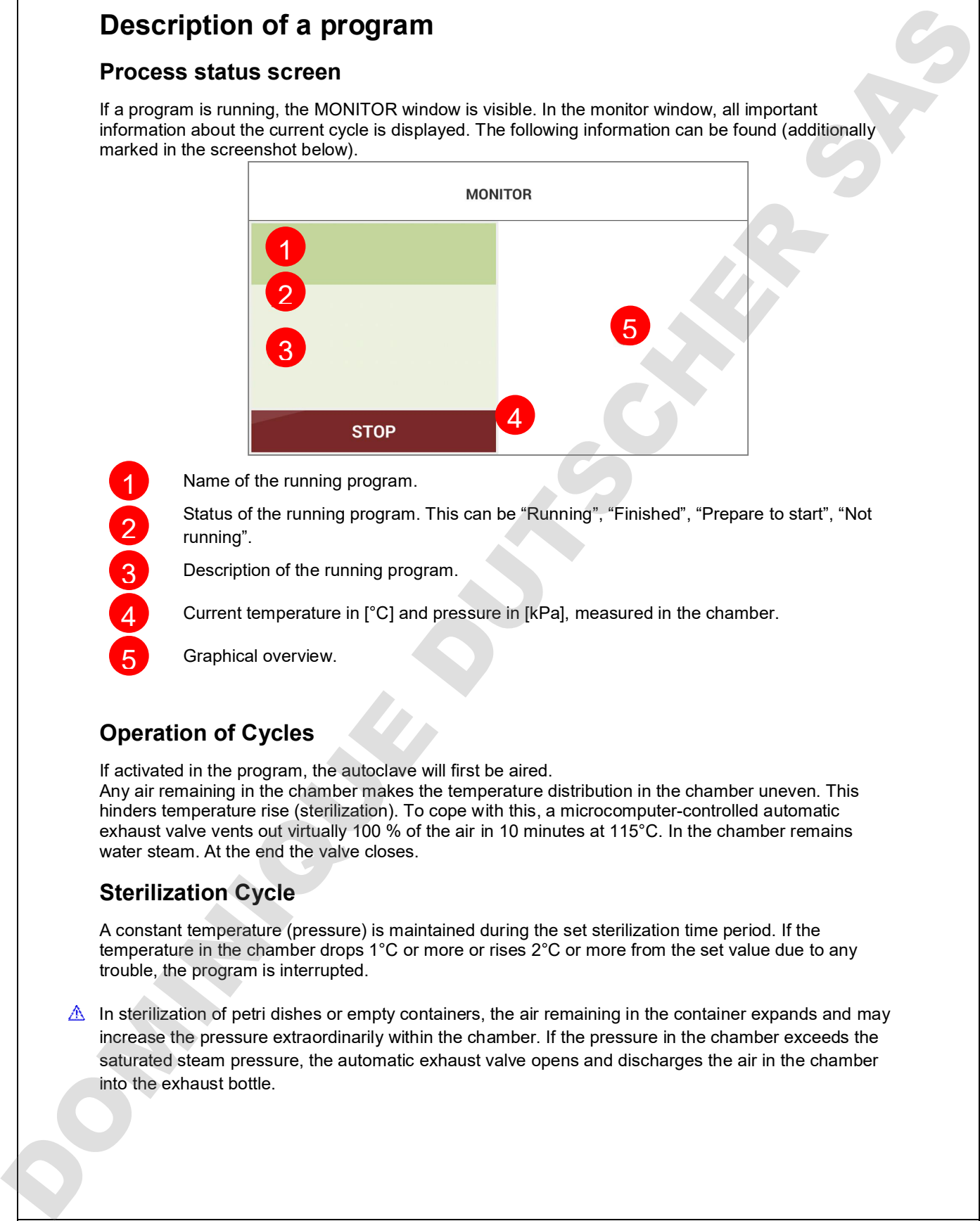

Name of the running program.

1

2

3

4

5

Status of the running program. This can be "Running", "Finished", "Prepare to start", "Not running".

Description of the running program.

Current temperature in [°C] and pressure in [kPa], measured in the chamber.

Graphical overview.

### Operation of Cycles

If activated in the program, the autoclave will first be aired.

Any air remaining in the chamber makes the temperature distribution in the chamber uneven. This hinders temperature rise (sterilization). To cope with this, a microcomputer-controlled automatic exhaust valve vents out virtually 100 % of the air in 10 minutes at 115°C. In the chamber remains water steam. At the end the valve closes.

#### Sterilization Cycle

A constant temperature (pressure) is maintained during the set sterilization time period. If the temperature in the chamber drops 1°C or more or rises 2°C or more from the set value due to any trouble, the program is interrupted.

In sterilization of petri dishes or empty containers, the air remaining in the container expands and may increase the pressure extraordinarily within the chamber. If the pressure in the chamber exceeds the saturated steam pressure, the automatic exhaust valve opens and discharges the air in the chamber into the exhaust bottle.

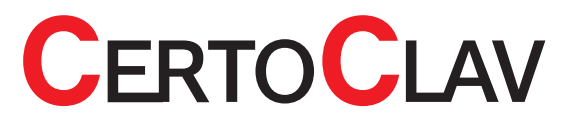

#### End of the program

After all the cycles have been finished, a message "Please, open the lid" comes forth. When the lid is opened, the program is finished.

 $\triangle$  If the touch screen is not touched for 30 minutes, the display becomes black. By touching the touch screen will the display turn on again.

# Description of the options

#### Flexible media temperature sensor

#### In general

The flexible media temperature sensor measures the temperature in the media that need to be sterilized. Because of the delay of boiling, for example by sterilization of liquids, it is reasonable to use a media temperature sensor. Additionally, you can control the exact temperatures, which the media was exposed to, after the sterilization cycle. Sensor is experimentally a measure of these cover the information of the interaction of the interaction of the interaction of the interaction of the interaction of the interaction of the interaction of the interaction of t

 $\triangle$  Do not forcibly bend, twist, tie or extend the cable of the temperature sensor. Do not place heavy objects on the cord. A damaged cord or exposed wire can cause malfunction.

 When sterilizing plastic petri dishes, please, take care that the media temperature sensor does not contact any part of the petri dishes. Because the plastic sclerotizes when the temperature drops, it becomes impossible to separate those parts from the temperature sensor.

#### Use

After loading the chamber, set the media sensor in the middle of the media you want to sterilize. The media temperature during the program always has precedence over the chamber temperature. For example, the sterilization duration begins only after the media has reached the sterilization temperature.

#### Deactivating of the media sensor

In the program settings (see CertoTouch operating manual) it can be specified whether the media

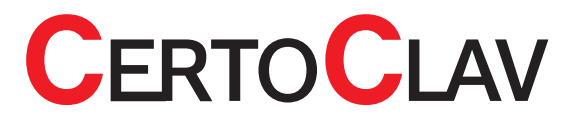

# Maintaining of the autoclave

#### Condensate container

During every sterilizations process the water gathers in the condensate container. Empty the condensate container after each cycle. Check before each new cycle, if the condensate container has been emptied.

- $\triangle$  Do not empty the condensate container before it has cooled sufficiently.
- $\triangle$  The steam exhaust valve closes itself if the condensate container was not installed.

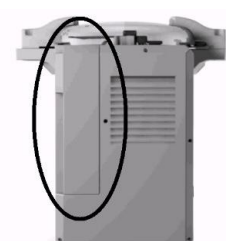

#### Cleaning the device housing

 $\triangle$  Please, do not use any aggressive detergents to clean the device housing.

#### Real-time-clock battery

The devices intern battery supplies a real-time-clock with power. As soon as the battery dies, there will be a warning showed on the screen that must be confirmed. The average life expectancy of the battery is 5 years. The autoclave can also be operated with a dead battery. Without the real-time-clock it may come to inaccuracies up to a couple of minutes at longer user-defined programs. To change the battery please contact us. When your autoclave is not connected to the network or the internet there is a possibility of fluctuations in time and date. Maintaining of the autocalave<br>
Condense to contact contact the water galenes in the condensate contact is first contact or you wish to buy a new or the gas contact with the gas and the gas and the gas and the gas and the

#### Gasket

A brittle gasket could lead to leakage of steam. The average life expectancy of a gasket is 4 years.

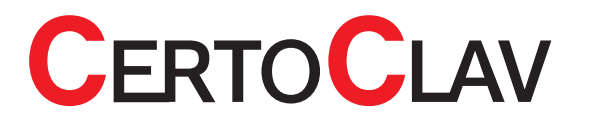

# Troubleshooting

Should any malfunction occur in the autoclave, the error detection circuit will be triggered to assure safety. Once the circuit is activated, an error number appears on the digital display. The alarm will stop only after the error has been confirmed.

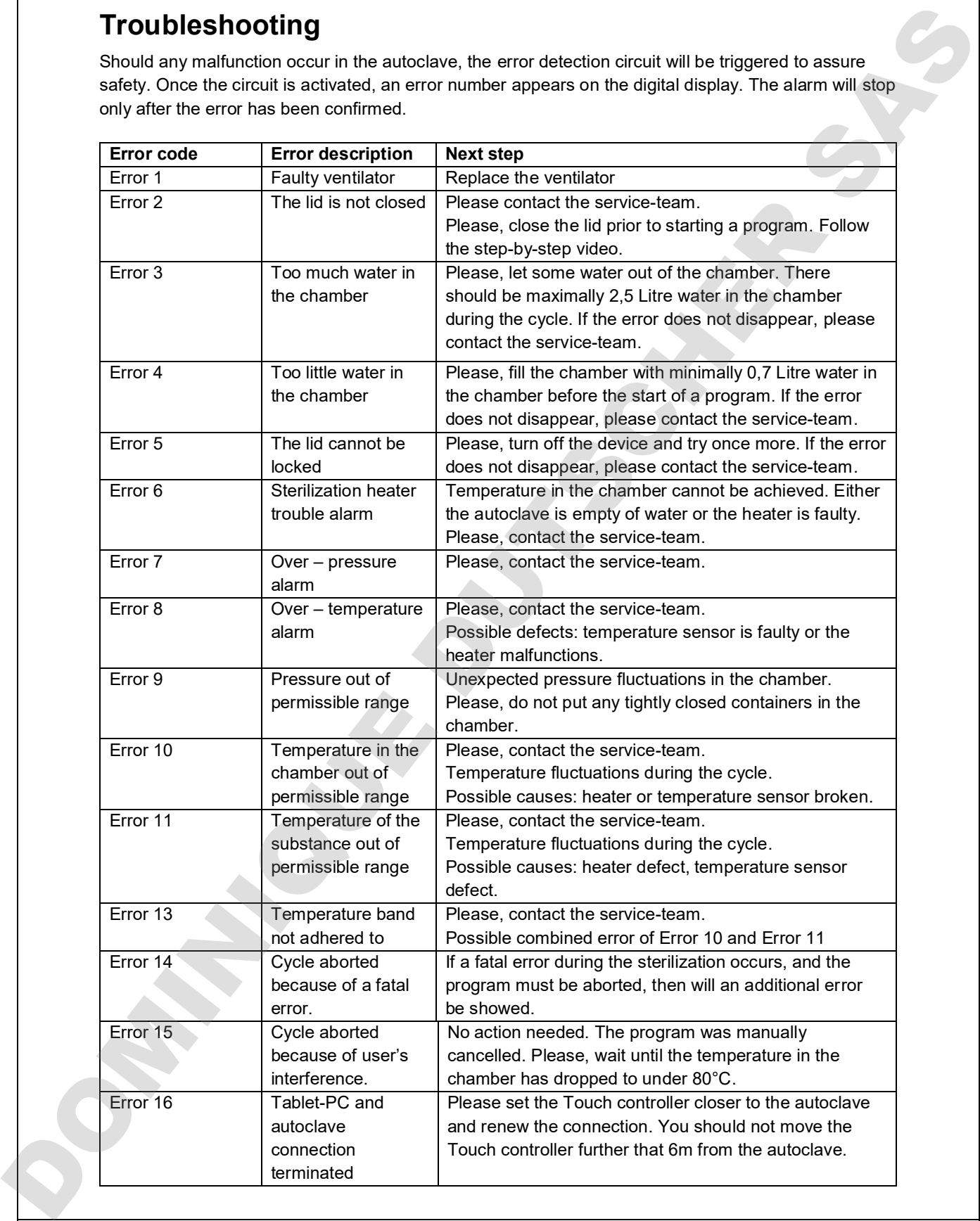

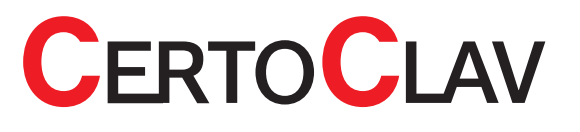

# Technical data

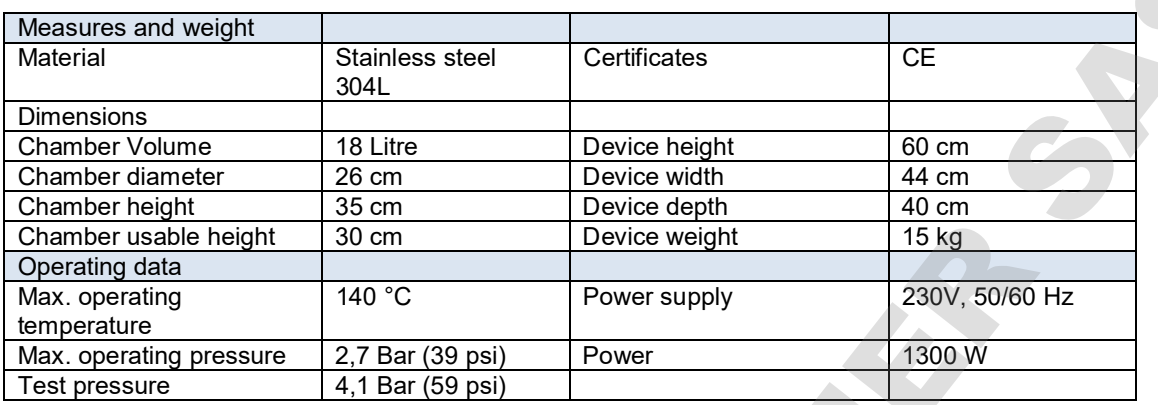

#### Heating duration

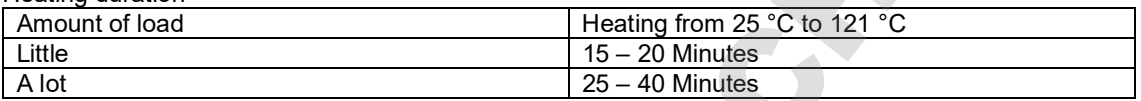

#### Cooling duration

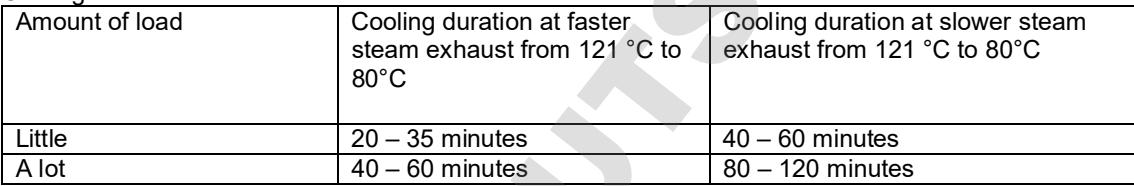

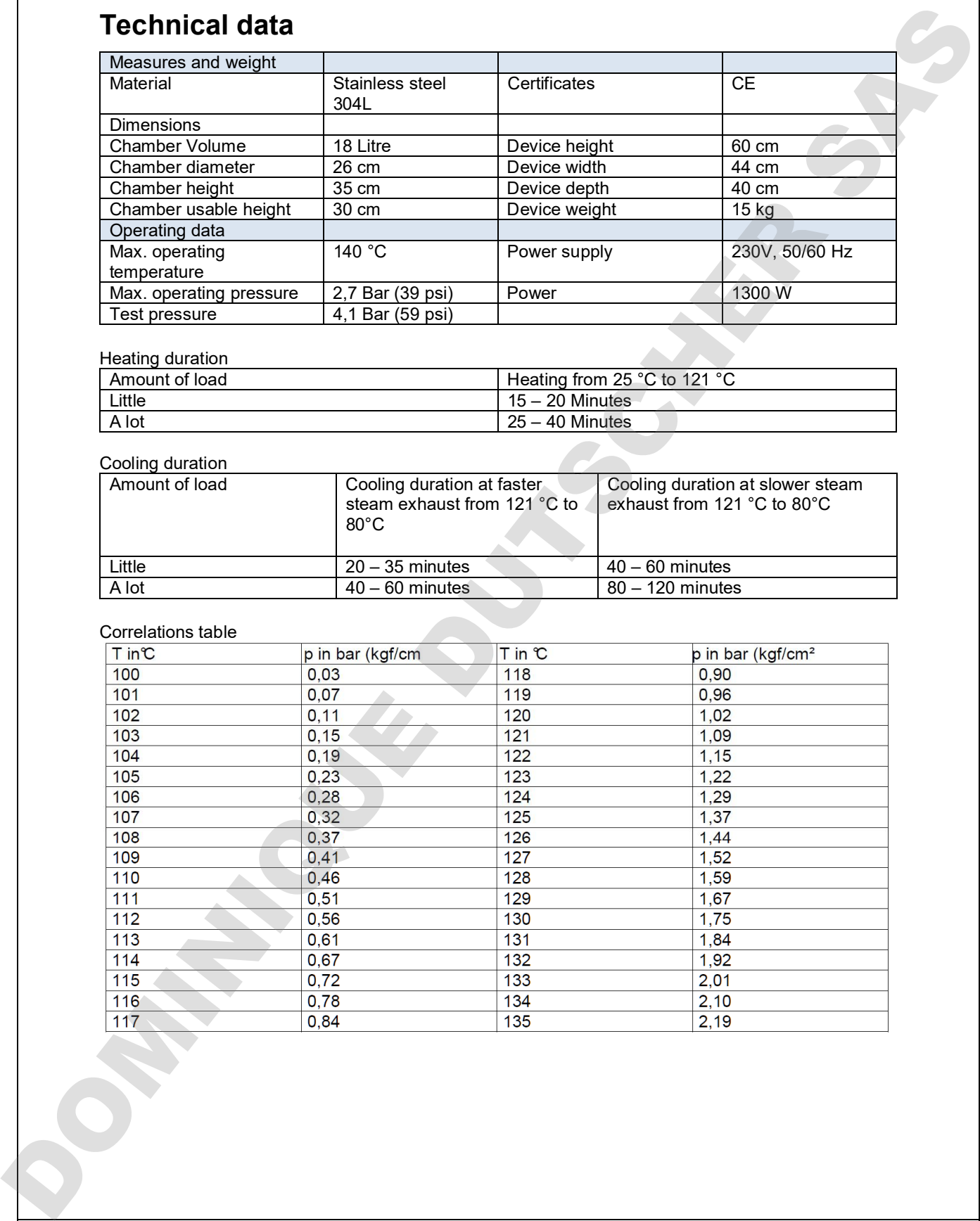

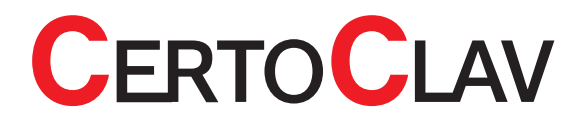

#### **Certificates**

CE certified, please see chapter EC declaration of conformity.

#### Technical data CertoTouch

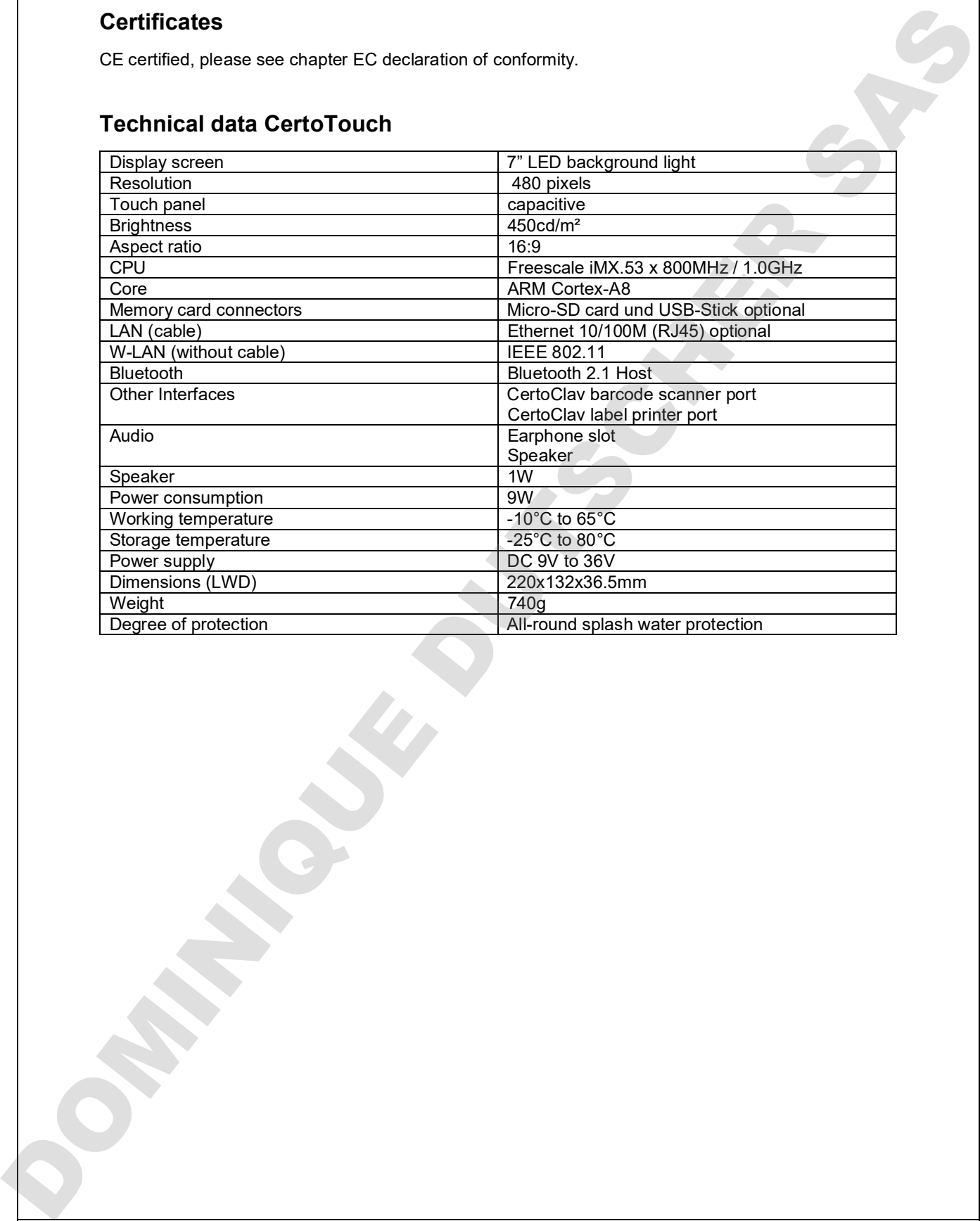

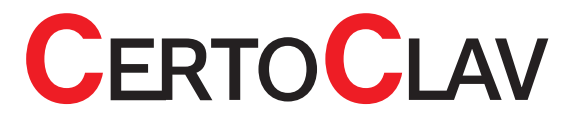

## Indication labels

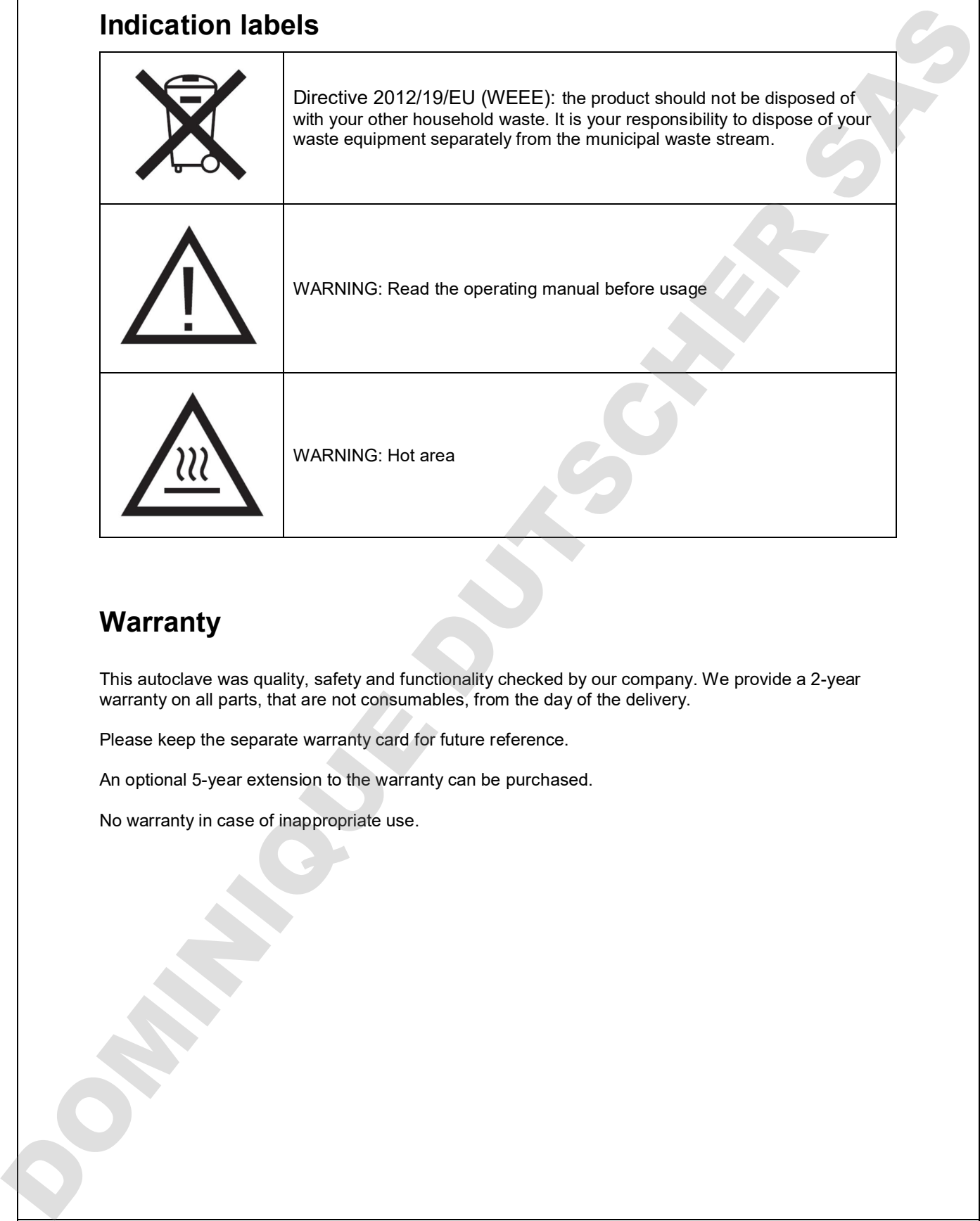

# **Warranty**

This autoclave was quality, safety and functionality checked by our company. We provide a 2-year warranty on all parts, that are not consumables, from the day of the delivery.

Please keep the separate warranty card for future reference.

An optional 5-year extension to the warranty can be purchased.

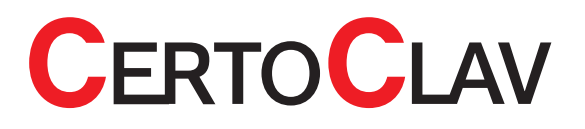

# Betriebsanleitung

Laborautoklav **Dampfsterilisation** CertoClav Connect

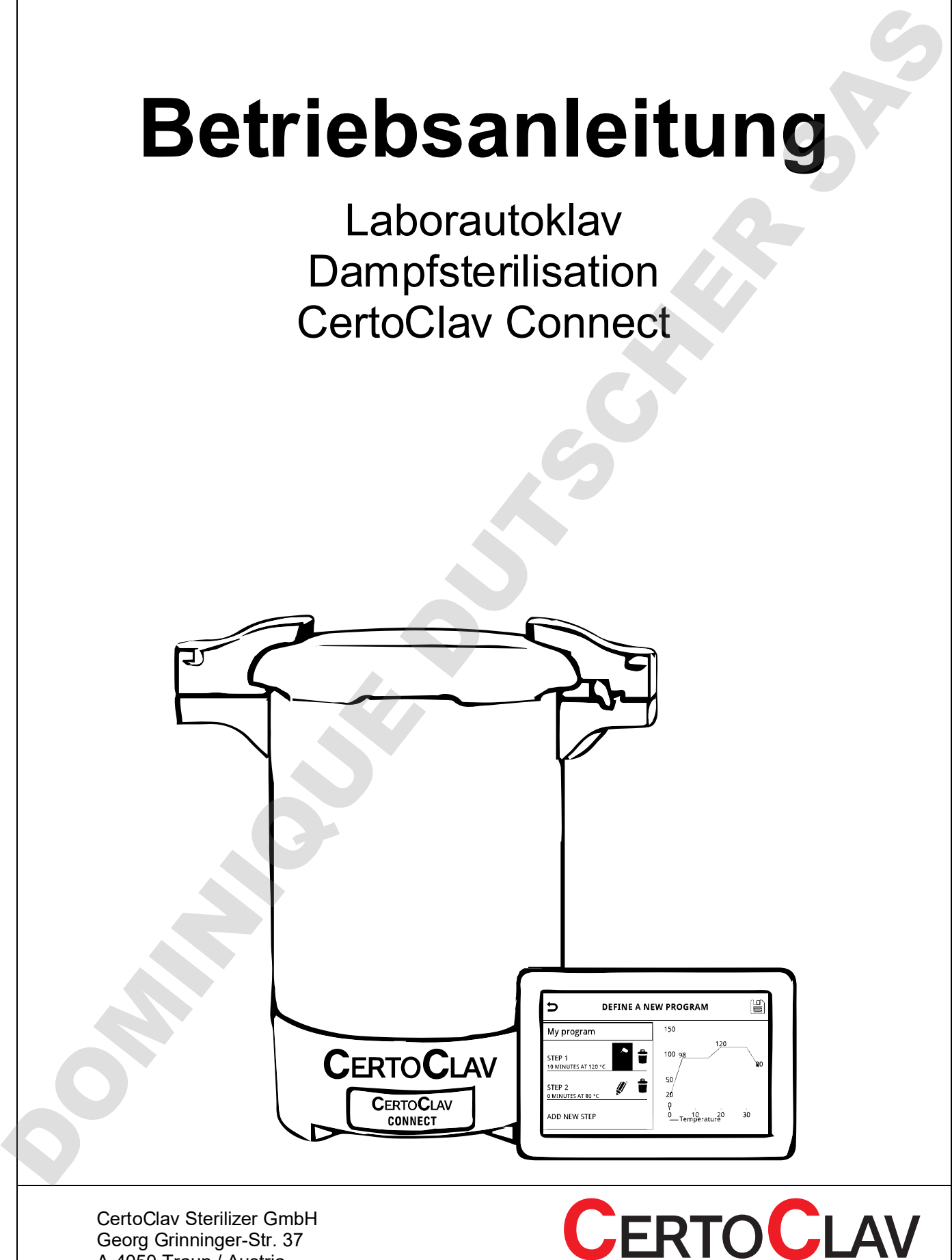

Georg Grinninger-Str. 37 A-4050 Traun / Austria

# Inhaltsverzeichnis

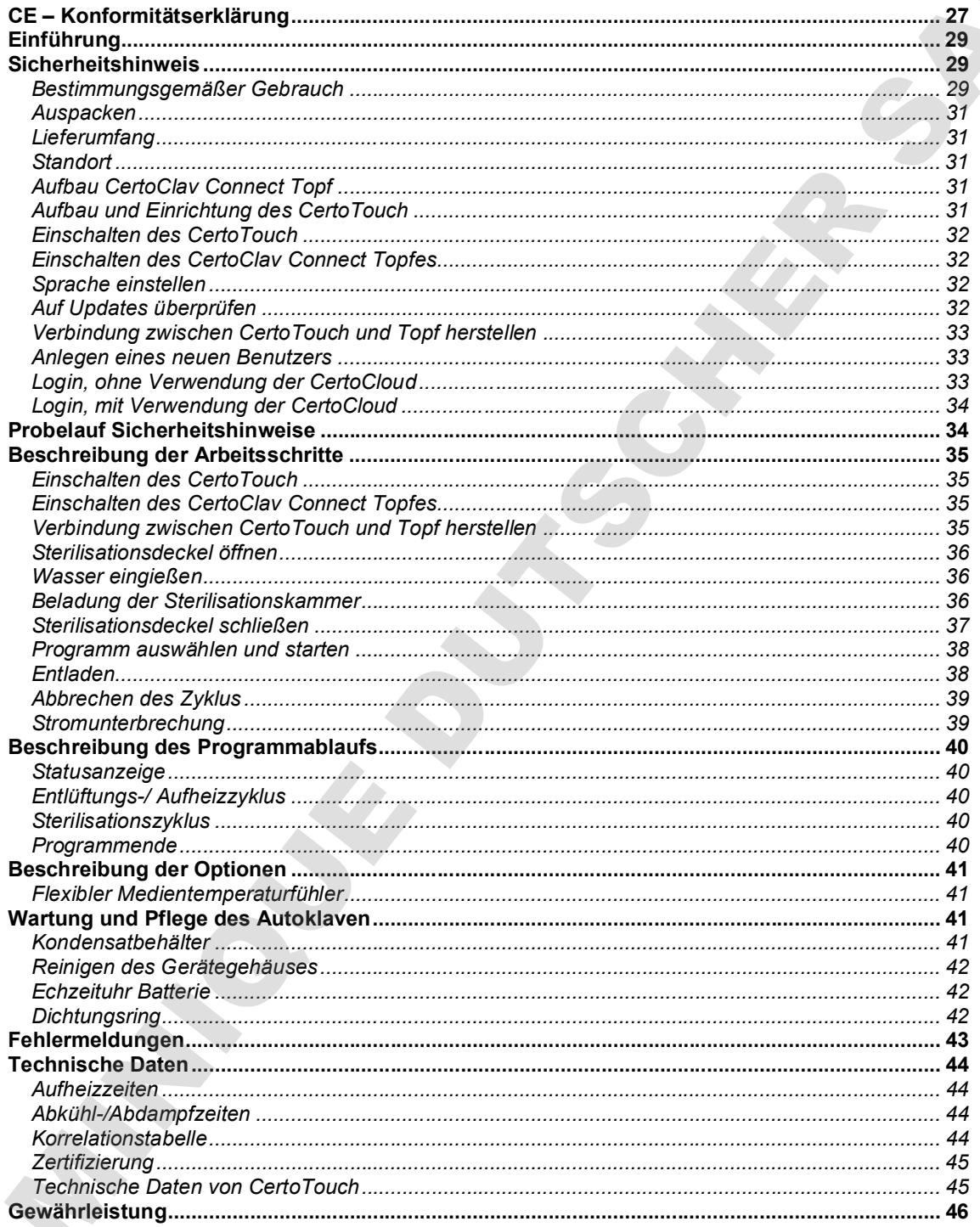

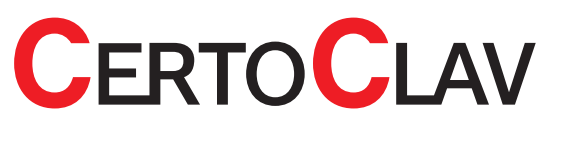

## CE – Konformitätserklärung

Hiermit wird bescheinigt, dass die CERTOCLAV Produktreihe Connect folgenden Richtlinien der EU entspricht:

#### 2014/35/EU Low Voltage Directive / Niederspannungsrichtlinie

Zugehörige Normen: EN 61010-2-040:2015 Sicherheitsbestimmungen für elektrische Mess-, Steuer-, Regel und Laborgeräte — Teil 2-040: Besondere Anforderungen an Sterilisatoren und Reinigungs-Desinfektionsgeräte für die Behandlung medizinischen Materials EN 61010-1:2010 Sicherheitsbestimmungen für elektrische Mess-, Steuer-, Regel und Laborgeräte — Teil 1: Allgemeine Anforderungen

Das Certoclav Druckgerät ist konstruiert nach der Niederspannungsrichtlinie 2014/35/EU:

#### 2014/30/EU Electromagnetic compatibility / EMV Richtlinie

Zugehörige Normen: EN 61326-1:2013 Elektrische Mess-, Steuer-, Regel- und Laborgeräte — EMV-Anforderungen — Teil 1: Allgemeine Anforderungen (Vorgesehener Ersatz: EDIN EN 61326-1:2018) EN 61000-3-2:2014 Elektromagnetische Verträglichkeit (EMV) — Teil 3- 2: Grenzwerte — Grenzwerte für Oberschwingungsströme (Geräte-Eingangsstrom <= 16 A je Leiter) EN 61000-3-3:2013 Elektromagnetische Verträglichkeit (EMV) — Teil 3- 3: Grenzwerte — Begrenzung von Spannungsänderungen, Spannungsschwankungen und Flicker in öffentlichen NiederspannungsVersorgungsnetzen für Geräte mit einem Bemessungsstrom <= 16 A je Leiter, die keiner Sonderanschlussbedingung unterliegen CE — Konformitätserklärung<br>
Himsicht der der der Beschränkung directive / Niederspannungsrichtlinie<br>
2014/30EU Low Voltage Directive / Niederspannungsrichtlinie<br>
2014/30EU Low Voltage Directive / Niederspannungsrichtlinie

2011/65/EU Restriction of the use of certain hazardous substances (RoHS) Directive / Richtlinie zur Beschränkung der Verwendung bestimmter gefährlicher Stoffe in Elektro- und Elektronicgeräten

Zugehörige Normen:

EN 50581:2012 Technische Dokumentation zur Beurteilung von Elektro- und Elektronikgeräten

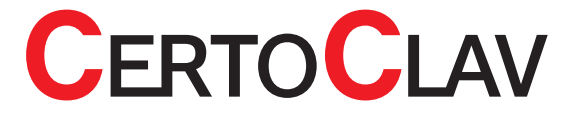

#### Fertigungsqualität:

CertoClav fertigt nach modernen Herstellmethoden unter Verwendung hochwertiger Materialien. Jahrzehntelange Erfahrung und bewährte Mitarbeiter gewährleisten hohe Qualität der Produkte und maximalen Kundenservice. Alle Geräte unterliegen zu 100 % einer Prüfung auf Funktion und Qualität. Certoclav Produkte werden ausschließlich in Österreich gefertigt. DOMINIQUE DUTSCHER SAS

Hersteller: CERTOCLAV Sterilizer GmbH A-4050 Traun / Austria

Michael Dirix **Traun, and Traun, and Traun, and Traun, and Traun, and Traun, and Traun, and Traun, and Traun, and Traun, and Traun, and Traun, and Traun, and Traun, and Traun, and Traun, and Traun, and Traun, and Traun, an** 14.09.2018 Geschäftsführer

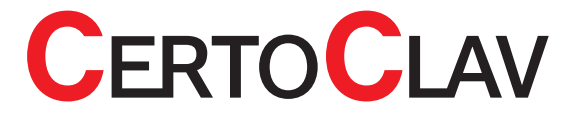

# Einführung

Diese Bedienungsanleitung dient dazu, Sie mit der Bedienung Ihres neuen Autoklaven vertraut zu machen. Diese Bedienungsanleitung darf ohne Genehmigung nicht - auch nicht teilweise vervielfältigt werden. Der Inhalt dieses Dokuments kann ohne Vorankündigung verändert werden. Dieses Dokument wurde sorgfältig zusammengestellt. Elimit Din Fruit District and Sie mit der Bedeutung literations environmental and<br>means the state design of the control of the control of the state interaction of the control of the control of<br>means the state of the basic

Sollten Sie Fragen haben oder weitere Informationen benötigen, so wenden Sie sich bitte an uns:

#### CertoClav Sterilizer GmbH

Georg Grinninger Str. 37 A-4050 Traun Österreich Tel.: +43 (0) 7229 689 Email: [support@certoclav.com](mailto:support@certoclav.com) 

# Sicherheitshinweis

Diese Anleitung bitte sorgfältig lesen. Bitte beachten Sie, dass die nachstehenden Hinweise Ihrer eigenen Sicherheit und der Betriebssicherheit dienen.

#### Bestimmungsgemäßer Gebrauch

Der CertoClav Connect Klein-Dampf-Sterilisator dient zur Behandlung von Materialien in einer Dampfatmosphäre mit bis zu 140 °C und 2.7 bar relativen Druck.

Dieser Autoklav wird überwiegend zur Sterilisation (Keimfreimachung) mikrobiologischer Materialen im Labor genutzt:

- Glas
- Instrumente
- Flüssige Substanzen und Seren
- Nährböden
- Gummi
- Filter
- Kunststoffe

Aufgrund der freien Programmierbarkeit der Programme wird dieser Autoklav auch für Materialtest und Forschungszwecke eingesetzt.

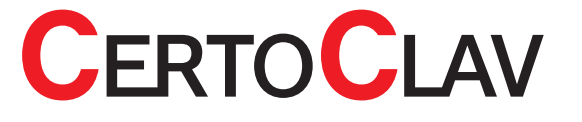

 Verwenden Sie zur Steuerung Ihres Autoklaven ausschließlich den mitgelieferten CertoTouch-Bildschirm.

 Oberflächen sind während des Prozesses heiß (Metall und Plastikteile). Während des Betriebes berühren Sie bitte nur den roten Silikongriff um Dampf abzulassen. Falls nötig, tragen Sie Hitzeschützende Handschuhe um etwas anderes zu berühren.

- Lagern Sie diese Bedienungsanleitung an einen öffentlich zugänglichen Ort.
- Der Autoklav darf nicht an Explosionsgefährdeten Bereichen installiert werden.
- Bitte betreiben Sie den Autoklav nur mit der angegebenen Spannung.
- Nur für den Gebrauch im Labor. Bedienung des Autoklaven nur mit geschulten Personal. Den Autoklaven nicht für medizinische Zwecke verwenden.
- Dieser Autoklav darf nur von CertoClav autorisierten Händlern gewartet werden. Es dürfen nur original Ersatzteile verbaut werden.
- Entfernen Sie den Netzstecker bevor das Elektronikgehäuse oder der Boden abgeschraubt wird.
- Diesen Autoklaven nie ohne Wasser betreiben. Benötigte Wassermenge für Sterilisationszwecke: Mindestens 0.7 Liter, Maximal 2.5 Liter entmineralisiertes Wasser.
- Bitte keine dicht verschlossenen Behälter sterilisieren. Insbesondere verschlossene Glasflaschen da dann kein Druckausgleich stattfinden kann.
- Bitte nur mit geleerter Kammer transportieren.
- Deckel nicht mit Kraft unter Druck öffnen.
- Nie Dampf in Richtung einer Person ablassen. Gefahr der Verbrennung. Bitte verwenden Sie entweder den mitgelieferten Abdampfbehälter oder schließen Sie einen externen Abdampfbehälter unter eigener Verantwortung mit einem Schlauch (Innendurchmesser 10mm) an um heißen Dampf abzulassen. sterilisierte Sie zur Steuerung Ihren. Autokuven aussetelusükin den entgeliselenen. Omnibausek (2000)<br>19 Suomintari Suomintari Suomintari Suomintari Suomintari Suomintari Suomintari Suomintari Suomintari Suomintari<br>19 Su
	- Falls der Autoklav mit Glasflaschen gefüllt ist, öffnen Sie den Deckel erst, wenn die Temperatur der Flüsssigkeit unter 80 °C gefallen ist. Gefahr des Überkochens von Flüssigkeiten oder durch explodierende geschlossene Flaschen.
	- Niemals feuergefährliche oder explosive Materialien in Ihren Dampfsterilisatoren einbringen.
	- Bei Beschädigung der elektrischen Zuleitung ist das Gerät sofort von Netz zu trennen und darf erst nach Reparatur durch qualifiziertes Personal wieder in Betrieb genommen werden.
	- Niemals Gegenstände in die Lüftungsschlitze stecken. Keine Flüssigkeiten in die Lüftungsschlitze gießen. Schäden durch Stromschläge und Kurzschlüsse.
	- Manipulationen oder Umbauten an Gerät oder Programmen können zu Fehlfunktionen führen.
	- Zur Vermeidung von Korrosion in Kammer und Leitungssystemen keine stark salzhaltigen Substanzen

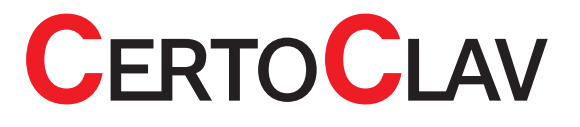

#### Auspacken

- Nehmen Sie das Gerät aus der Verpackung, indem Sie es an den Griffen am Deckel nach oben aus der Verpackung heben. Entnehmen Sie außerdem den CertoTouch controller, Stromkabel und Zubehör. **Australian Control of the Control of the Control of the Standbetter Control of the Standbetter of the Control of the Control of the Control of the Control of the Control of the Control of the Control of the Control of the** 
	- Stellen Sie das Gerät auf einen stabilen Untergrund.
	- Prüfen Sie nun, ob die Typenschilddaten mit den Lieferscheindaten übereinstimmen.

#### Lieferumfang

Die folgenden Artikel werden zusammen mit dem Autoklaven ausgeliefert:

- CertoClav Connect Autoklav 18L
- Basisplatte aus Edelstahl mit Füllstandslevelindikator
- Stromkabel
- CertoTouch Bedienterminal mit Standfuß, 4 Montageschrauben und Netzkabel.
- Bedienungsaneilung CertoClav Connect
- Bedienungsanleitung CertoTouch

Sollte einer dieser Teile fehlen, kontaktieren Sie bitte Ihren Händler oder direkt uns über [support@certoclav.com](mailto:support@certoclav.com) oder telefonisch +43 (0) 7229 689

Soltlen Sie weiteres Zubehör oder ein Wartungspaket benötigen, können Sie per Onlineshop, Telefonisch, per Mail oder über Ihren Händler bestellen: https://www.certoclav.com/shop/

#### Standort

- Vermeiden Sie Umgebungstemperaturen von weniger als 5° und über 35 °C sowie eine Luftfeuchtigkeit über 80 %.
- Der Bedienterminal ist Spritzwasserfest. Bitte schützen Sie den Autoklaven vor seitlichen Spritzwasser
- Vermeiden Sie Standorte die Erschütterungen und Vibrationen ausgesetzt sind und benutzen Sie das Gerät nicht im Freien.
- Achten Sie darauf, dass Ihr Gerät nicht in der Nähe dampfempfindlicher Laborgeräte

(z. B. Mikroskope) aufgestellt wird.

Vermeiden Sie Standorte, an denen unbeabsichtigt die Lüftungsschlitze blockiert werden können.

### Aufbau CertoClav Connect Topf

Die für das Gerät erforderlichen Spannungswerte sind einzuhalten. Wenn Sie nicht wissen, welche Werte die Netzspannung liefert, fragen Sie Ihren Elektriker oder beim örtlichen Elektrizitätswerk nach.

- Stellen Sie den Stromanschluss her und schalten das Gerät ein, indem Sie den Wippschalter auf der linken Seite des Autoklaven auf | klappen.
- Falls das Gerät zum Zeitpunkt der Lieferung verriegelt war, wird es nun automatisch entriegelt.
- Drücken & Drehen Sie den roten Hebel am rechten Deckelgriff im Uhrzeigersinn.
- Drehen Sie den Deckel des Autoklaven gegen den Uhrzeigersinn um den Autoklaven zu öffnen.
- Entnehmen Sie Körbe und gegebenenfalls beigepackte Zubehörteile.
- Bauen Sie das CertoTouch Bedienterminal gemäß dessen Betriebsanleitung neben den Autoklaven auf.

#### Aufbau und Einrichtung des CertoTouch

Bitte verwenden Sie die 4 mitgelieferten Schrauben, um den CertoTouch Bildschirm mit

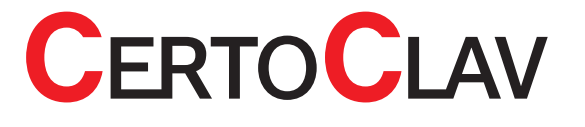

- Falls im Lieferumfang enthalten, stecken Sie das Erweiterungskabel direkt am CertoTouch controller ein. Hierfür gibt es nur einen passenden Anschluss.
- Stecken Sie das mitgelieferte Netzgerät entweder am Erweiterungskabel oder direkt am CertoTouch ein.
- Stellen Sie den CertoTouch controller nur auf stabile ebene Unterlagen. Mittels dem Standfuß kann ein passender Betrachtungswinkel eingestellt werden. Wenn Sie den CertoTouch für die CertoClav Vakuum Pro Serie verwenden, dann können Sie die Stand-Halterung auf der Oberseite des Autoklaven montieren. Installation von neuen Procedure and Aktualisierungen per Knopfdruck bestätigen von neuen Procedure and Englishering Procedure and Englishering and Aktualisierungen per Englishering and Barbara and The Carolina variant and

#### Einschalten des CertoTouch

Um den CertoTouch einzuschalten, drücken Sie den  $\mathbf{\mathbf{U}}$ -Schalter an der Vorderseite des CertoTouch für mindestens 3 Sekunden.

#### Einschalten des CertoClav Connect Topfes

Schalten Sie das Gerät ein, indem Sie den grünen Wippschalter auf | betätigen. Wenn der Schalter grün leuchtet, ist das Gerät eingeschalten. Dies ist notwendig, damit sich der CertoTouch mit dem CertoClav Connect Topf mittels Bluetooth verbinden kann.

#### Sprache einstellen

- 5) Gehen Sie in das Einstellungen Menü indem Sie auf das -Symbol in der oberen rechten Ecke des Bildschirmes drücken.
- 6) Im Menü Einstellungen öffnen Sie die Spracheinstellung mittels Betätigung der "Sprache"-**Schaltfläche**
- 7) Auf der Detailansicht auf der rechten Seite des Bildschirms drücken Sie auf die aktuelle Spracheinstellung.
- 8) Es ist nun eine scrollbare Liste von unterstützten Sprachen zu sehen. Bitte wählen Sie hier per Berührung die passende aus.

#### Auf Updates überprüfen

- 6) Bitte stellen Sie sicher, dass Ihr CertoTouch mit dem Internet verbunden ist.
- 7) Gehen Sie in das Einstellungen Menü indem Sie auf das -Symbol in der oberen rechten Ecke des Bildschirmes drücken.
- 8) Betätigen Sie nun die Schaltfäche "Gerät".
- 9) In der Detailansicht auf der rechten Seite betätigen Sie die Schaltfläche "Auf Updates überprüfen".
- 10) Ein Download-Fenster mit Ladebalken öffnet sich. Sobald alle Updates heruntergeladen wurden, werden Sie installiert. Gegebenenfalls öffnet sich ein Installationsassistent in der Sie die

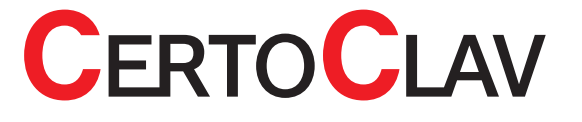

#### Verbindung zwischen CertoTouch und Topf herstellen

6) Navigieren Sie zum Verbindungs-Manager. Hierzu loggen Sie sich gegebenenfalls aus und

drücken im Login-Fenster auf die <sup>194</sup> - Schaltfläche.

- 7) Klicken Sie auf das <sup>133</sup>-Symbol um alle Steuerungen in Reichweite auflisten zu lassen.
- 8) Es werden nun die Seriennummern und Verbindungsstärke aller Steuerungen in Reichweite angezeigt. Seriennummer: RNBT\_xxxx
- 9) Wählen Sie die passende Steuerung, zu welcher Sie sich verbinden möchten. Die Seriennummern der Steuerung finden Sie auf dem technischen Label auf der linken oder rechten Seite Ihrer Steuerung. **Vorbindung zwischen Certo Touch und Top flerestelland**<br>
8) Betätigen Sie auf des Constantinens Herzun ingen Sie die Betätigen Sie die Deutsche DOMINICUE DUTSCHER SASSER<br>
8) Financia and dis Constantinens and Vorbindungs
	- 10) Sie sind mit der Steuerung verbunden, sobald im Status-Feld der Liste aller Steuerungen "Verbunden"angezeigt wird. Nun können Sie zum Login-Fenster zurück kehren und sich mit Ihrem Benutzeraccount anmelden.
	- 11)

#### Anlegen eines neuen Benutzers

- 8) Navigieren Sie zum Loginfenster. Hierzu müssen Sie sich gegebenenfalls ausloggen.
- 9) Klicken Sie auf das  $\blacksquare$ -Symbol in der oberen rechten Ecke des Bildschirmes.
- 10) Bestätigen Sie, dass Sie einen neuen Benutzer anlegen möchten
- 11) Es öffnet sich ein neues Fenster zur Benutzerregistrierung.

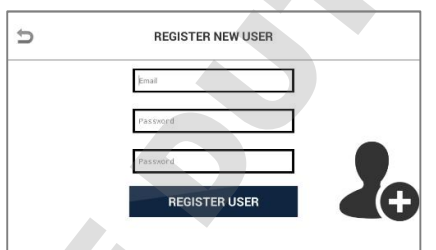

- 12) Geben Sie hier die E-Mail-Adresse des Benutzers ein. Hinweis: Das @-Symbol erreichen Sie in der Tastatur mittels der "SYM"-Taste.
- 13) Geben Sie nun zweimal das neue Passwort für den Benutzer ein, welches eingegeben werden muss, falls das Gerät nicht mit der Benutzerdatenbank der CertoCloud verbunden ist. (Also für den Offline Modus, oder wenn kein Internet verfügbar ist)
- 14) Bestätigen Sie die Benutzerregistrierung, indem Sie auf die Schaltfäche "Registrieren" drücken.

#### Login, ohne Verwendung der CertoCloud

5) Stellen Sie sicher, dass der Online-Modus deaktiviert ist. Der Onlinemodus kann im

Einstellungsmenü aktiviert oder deaktiviert werden.

- 6) Wählen Sie im Dropdown-Menü die E-Mail-Adresse des Benutzers aus, welcher am Gerät angemeldet werden soll.
- 7) Geben Sie das Passwort des Benutzers ein
- 

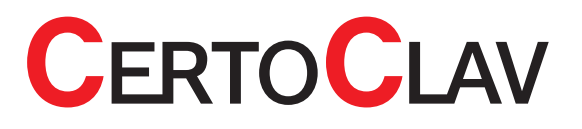

#### Login, mit Verwendung der CertoCloud

- 9) Stellen Sie sicher, dass CertoTouch mit dem Internet oder einem lokalen CertoCloud-Server verbunden ist.
- 10) Um sich über die CertoCloud einzuloggen muss der Online-Modus aktiviert sein. Der

Onlinemodus kann im Einstellungsmenü<sup>ert</sup> aktiviert oder deaktiviert werden.

- 11) Navigieren Sie zum Loginfenster. Hierfür muss sich gegebenenfalls der angemeldete Benutzer ausloggen.
- 12) Wählen Sie im Dropdown-Menü genau die E-Mail-Adresse des Benutzers aus, mit welcher er sich auch bei <www.certocloud.com> registriert hat. Falls diese Email-Adresse nicht im Dropdown-Menü verfügbar ist, lesen Sie das Kapitel "Anlegen eines neuen Benutzers"
- 13) Geben Sie das CertoCloud-Passwort ein, mit welchen der Benutzer sich auch auf der CertoCloud anmelden kann. (www.certocloud.com).
- 14) Betätigen Sie die "Login"-Schaltfläche

# Probelauf Sicherheitshinweise

Nachstehende Sicherheitshinweise unbedingt beachten: Beachten sie stets alle Hinweise und Warnungen die am Gerät selbst angebracht oder vermerkt sind.

- Beim Öffnen des Deckels nach einer Sterilisation niemals Gesicht oder Hände über die offene Kammer halten. Ausströmender heißer Dampf verursacht Verbrühungen.
- Niemals die Finger über den Abdampfbehälter halten. Ausströmender heißer Dampf verursacht Verbrühungen
- Am besten Sie öffnen den Deckel mit dem Handgriff zuerst nur wenige Zentimeter damit der erste Dampf entweichen kann. Stehen Sie dazu mit ausreichendem Abstand zum Gerät. Danach den Deckel vorsichtig vollständig öffnen.
- Versuchen Sie nie, Fremdkörper (Metalle, Flüssigkeiten) durch die Lüftungsschlitze einzuführen, da durch die Stromspannung, die im Inneren des Autoklaven anliegt, Kurzschlüsse oder Stromschläge verursacht werden können. Verdrehen, verbiegen, verknoten oder zerren Sie das Stromkabel niemals gewaltsam. Stellen Sie keine schweren Gegenstände auf das Kabel. Ein beschädigtes Kabel oder offenliegende Drähte können Feuer und Stromschläge verursachen. Die Kabelverbindung soll andere Personen nicht behindern. Stephen Stephen aus der Gerto Chaud aus der Artisten aus der Artisten aus der Artisten aus der Artisten aus der Artisten aus der Artisten aus der Artisten aus der Artisten aus der Artisten aus der Artisten aus der Artisten
	- Überprüfen Sie vor dem Schließen des Deckels, dass sich keine Fremdkörper in dem Abschnitt zwischen Deckelunterseite und Dichtungsring befinden, da sonst Dampf ausströmen könnte. Vernichtungsbeutel o.ä. platzieren Sie immer in einem Beladungskorb oder -eimer. Wenn Beutel direkt in die Kammer gegeben werden, kann es zu einer Verstopfung der Rohre kommen. Durch unzureichende Dampfversorgung des Beutelinneren können Unsterilitäten entstehen.
	- Achten Sie darauf, beim Schließen des Deckels Ihre Finger nicht einzuklemmen.
	- Die Deckelinnenseite, die Sterilisierkammer, Dichtungsring und Abdeckplatte sind nach Beendigung des Sterilisiervorganges sehr heiß. Berühren Sie diese Teile nicht! Verbrennungsgefahr! Benutzen Sie

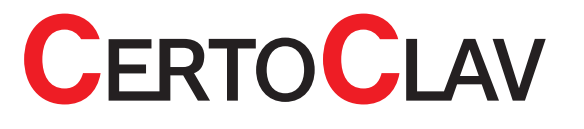

- $\overline{\mathbb{A}}$  Vorsicht bei der Sterilisation von Flüssigkeiten. Durch den Siedeverzug benötigen Flüssigkeiten viel Zeit um abzukühlen. Vergewissern Sie sich vor Entnahme der Flüssigkeiten, dass die Temperatur ausreichend abgesunken ist.
- Entleeren Sie den Kondensatauffangbehälter erst, wenn das Wasser darin ausreichend abgekühlt ist.
- Bei Auftreten von Abnormitäten (Geräusche, Dampf- oder Rauchentwicklung sowie ungewöhnliche Gerüche) schalten sie den Sterilisator sofort ab und ziehen den Netzstecker.
- Sollten sich diese Abnormitäten wiederholen, verständigen Sie den CertoClav Service oder Ihren Händler
- $\triangle$  Beim Transport des Gerätes den roten Verschlusshebel am Griff stets auf die "Close"-Seite schieben (Gegen Uhrzeigersinn drehen). Sie vermeiden ein unbeabsichtigtes Öffnen oder ein Lösen des Deckels. In A considerable manner and the methods of the methods of the steuerung lands and the methods and the methods of the methods of the methods of the methods of the methods of the methods of the methods of the methods of the
	- Benutzen Sie für die Sterilisation nur entmineralisiertes oder destilliertes Wasser

Der erste Probelauf dient als Funktionskontrolle. Er soll Schäden die eventuell durch den Transport entstanden sein könnten aufdecken. Dabei werden bereits jetzt Handlungen vorgenommen, die Sie im späteren Routinebetrieb übernehmen können.

# Beschreibung der Arbeitsschritte

#### Einschalten des CertoTouch

Um den CertoTouch einzuschalten, drücken Sie den  $\mathbb O$ -Schalter an der Vorderseite des CertoTouch für mindestens 3 Sekunden.

#### Einschalten des CertoClav Connect Topfes

Schalten Sie das Gerät ein, indem Sie den grünen Wippschalter auf | betätigen. Wenn der Schalter grün leuchtet, ist das Gerät eingeschalten. Wenn die Temperatur im Kessel unter 80 °C liegt, entriegelt sich der Autoklav automatisch.

#### Verbindung zwischen CertoTouch und Topf herstellen

12) Navigieren Sie zum Verbindungs-Manager. Hierzu loggen Sie sich gegebenenfalls aus und

drücken im Login-Fenster auf die - Schaltfläche.

- 13) Klicken Sie auf das <sup>-</sup>Symbol um alle Steuerungen in Reichweite auflisten zu lassen.
- 14) Es werden nun die Seriennummern und Verbindungsstärke aller Steuerungen in Reichweite angezeigt. Seriennummer: RNBT\_xxxx
- 15) Wählen Sie die passende Steuerung, zu welcher Sie sich verbinden möchten. Die Seriennummern der Steuerung finden Sie auf dem technischen Label auf der linken oder rechten Seite Ihrer Steuerung.
- 16) Sie sind mit der Steuerung verbunden, sobald im Status-Feld der Liste aller Steuerungen "Verbunden"angezeigt wird. Nun können Sie sich im Login-Fenster zurück kehren und sich mit

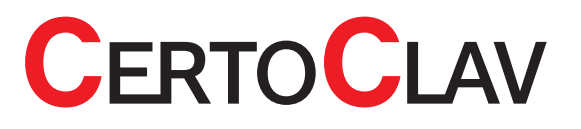

#### Sterilisationsdeckel öffnen

Stellen Sie sicher, dass der Autoklav mit Spannung versorgt wird und eingeschaltet ist. Falls die Temperatur und Druck in der Kammer tief genug sind, entriegelt sich der Deckel des Autoklaven automatisch. Drehen Sie den Deckel gegen den Uhrzeigersinn um ihn entnehmen zu können.

 Falls sich Flüssigkeiten in Flaschen im Autoklaven befinden, beachten Sie den Deckel erst zu öffnen wenn die Kammertemperatur 70°C erreicht hat oder die Medientemperatur 80°C. Andernfalls besteht ein Risiko des verbrühens durch Siedeverzug!

#### Wasser eingießen

Benutzen Sie zur Wasserbefüllung der Kammer ausschließlich destilliertes Wasser

Bitte gehen Sie wie folgt vor:

Gießen Sie destilliertes Wasser in die Sterilisationskammer bis Sie den Wasserstand durch die Öffnung der Bodenplatte erkennen können. Auf der Bodenplatte ist eine Markierung für die Mindestfüllmenge. Benötigte Wassermenge: Mindestens 0.7 Liter, Maximal 2.5 Liter Wasser.

#### Beladung der Sterilisationskammer

Folgende Hinweise sollten Sie bei der Beladung der Autoklavierkammer beachten:

- Überprüfen Sie vor dem schließen des Deckels, dass sich keine Fremdkörper in dem Abschnitt zwischen Deckelunterseite und Dichtungsring befinden, da sonst Dampf ausströmen könnte. Vernichtungsbeutel o.ä. platzieren Sie immer in einem Beladungskorb oder -eimer. Wenn Beutel direkt in die Kammer gegeben werden, kann es zu einer Verstopfung der Rohre kommen. Durch unzureichende Dampfversorgung des Beutelinneren können Unsterilitäten entstehen.
- Achten Sie darauf, beim Schließen des Deckels Ihre Finger nicht einzuklemmen. Verwenden Sie stets die Bodenplatte
- Überprüfen Sie, dass die Temperatur in der Kammer vor Beginn des nächsten Zyklus auf mindestens 50 °C abgesunken ist.
- Bei Sterilisation von tiefen leeren Behältnissen, achten Sie darauf, dass diese währen der Sterilisation mit genügend Dampf durchdringt werden. Eine falsche Position könnte eine mangelhafte Sterilisation verursachen.
- Wenn zur Sterilisation Vernichtungsbeutel verwendet werden, dürfen Diese nicht die Innenseite der Kammerwand berühren und sollten ein bisschen geöffnet werden. Um das Sterilisationsergebnis noch zu verbessern, ist es empfehlenswert in den Beutel je nach Größe ca. 500 ml Wasser einzugießen. Wenn der Beutel zu weit geöffnet ist, wird verhindert, dass der Dampf in der Kammer zirkulieren kann. Auch hie könnte es zu einer mangelhaften Sterilisation führen. Steries is either the main of the main of the main of the main of the main of the main of the main of the main of the main of the main of the main of the main of the main of the main of the main of the main of the main of
	- Stapeln Sie nicht verschiedene Proben übereinander. Wenn die Sterilisationskammer zu beladen ist, kann der Dampf nicht überall durchdingen, was eine unvollständige Sterilisation zur Folge hat.
	- Bei Sterilisation von Flüssigkeiten achten Sie auf die Menge der Flüssigkeit im Verhältnis zu der Größe des Behältnisses. Für einen Erlenmeyerkolben sollte die Menge der Flüssigkeit etwa ¾ von der

CertoClav Sterilizer GmbH Georg Grinninger-Str. 37 A-4050 Traun / Austria

# **CERTOCLAV**
ungefähr die Hälfte der Kapazität des Behältnisses. Zu viel Flüssigkeit könnte ein Überlaufen aus dem Behältnis während der Aufheiz- und Abkühlphase verursachen.

- Bei Verwendung von verschließbaren Flaschen lösen Sie stets den Deckel oder benutzen Sie luftdurchlässige Deckel, ansonsten könnte die Flasche platzen.
- Bei der Verflüssigung von Nährböden, sollte das Gefäß mit nicht mehr als zwei Litern gefüllt sein.

#### Sterilisationsdeckel schließen

Bitte überprüfen Sie, ob die Deckeldichtung korrekt eingelegt ist. Der Schriftzug "Place This Side Facing Down" muss lesbar sein. Siehe unten stehende Abbildung. Anschließend schließen Sie den<br>Deckel in genau umgekehrter weise, wie er zuvor geöffnet wurde (Siehe Seite 12).

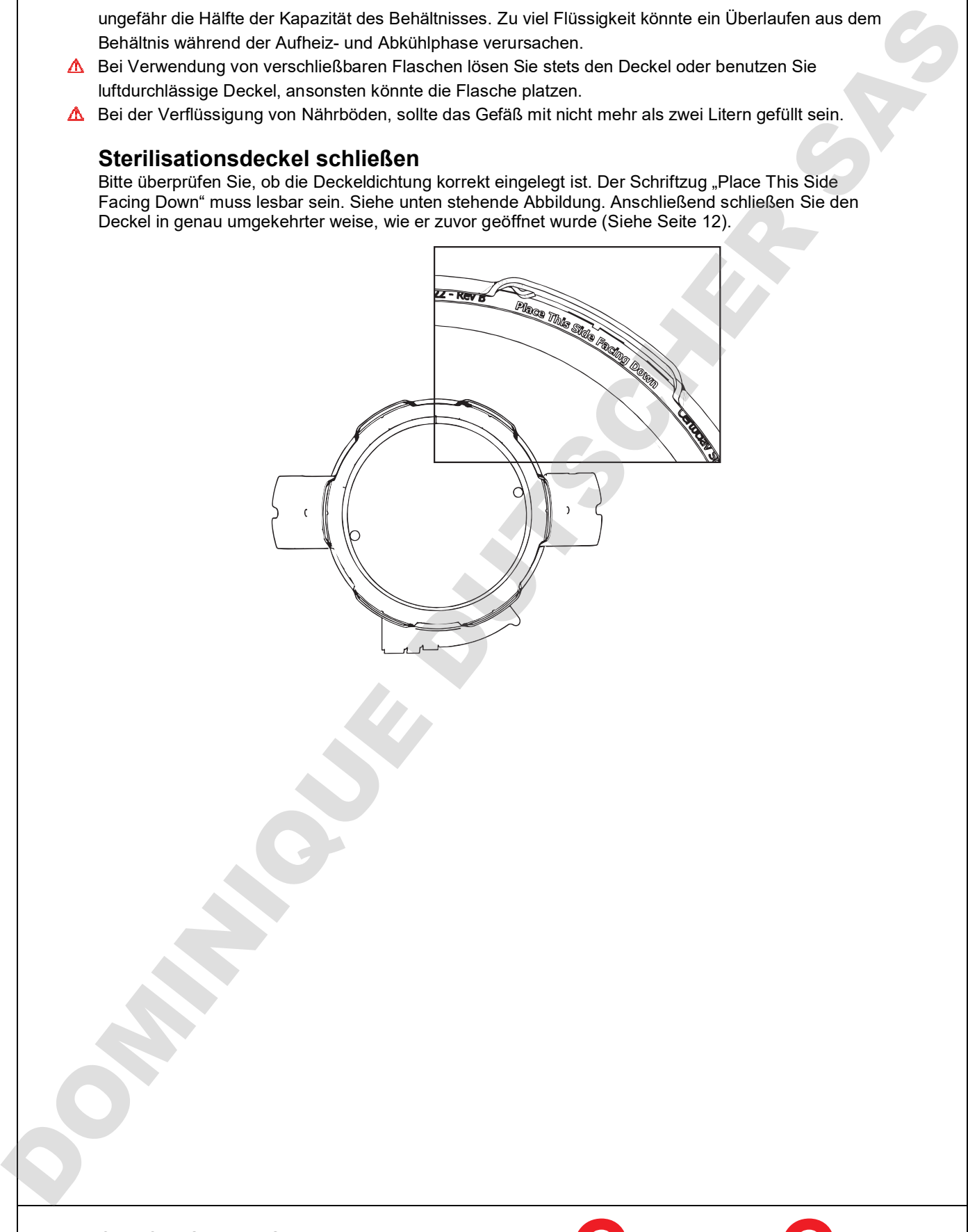

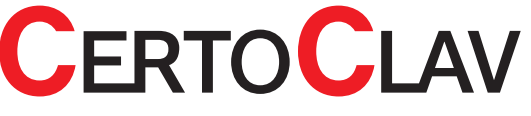

#### Programm auswählen und starten

- 1) Loggen Sie sich ein
- 2) Wählen Sie im oberen Tab-Bereich die Registrierkarte "Sterilisieren"
- 3) Wählen Sie das passende Programm aus

4) Folgen Sie gegebenenfalls den Schritt-für-Schritt Videos. Das Programm startet anschließend automatisch

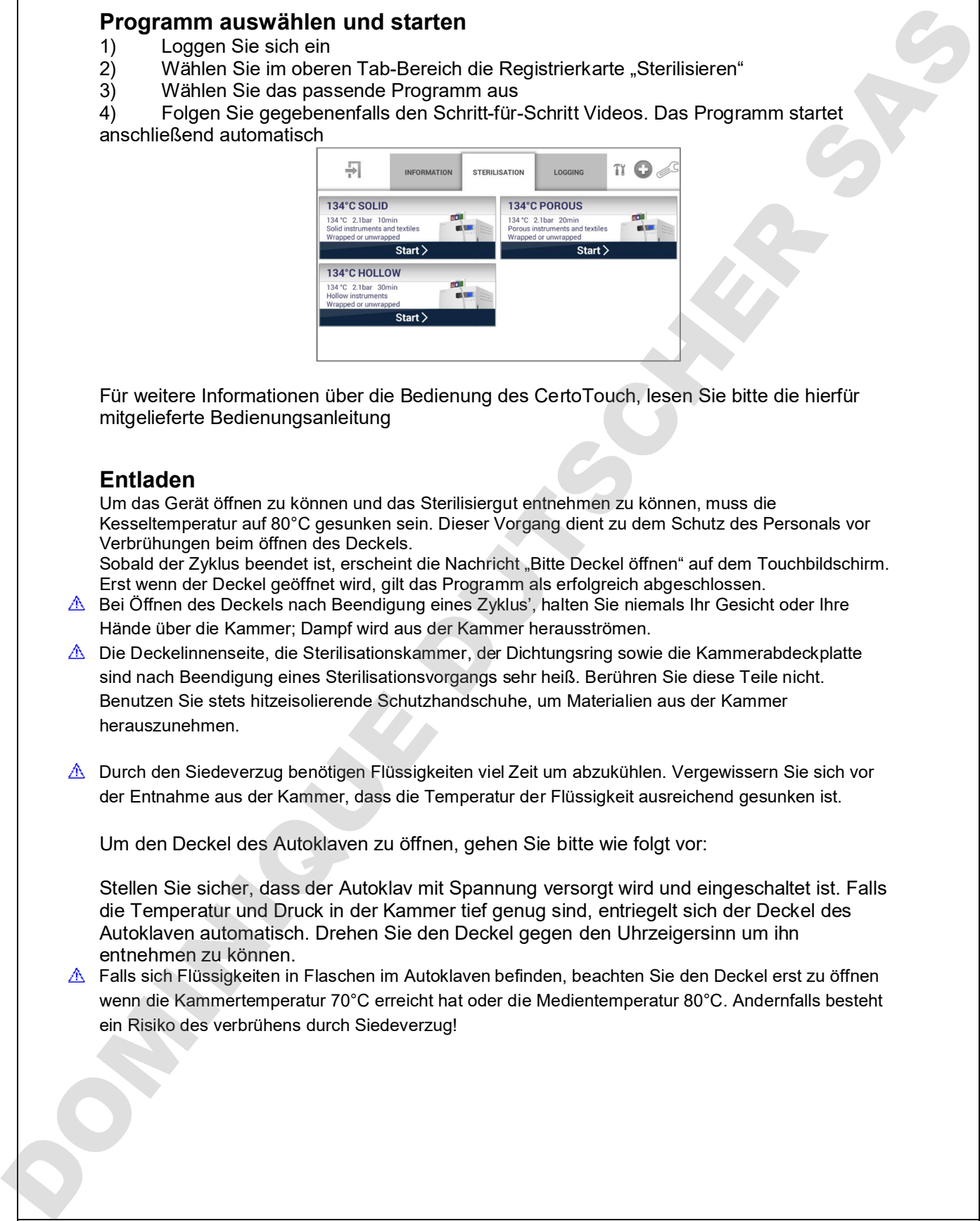

Für weitere Informationen über die Bedienung des CertoTouch, lesen Sie bitte die hierfür mitgelieferte Bedienungsanleitung

#### Entladen

Um das Gerät öffnen zu können und das Sterilisiergut entnehmen zu können, muss die Kesseltemperatur auf 80°C gesunken sein. Dieser Vorgang dient zu dem Schutz des Personals vor Verbrühungen beim öffnen des Deckels.

Sobald der Zyklus beendet ist, erscheint die Nachricht "Bitte Deckel öffnen" auf dem Touchbildschirm. Erst wenn der Deckel geöffnet wird, gilt das Programm als erfolgreich abgeschlossen.

- Bei Öffnen des Deckels nach Beendigung eines Zyklus', halten Sie niemals Ihr Gesicht oder Ihre Hände über die Kammer; Dampf wird aus der Kammer herausströmen.
- Die Deckelinnenseite, die Sterilisationskammer, der Dichtungsring sowie die Kammerabdeckplatte sind nach Beendigung eines Sterilisationsvorgangs sehr heiß. Berühren Sie diese Teile nicht. Benutzen Sie stets hitzeisolierende Schutzhandschuhe, um Materialien aus der Kammer herauszunehmen.
- Durch den Siedeverzug benötigen Flüssigkeiten viel Zeit um abzukühlen. Vergewissern Sie sich vor der Entnahme aus der Kammer, dass die Temperatur der Flüssigkeit ausreichend gesunken ist.

Um den Deckel des Autoklaven zu öffnen, gehen Sie bitte wie folgt vor:

Stellen Sie sicher, dass der Autoklav mit Spannung versorgt wird und eingeschaltet ist. Falls die Temperatur und Druck in der Kammer tief genug sind, entriegelt sich der Deckel des Autoklaven automatisch. Drehen Sie den Deckel gegen den Uhrzeigersinn um ihn entnehmen zu können.

 Falls sich Flüssigkeiten in Flaschen im Autoklaven befinden, beachten Sie den Deckel erst zu öffnen wenn die Kammertemperatur 70°C erreicht hat oder die Medientemperatur 80°C. Andernfalls besteht

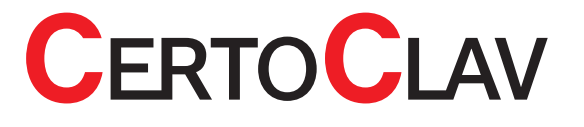

#### Abbrechen des Zyklus

- Wenn der Zyklus während der Sterilisation von Flüssigkeiten abgebrochen wird, wird der Deckel erst elektronisch entriegelt, sobald die Kammertemperatur unter 80 °C liegt.
- **A** Im Falle von Stromausfall ist der Deckel verriegelt.

#### Stromunterbrechung

Bei einem Ausschalten des Gerätes oder bei einer totalen Stromunterbrechung ist der laufende Zyklus abgebrochen. Der Zyklus muss wieder von Neuem gestartet werden.<br>Der Autoklav kann im ausgeschalteten Zustand aus Sicherheitsgründen niemals geöffnet werden. Abbrecha in ausgeschaltet ein Der Ausgeschalteten zustand ausgeschalteten niemals geöffnet werden. Ab im Falls von Stonmatrist littler Debed<br>Ausgeschalte der Standard aus Sicherheitsgründen. DOMINICUSE DES Chiefs.<br>Begreund

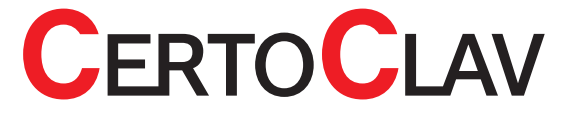

## Beschreibung des Programmablaufs

### Statusanzeige

Sobald ein Programm läuft, wird der Statusbildschirm angezeigt. Im Statusbildschirm werden alle relevanten Daten über das aktuelle Programm angezeigt.

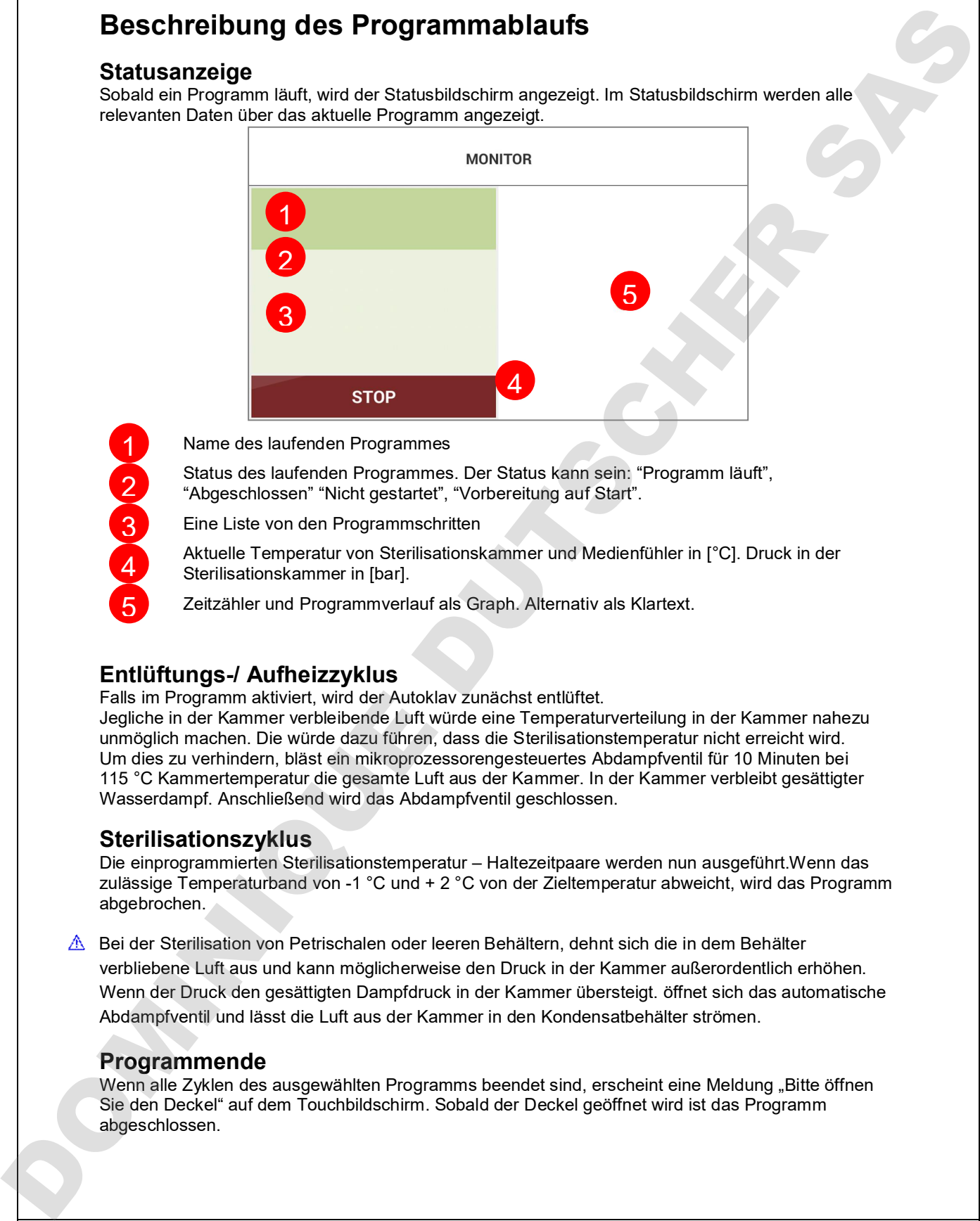

Name des laufenden Programmes

Status des laufenden Programmes. Der Status kann sein: "Programm läuft", "Abgeschlossen" "Nicht gestartet", "Vorbereitung auf Start".

Eine Liste von den Programmschritten

Aktuelle Temperatur von Sterilisationskammer und Medienfühler in [°C]. Druck in der Sterilisationskammer in [bar].

Zeitzähler und Programmverlauf als Graph. Alternativ als Klartext.

## Entlüftungs-/ Aufheizzyklus

Falls im Programm aktiviert, wird der Autoklav zunächst entlüftet. Jegliche in der Kammer verbleibende Luft würde eine Temperaturverteilung in der Kammer nahezu unmöglich machen. Die würde dazu führen, dass die Sterilisationstemperatur nicht erreicht wird. Um dies zu verhindern, bläst ein mikroprozessorengesteuertes Abdampfventil für 10 Minuten bei 115 °C Kammertemperatur die gesamte Luft aus der Kammer. In der Kammer verbleibt gesättigter Wasserdampf. Anschließend wird das Abdampfventil geschlossen.

### Sterilisationszyklus

Die einprogrammierten Sterilisationstemperatur – Haltezeitpaare werden nun ausgeführt.Wenn das zulässige Temperaturband von -1 °C und + 2 °C von der Zieltemperatur abweicht, wird das Programm abgebrochen.

 Bei der Sterilisation von Petrischalen oder leeren Behältern, dehnt sich die in dem Behälter verbliebene Luft aus und kann möglicherweise den Druck in der Kammer außerordentlich erhöhen. Wenn der Druck den gesättigten Dampfdruck in der Kammer übersteigt. öffnet sich das automatische Abdampfventil und lässt die Luft aus der Kammer in den Kondensatbehälter strömen.

### Programmende

Wenn alle Zyklen des ausgewählten Programms beendet sind, erscheint eine Meldung "Bitte öffnen Sie den Deckel" auf dem Touchbildschirm. Sobald der Deckel geöffnet wird ist das Programm abgeschlossen.

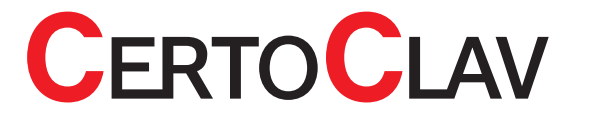

 Wenn der Touchbildschirm 30 Minuten lang nicht bedient wird, wird das Display abgedunkelt. Durch Berührung der Bildschirmoberfläche wird die Anzeige auf dem Display wieder sichtbar.

## Beschreibung der Optionen

#### Flexibler Medientemperaturfühler **Allgemein**

Der flexible Medientemperaturfühler dient dazu, die Temperatur in dem zu sterilisierenden Medium zu messen. Da gerade bei der Sterilisation von Flüssigkeiten Siedeverzug eintritt, es sinnvoll den flexiblen Medienfühler zu benutzen. Zusätzlich können Sie nach dem Sterilisationszyklus kontrollieren, welche Temperaturen das Medium exakt ausgesetzt war.

 Verdrehen, verknoten oder zerren Sie das Kable des Temperaturfühlers nicht. Ein beschädigtes Kabel kann zu Fehlfunktionen oder zu einem Ausfall des Fühlers führen.

 Achten Sie darauf, dass der Temperaturfühler bei der Sterilisation von plastischen Petrischalen nicht in Kontakt mit weichen Bestandteilen der Petrischalen kommt. Wenn die Temperatur gesunken ist, verhärtet sich das Plastik und es ist unter Umständen nicht möglich, diese Bestandteile vom Temperaturfühler zu entfernen. Wenn der Touchtichteligen State (wird) and the main text wird are also the control of the main text wird are also the control of the main text wird are also the control of the main text wird are also the control of the mai

#### Anwendung

Nach der Beladung der Sterilisationskammer, platzieren Sie den Medienfühler möglichst in der Mitte des zu sterilisierenden Mediums.

 Während des Programmablaufes hat die Medientemperatur gegenüber der Kammertemperatur stets Priorität. Die Sterilisationszeit beginnt beispielweise erst, wenn auch der Medienfühler die Sterilisationstemperatur erreicht hat.

#### Deaktivieren des Medienfühlers

In der Programmeditierung (Siehe CertoTouch Anleitung) können Sie für jedes Programm angeben, ob der Medienfühler ignoriert oder verwendet werden soll.

## Wartung und Pflege des Autoklaven

#### Kondensatbehälter

Bei jedem Sterilisationsprozess sammelt sich Wasser im Kondensatbehälter. Bitte leeren Sie den Kondensatbehälter nach jedem Zyklus aus. Kontrollieren Sie bitte vor jedem neuen Zyklus, ob der Kondensatbehälter entleert wurde.

- Leeren Sie den Kondensatbehälter nicht bevor er nicht ausreichend abgekühlt ist.
- 

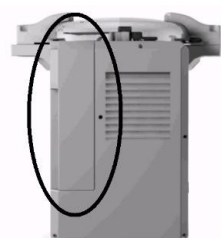

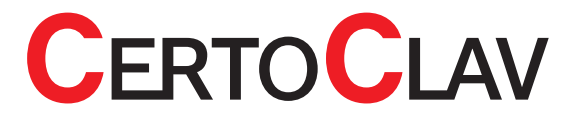

### Reinigen des Gerätegehäuses

Benutzen Sie zur Reinigung des Gerätegehäuses keine aggressiven Reinigungsmittel.

### Echzeituhr Batterie

Die Geräteinterne Batterie versorgt eine Echtzeituhr mit Spannung. Sobald die Batterie leer ist, erscheint ein wiederkehrender Warnhinweis auf dem Bildschirm der bestätigt werden muss. Die durchschnittliche Lebensdauer dieser Batterie beträgt 5 Jahre. Auch mit entladener Batterie kann der Autoklav weiter betrieben werden. Ohne Echtzeituhr kann bei langen benutzerdefinierten Programmlaufzeiten (mehrere Stunden) zu Ungenauigkeiten von wenigen Minuten kommen. Für den Austausch und den Bezug einer neuen Back-Up Batterie nehmen Sie bitte Kontakt mit uns auf. Wenn Ihr Autoklav nicht mit dem Netzwerk oder dem Internet verbunden ist, kann es ohne Echtzeituhr, im Protokoll zur Abweichungen von Uhrzeit und Datum kommen. Relation den Bezug eine stehtingsrings neuen Dichtungsrings nehmen Sie bitte Kontakt mit uns auf.<br>Der drotten den Bezug eine Entschland von den Bezug eines neuen Dichtungsrings nehmen Sie bitte Kontakt mit uns auf.<br>Der dro

### Dichtungsring

Ein Dichtungsring, der im Laufe der Zeit am Rand spröde geworden ist, könnte ein Ausströmen des Dampfes verursachen. Die durchschnittliche Lebensdauer beträgt 4 Jahre. Für den Austausch und<br>den Bezug eines neuen Dichtungsrings nehmen Sie bitte Kontakt mit uns auf.

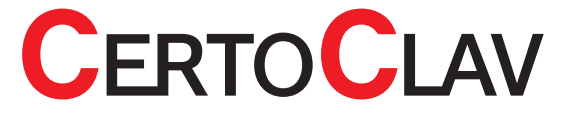

## Fehlermeldungen

Sollte sich eine kritische Fehlfunktion in dem Autoklaven ereignen, wird aus Sicherheitsgründen eine Fehlermeldung ausgelöst. Erst wenn die Fehlermeldung bestätigt wird, erlischt diese.

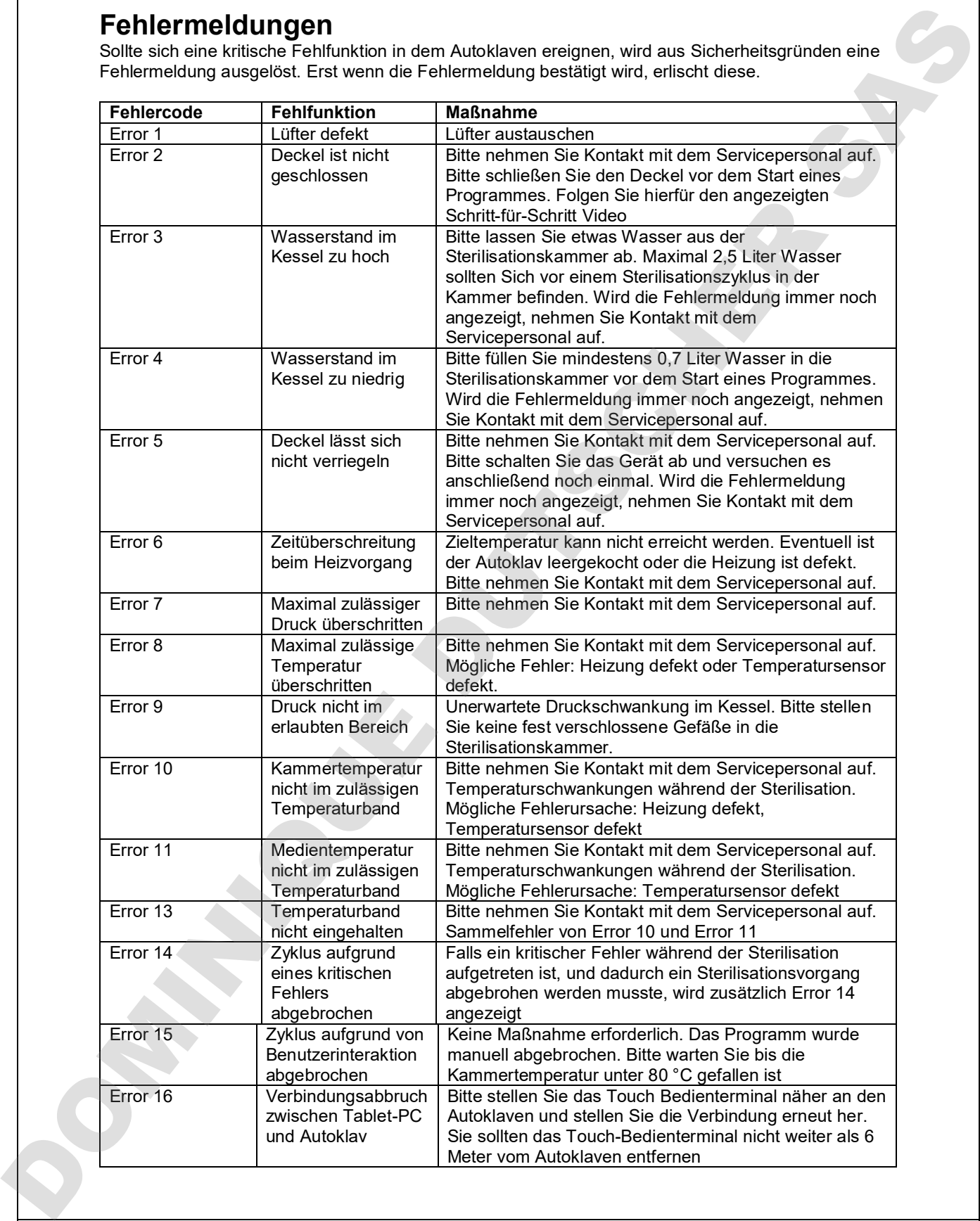

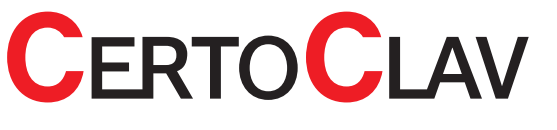

## Technische Daten

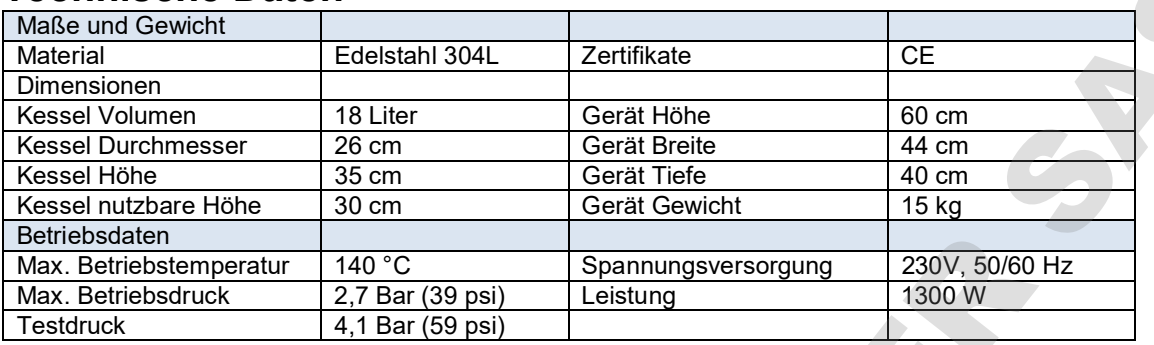

### Aufheizzeiten

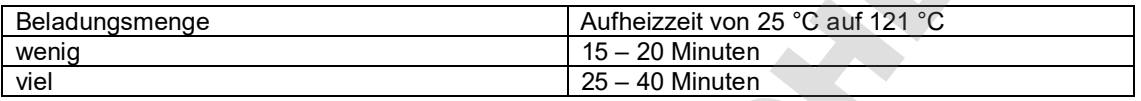

### Abkühl-/Abdampfzeiten

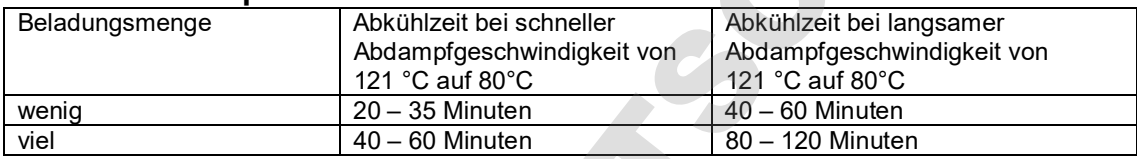

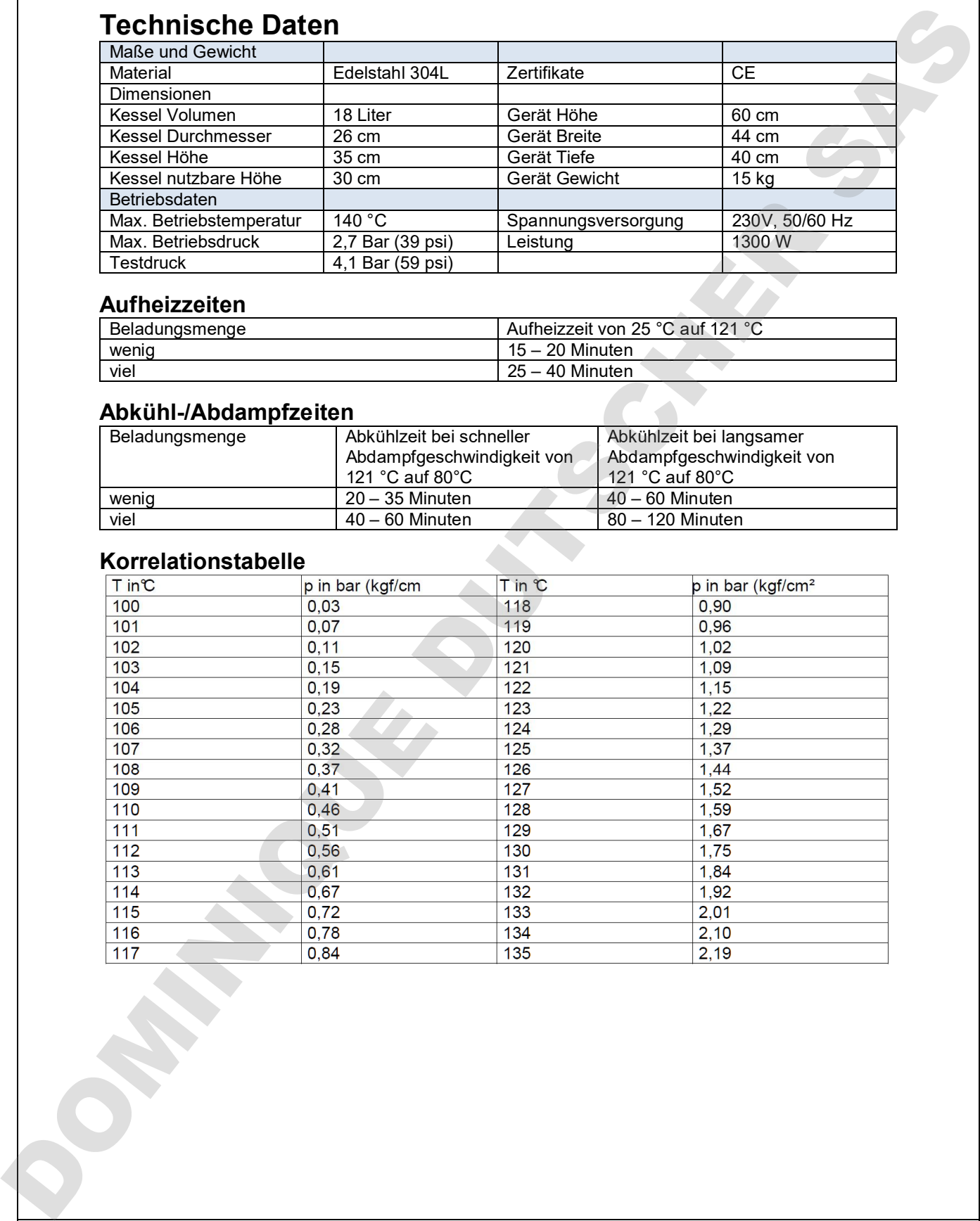

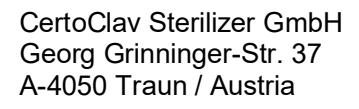

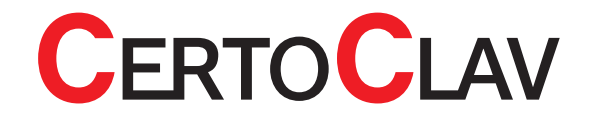

## **Zertifizierung**

CE certified according to: Low voltage directive 2006/95/EC EN 61010-1:2001. EN 61010-2-40:2005 (IEC 1010-1:2001. IEC 1010-2-040:2005) ZEK 01.4-08/11.11

#### Technische Daten von CertoTouch

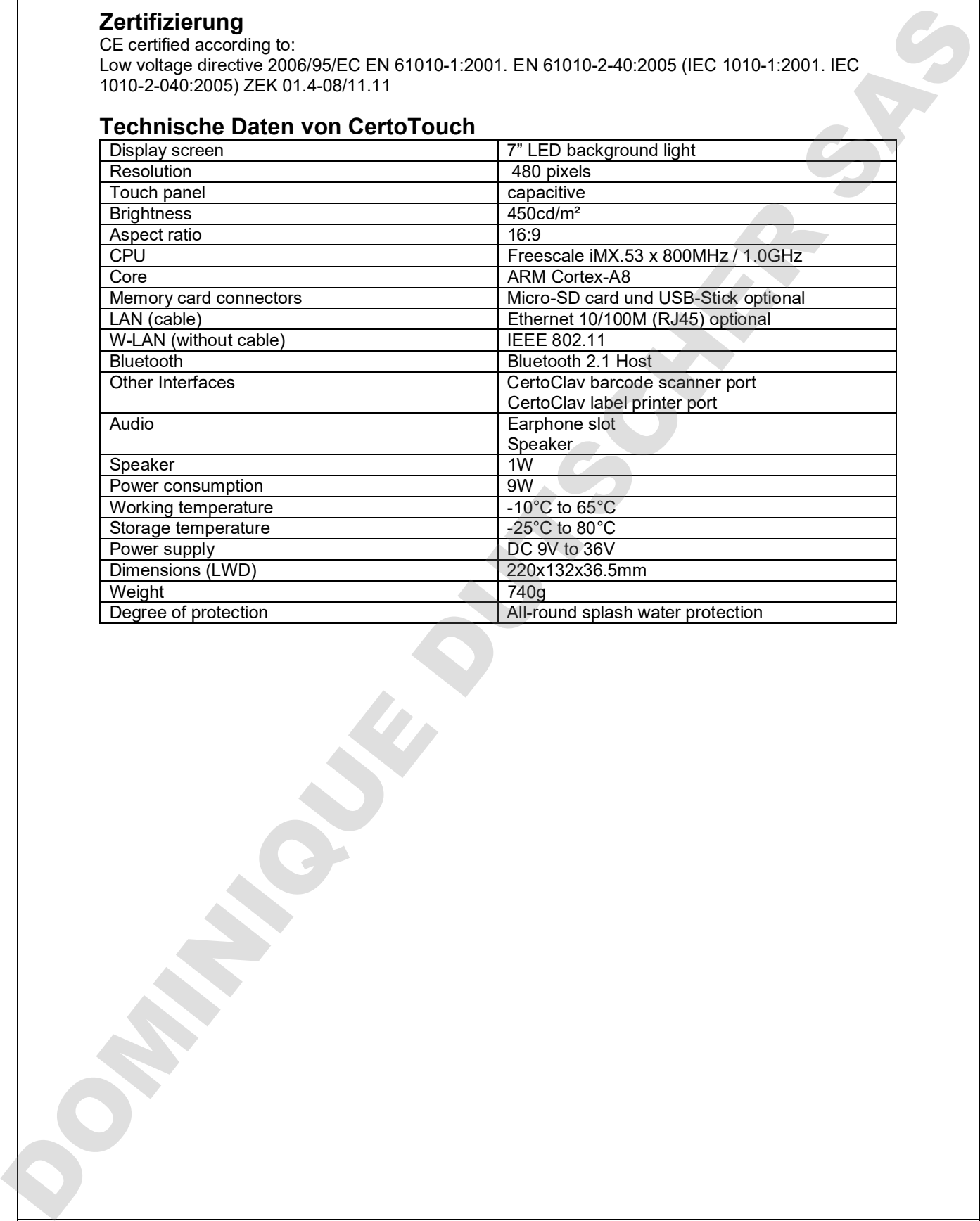

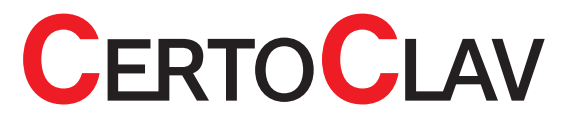

## Hinweisschilder

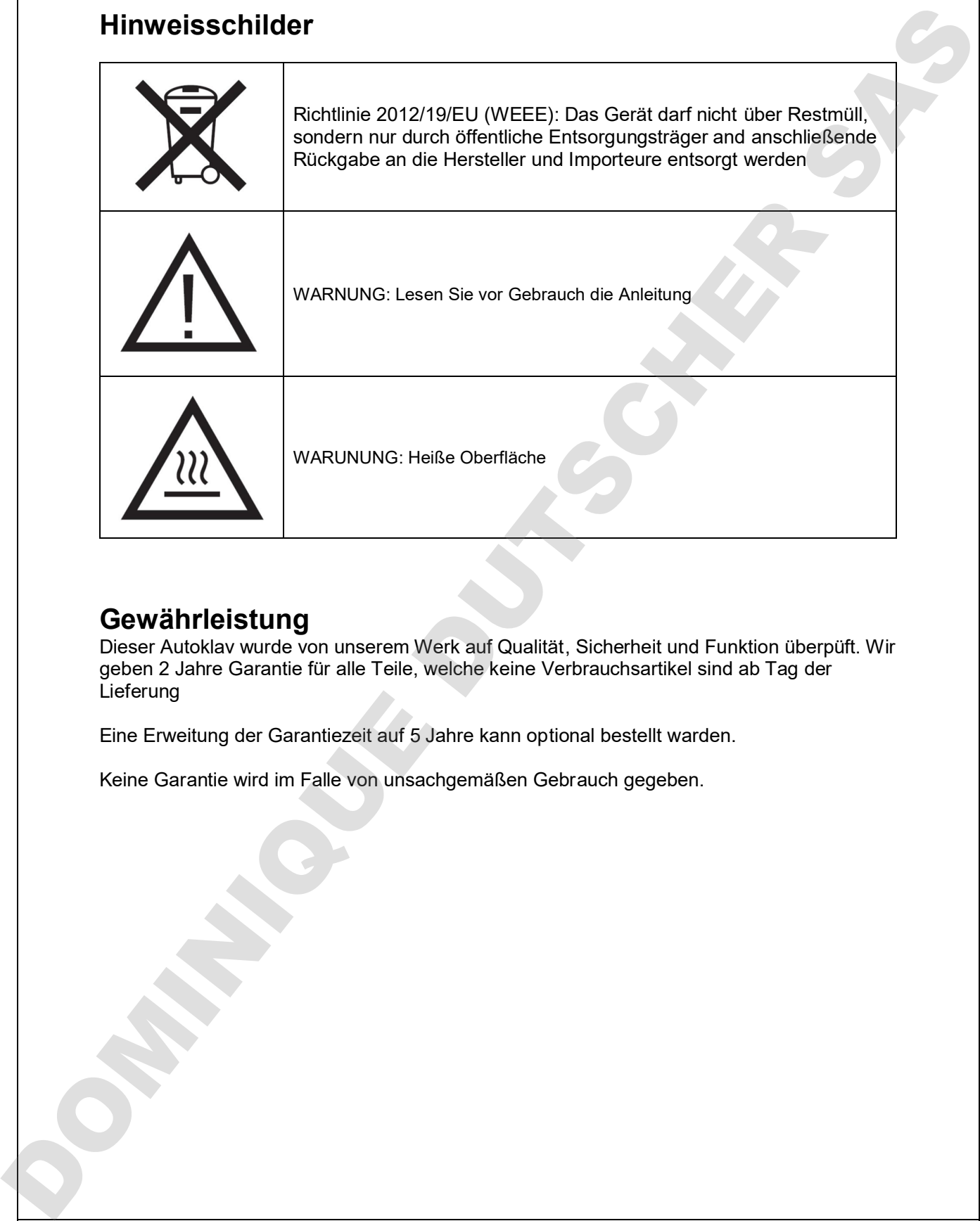

## Gewährleistung

Dieser Autoklav wurde von unserem Werk auf Qualität, Sicherheit und Funktion überpüft. Wir geben 2 Jahre Garantie für alle Teile, welche keine Verbrauchsartikel sind ab Tag der **Lieferung** 

Eine Erweitung der Garantiezeit auf 5 Jahre kann optional bestellt warden.

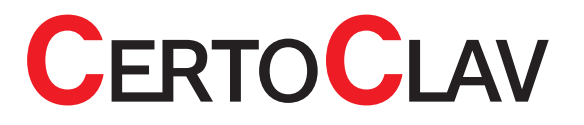

# Bedienungsanleitung

# **CertoTouch**

Touch-PC

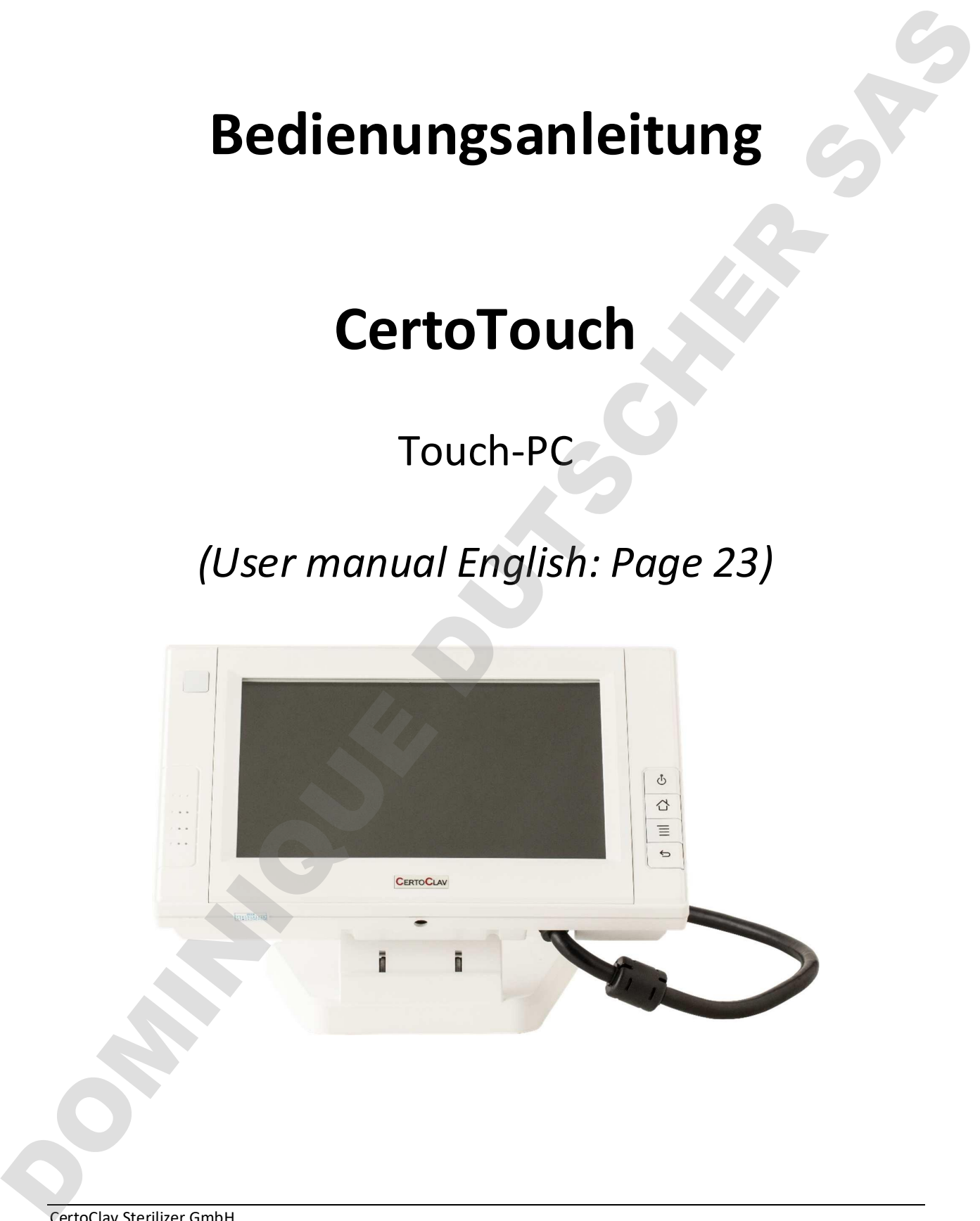

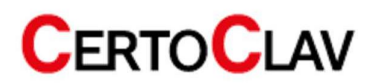

## Inhalt

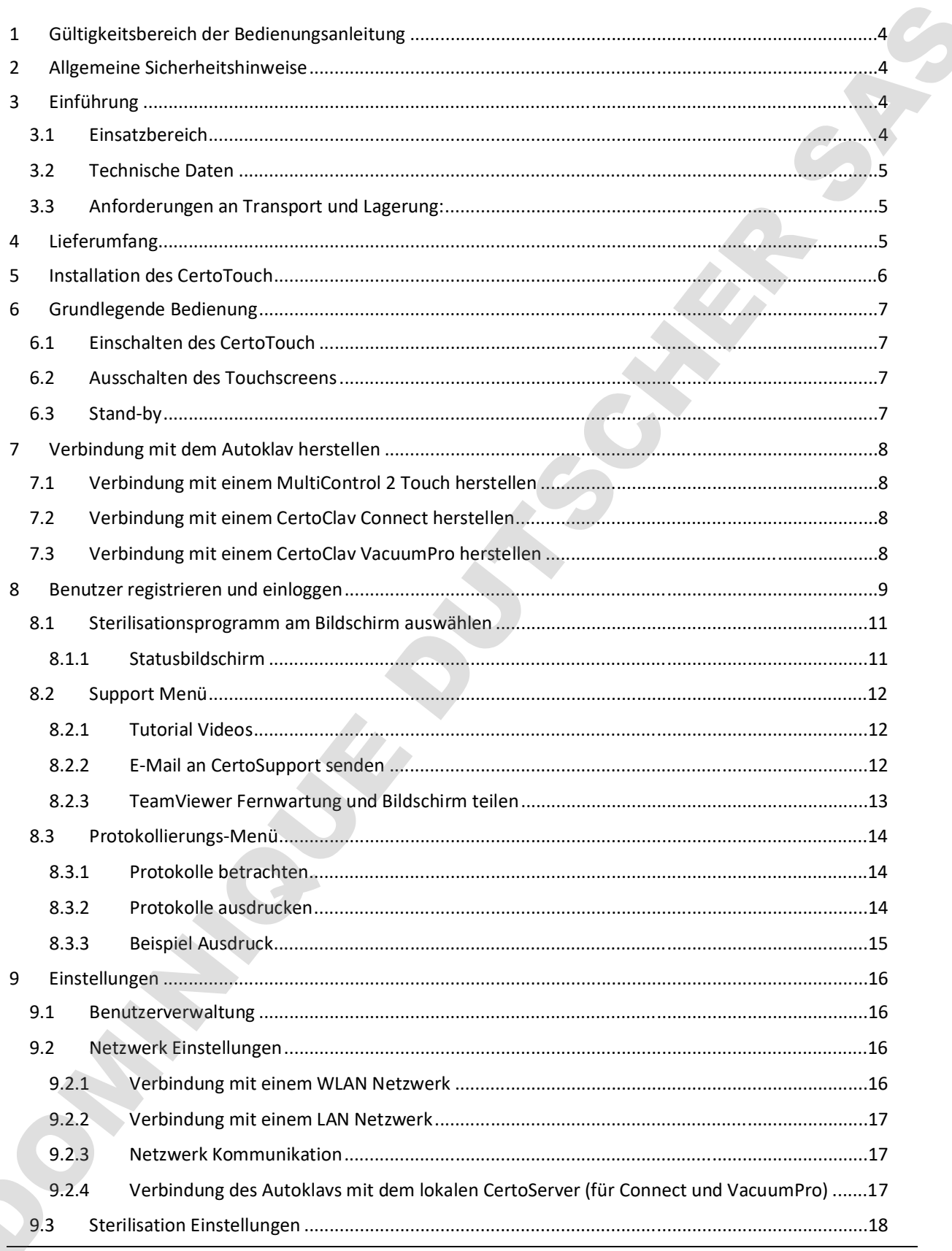

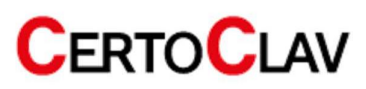

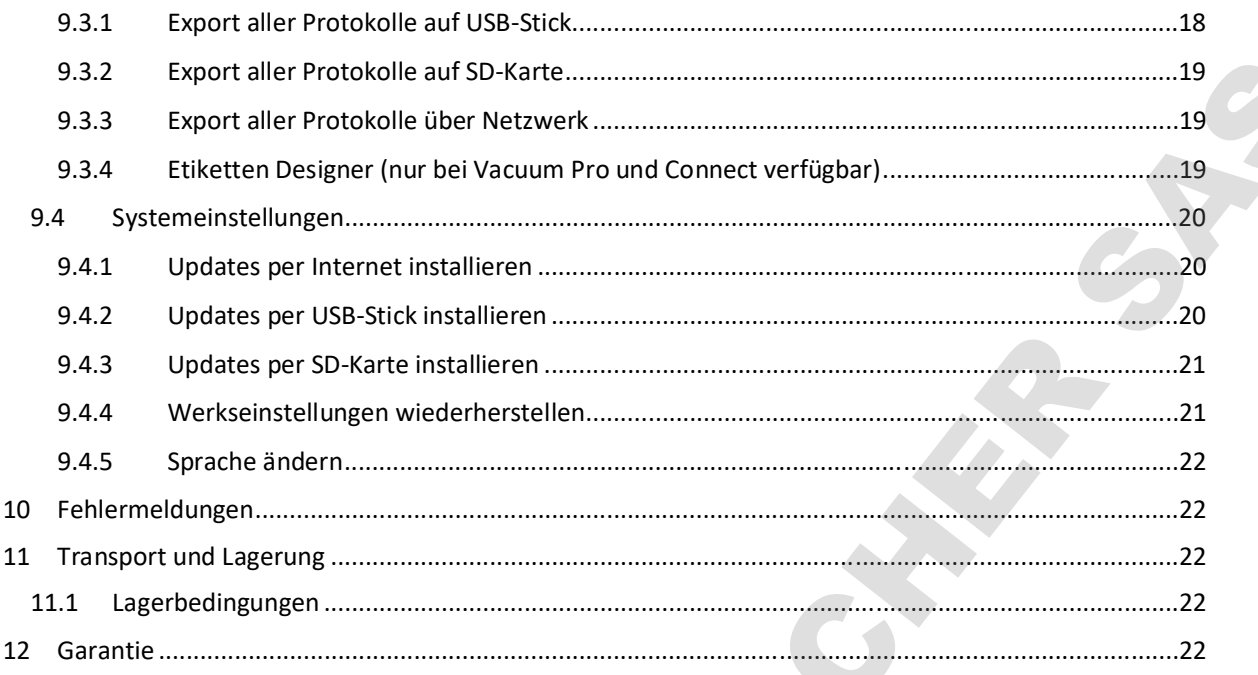

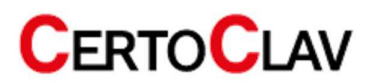

## 1 Gültigkeitsbereich der Bedienungsanleitung

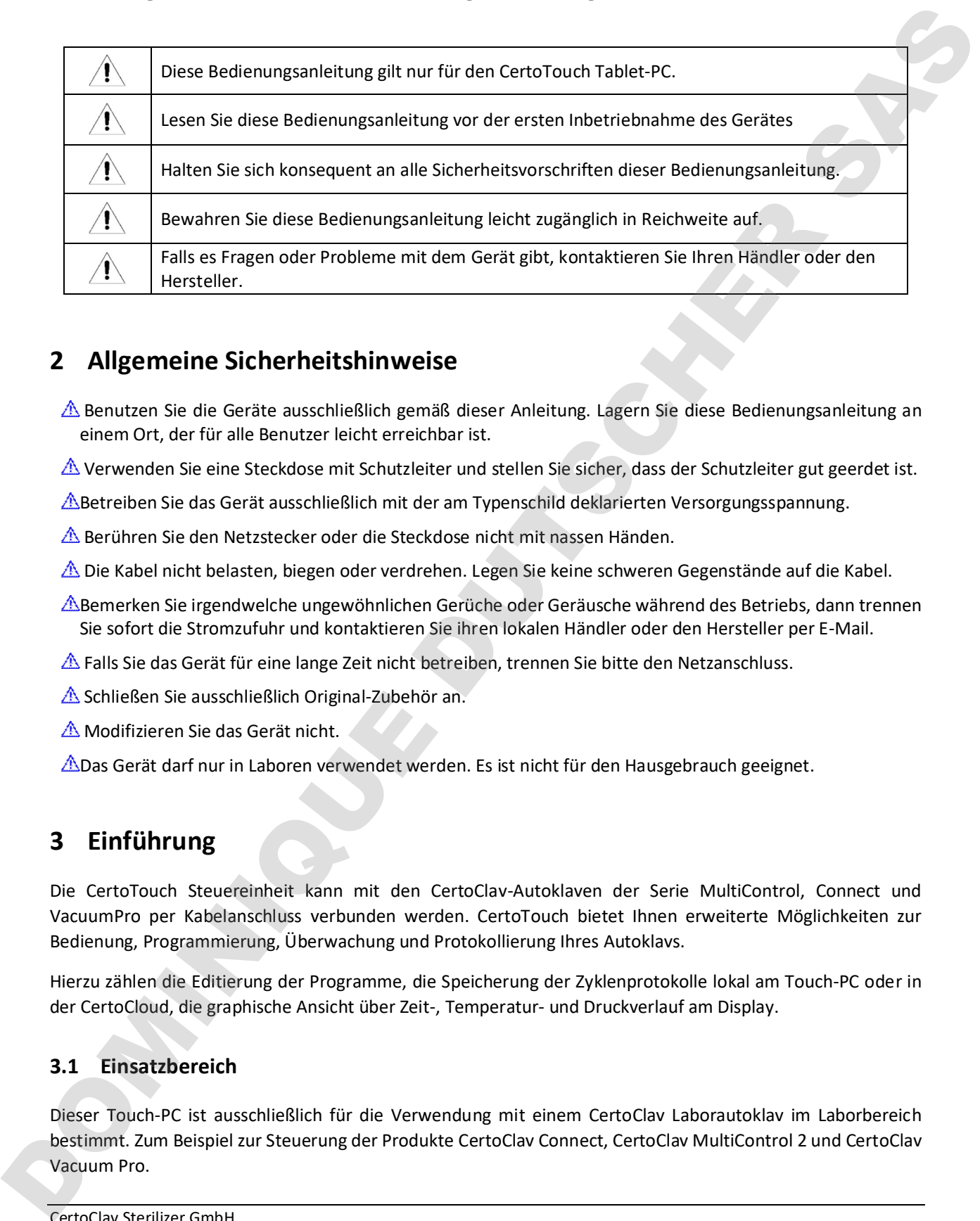

## 2 Allgemeine Sicherheitshinweise

- Benutzen Sie die Geräte ausschließlich gemäß dieser Anleitung. Lagern Sie diese Bedienungsanleitung an einem Ort, der für alle Benutzer leicht erreichbar ist.
- Verwenden Sie eine Steckdose mit Schutzleiter und stellen Sie sicher, dass der Schutzleiter gut geerdet ist.
- Betreiben Sie das Gerät ausschließlich mit der am Typenschild deklarierten Versorgungsspannung.
- Berühren Sie den Netzstecker oder die Steckdose nicht mit nassen Händen.
- Die Kabel nicht belasten, biegen oder verdrehen. Legen Sie keine schweren Gegenstände auf die Kabel.
- Bemerken Sie irgendwelche ungewöhnlichen Gerüche oder Geräusche während des Betriebs, dann trennen Sie sofort die Stromzufuhr und kontaktieren Sie ihren lokalen Händler oder den Hersteller per E-Mail.
- Falls Sie das Gerät für eine lange Zeit nicht betreiben, trennen Sie bitte den Netzanschluss.
- **A** Schließen Sie ausschließlich Original-Zubehör an.
- Modifizieren Sie das Gerät nicht.
- Das Gerät darf nur in Laboren verwendet werden. Es ist nicht für den Hausgebrauch geeignet.

## 3 Einführung

Die CertoTouch Steuereinheit kann mit den CertoClav-Autoklaven der Serie MultiControl, Connect und VacuumPro per Kabelanschluss verbunden werden. CertoTouch bietet Ihnen erweiterte Möglichkeiten zur Bedienung, Programmierung, Überwachung und Protokollierung Ihres Autoklavs.

Hierzu zählen die Editierung der Programme, die Speicherung der Zyklenprotokolle lokal am Touch-PC oder in der CertoCloud, die graphische Ansicht über Zeit-, Temperatur- und Druckverlauf am Display.

### 3.1 Einsatzbereich

Dieser Touch-PC ist ausschließlich für die Verwendung mit einem CertoClav Laborautoklav im Laborbereich bestimmt. Zum Beispiel zur Steuerung der Produkte CertoClav Connect, CertoClav MultiControl 2 und CertoClav

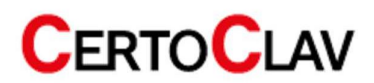

#### 3.2 Technische Daten

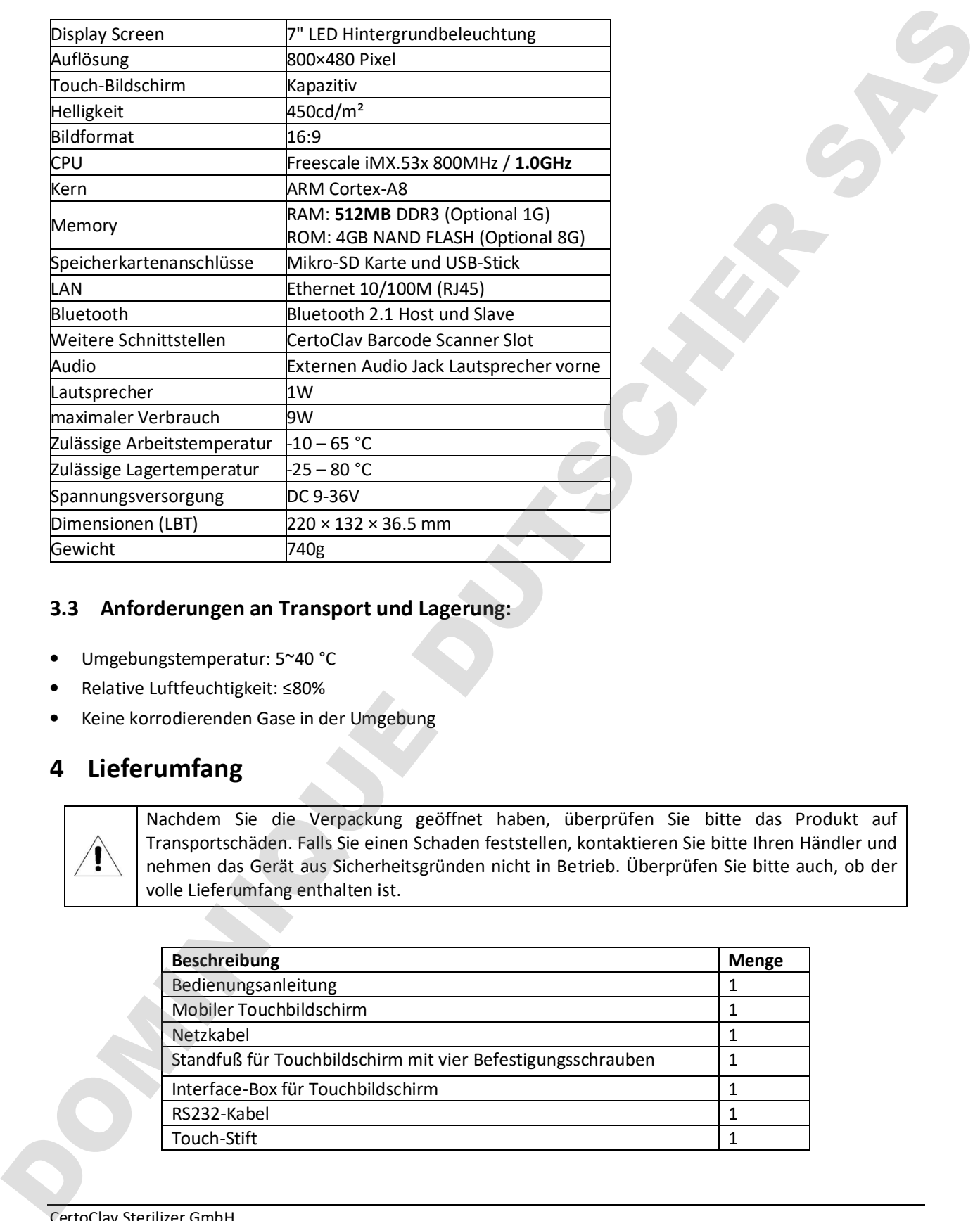

## 3.3 Anforderungen an Transport und Lagerung:

- Umgebungstemperatur: 5~40 °C
- Relative Luftfeuchtigkeit: ≤80%
- 桠 Keine korrodierenden Gase in der Umgebung

## 4 Lieferumfang

Nachdem Sie die Verpackung geöffnet haben, überprüfen Sie bitte das Produkt auf Transportschäden. Falls Sie einen Schaden feststellen, kontaktieren Sie bitte Ihren Händler und nehmen das Gerät aus Sicherheitsgründen nicht in Betrieb. Überprüfen Sie bitte auch, ob der volle Lieferumfang enthalten ist.

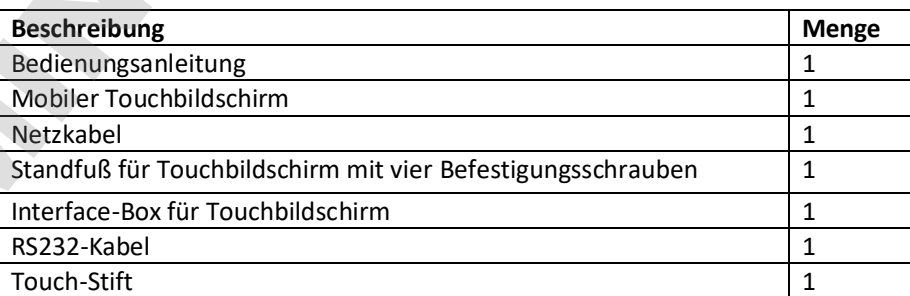

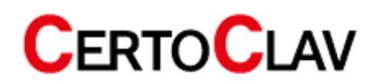

## 5 Installation des CertoTouch

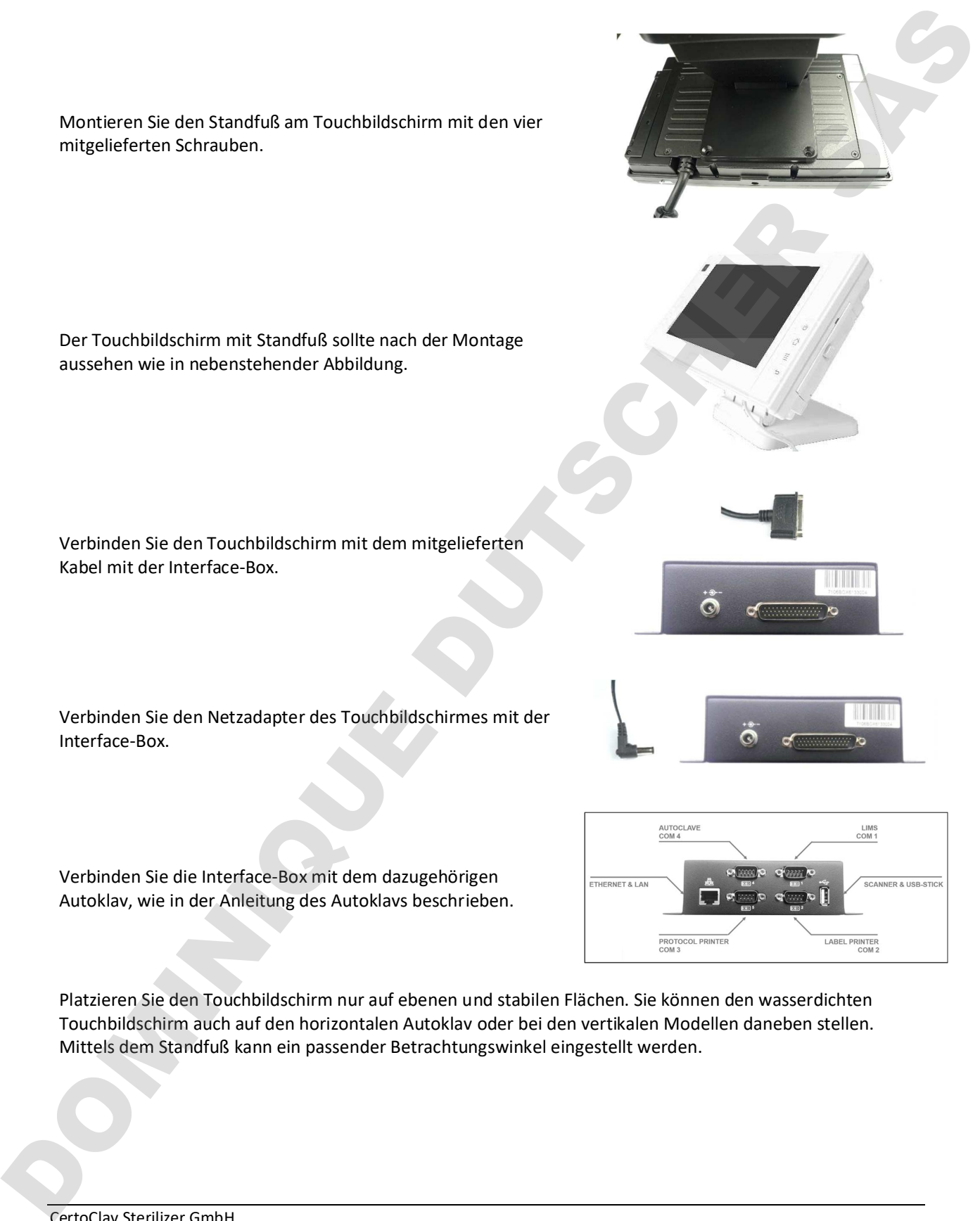

Platzieren Sie den Touchbildschirm nur auf ebenen und stabilen Flächen. Sie können den wasserdichten Touchbildschirm auch auf den horizontalen Autoklav oder bei den vertikalen Modellen daneben stellen. Mittels dem Standfuß kann ein passender Betrachtungswinkel eingestellt werden.

## 6 Grundlegende Bedienung

Klicken und wischen **Langer Klick und ziehen** 

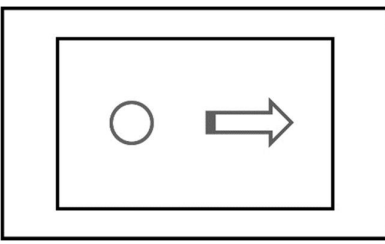

#### 6.1 Einschalten des CertoTouch

Um das Gerät einzuschalten, drücken Sie den die  $\Phi$ -Taste an der Vorderseite des Gerätes für mindestens 3 Sekunden. Wenn nach einigen Sekunden am Bildschirm ein Login Fenster erscheint, ist der Touchbildschirm korrekt mit dem Autoklav verbunden.

Falls am Bildschirm eine Meldung über einen Verbindungsabbruch mit dem Autoklav erscheint, dann sind Touchbildschirm und Autoklav nicht korrekt verbunden. Überprüfen Sie ob der Autoklav eingeschaltet ist und mit dem COM4-Anschluss der Interface-Box verbunden ist

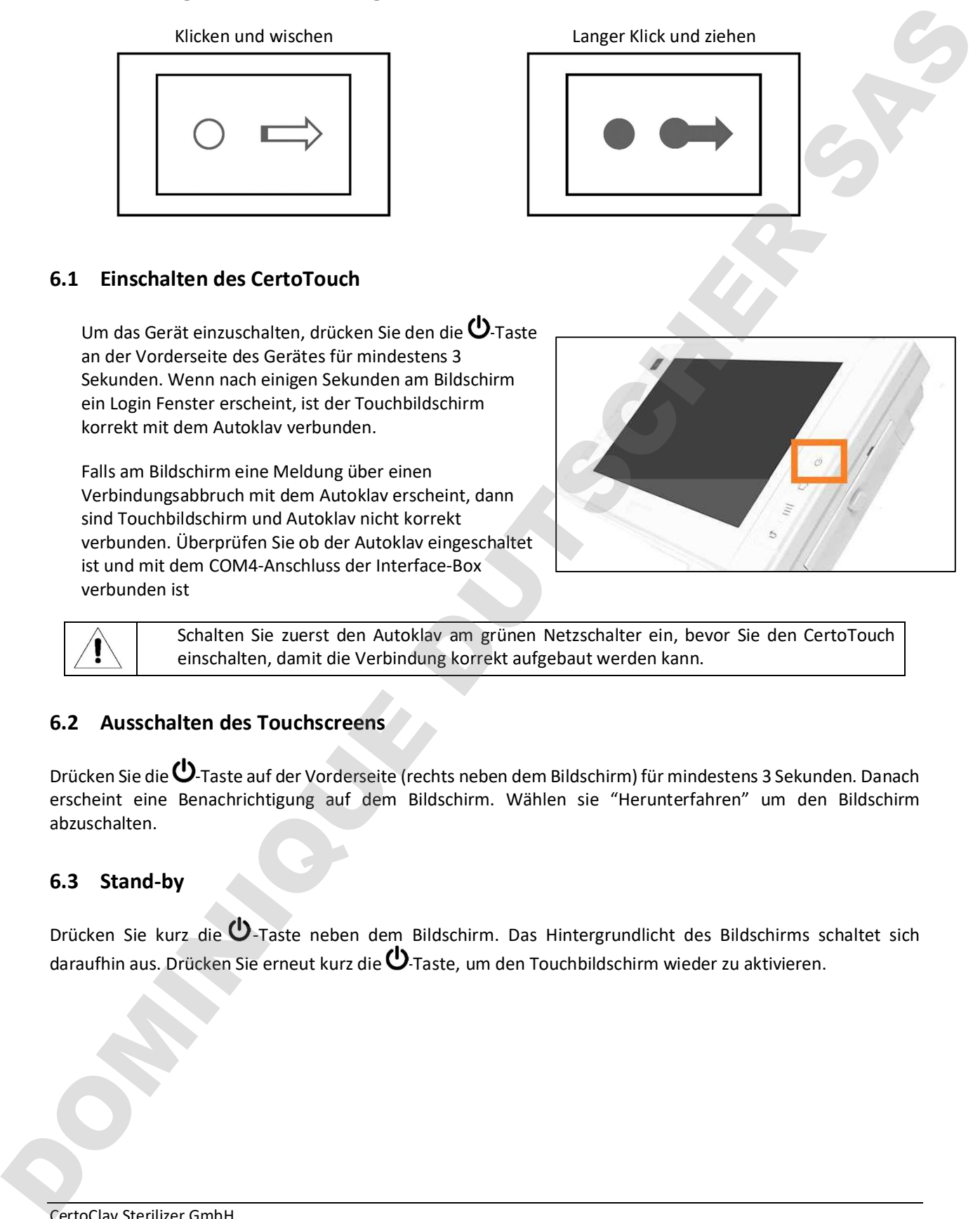

Schalten Sie zuerst den Autoklav am grünen Netzschalter ein, bevor Sie den CertoTouch einschalten, damit die Verbindung korrekt aufgebaut werden kann.

### 6.2 Ausschalten des Touchscreens

Drücken Sie die  $\underline{\bf U}$ -Taste auf der Vorderseite (rechts neben dem Bildschirm) für mindestens 3 Sekunden. Danach erscheint eine Benachrichtigung auf dem Bildschirm. Wählen sie "Herunterfahren" um den Bildschirm abzuschalten.

#### 6.3 Stand-by

Drücken Sie kurz die Ü-Taste neben dem Bildschirm. Das Hintergrundlicht des Bildschirms schaltet sich daraufhin aus. Drücken Sie erneut kurz die  $\Phi$ -Taste, um den Touchbildschirm wieder zu aktivieren.

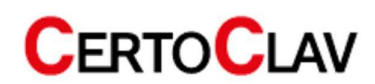

## 7 Verbindung mit dem Autoklav herstellen

#### 7.1 Verbindung mit einem MultiControl 2 Touch herstellen

Wenn Sie einen CertoTouch in Verbindung mit einer MultiControl2-Steuerung verwenden, schließen Sie diesen wie folgt an:

- 1. Der CertoTouch wird mit der Interface-Box verbunden, wie in Kapitel 5 beschrieben.
- 2. Die MC2-Steuerung wird mit dem RS232-Kabel mit der Interface-Box verbunden. Bei der Steuerung kommt das Kabel in den Printer-Port. Bei der Interface-Box wird der COM 4-Anschluss verwendet.
- 3. Schalten Sie zuerst den Autoklav ein.
- 4. Danach schalten Sie die MC2-Steuerung ein.
- 5. Zum Schluss schalten Sie den CertoTouch ein und warten Sie bis die Verbindung zur Steuerung aufgebaut ist. Dies erfolgt automatisch, kann aber einen Moment dauern.
- 6. Danach legen Sie einen Benutzer an, wie in Kapitel 8 beschrieben.

### 7.2 Verbindung mit einem CertoClav Connect herstellen

Wenn Sie einen CertoTouch in Verbindung mit einem CertoClav Connect verwenden, schließen Sie diesen wie folgt an:

- 1. Der CertoTouch wird mit der Interface-Box verbunden, wie in Kapitel 5 beschrieben.
- 2. Der Topf wird mit dem RS232-Kabel mit der Interface-Box verbunden. Bei der Interface-Box wird der COM 4-Anschluss verwendet.
- 3. Schalten Sie zuerst den Autoklav und danach den CertoTouch ein. Warten Sie bis die Verbindung aufgebaut ist. Dies erfolgt automatisch, kann aber einen Moment dauern.
- 4. Danach legen Sie einen Benutzer an, wie in Kapitel 8 beschrieben.

#### 7.3 Verbindung mit einem CertoClav VacuumPro herstellen

Wenn Sie einen CertoTouch in Verbindung mit einem CertoClav VacuumPro verwenden, schließen Sie diesen wie folgt an: 3.1. Verbindlung milit einem MultiControl 2 Touch herstellen<br>
Wern Sie einen Gerüffbach in Verbindung mit einer MultiControl2-Steuerung verwenden, solitiefen Se die einer<br>
viele bottens<br>
2. Der Geröffbach viel of der Inter

- 1. Der CertoTouch wird mit der Interface-Box verbunden, wie in Kapitel 5 beschrieben.
- 2. Der VacPro wird mit dem RS232-Kabel mit der Interface-Box verbunden. Bei der Interface-Box wird der COM 4-Anschluss verwendet.
- 3. Schalten Sie zuerst den Autoklav und danach den CertoTouch ein. Warten Sie bis die Verbindung aufgebaut ist. Dies erfolgt automatisch, kann aber einen Moment dauern.
- 4. Danach legen Sie einen Benutzer an, wie in Kapitel 8 beschrieben.

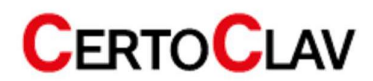

## 8 Benutzer registrieren und einloggen

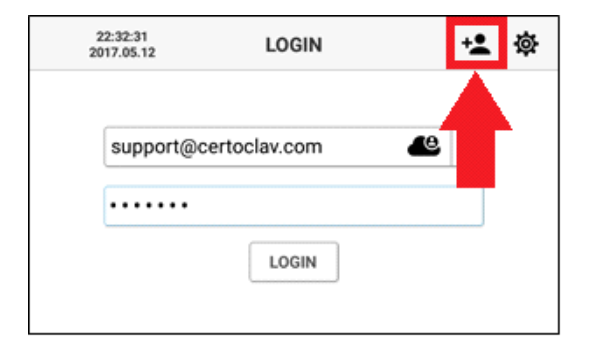

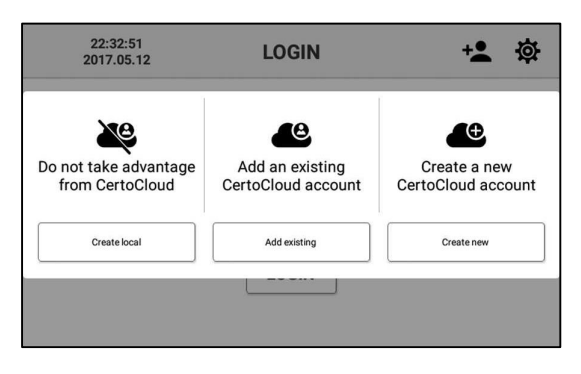

Nach dem Einschalten des Touchbildschirms erscheint das Anmeldefenster. Um einen neuen Benutzer zu erstellen, drücken Sie auf das Plus-Symbol am oberen rechten Rand des Bildschirmes.

Um ein lokales Konto ohne Serveranbindung zu erstellen, drücken Sie den "Lokal"-Button auf der linken Seite des Auswahlfensters. Um ein bereits existierendes CertoCloud Benutzerkonto mit Serveranbindung hinzuzufügen drücken Sie die mittlere Schaltfläche. Falls Sie ein neues CertoCloud Konto mit Serveranbindung erstellen möchten, dann drücken Sie auf den "Neu erstellen"-Button auf der rechten Seite des Auswahlfensters.

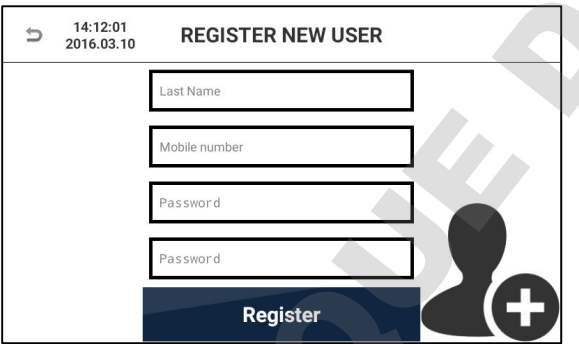

Um ein Konto zu erstellen, geben sie Ihre Benutzerdaten ein. Textfelder können mittels Fingerdruck angewählt und editiert werden. Geben Sie Ihre Telefonnummer inklusive Ländervorwahl ein. Diese wird benötigt falls Sie Statusbenachrichtigungen des Autoklavs per SMS erhalten möchten. Geben Sie ein Passwort Ihrer Wahl mit mindestens 4 Zeichen wiederholt ein. Um die Registrierung abzubrechen, drücken Sie auf den "Zurück"-Button in der linken oberen Ecke des Bildschirmes. Um die Registrierung abzuschließen, drücken Sie auf den "Registrieren"-Button. DOMINIQUE DUTSCHER SAS

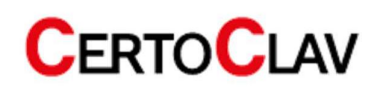

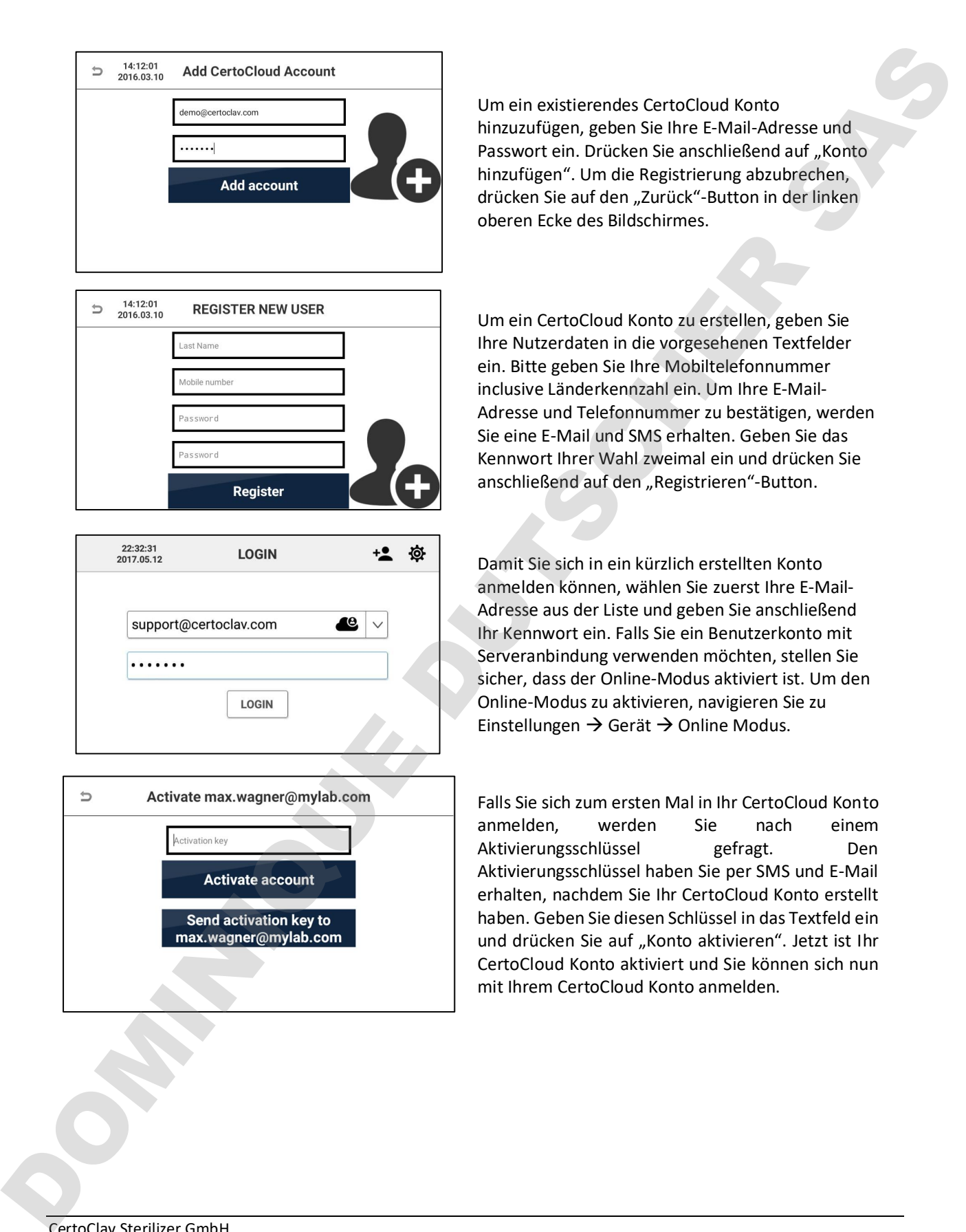

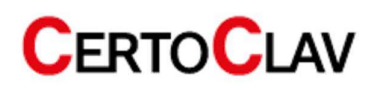

#### 8.1 Sterilisationsprogramm am Bildschirm auswählen

- 1. Nach der Anmeldung navigieren Sie zum Sterilisation-Menü.
- 2. In der Mitte sind 4 Programme sichtbar. Scrollen Sie in der Liste nach unten, um alle verfügbaren Programme zu sehen.
- 3. Drücken Sie auf ein Programm, um es auszuwählen. Bestätigen Sie, dass Sie das Programm starten möchten.
- 4. Falls in den Einstellungen aktiviert, werden Schritt für Schritt Videos vor dem Start des Programmes angezeigt. Dies ist nicht in Verbindung mit allen Geräten verfügbar.

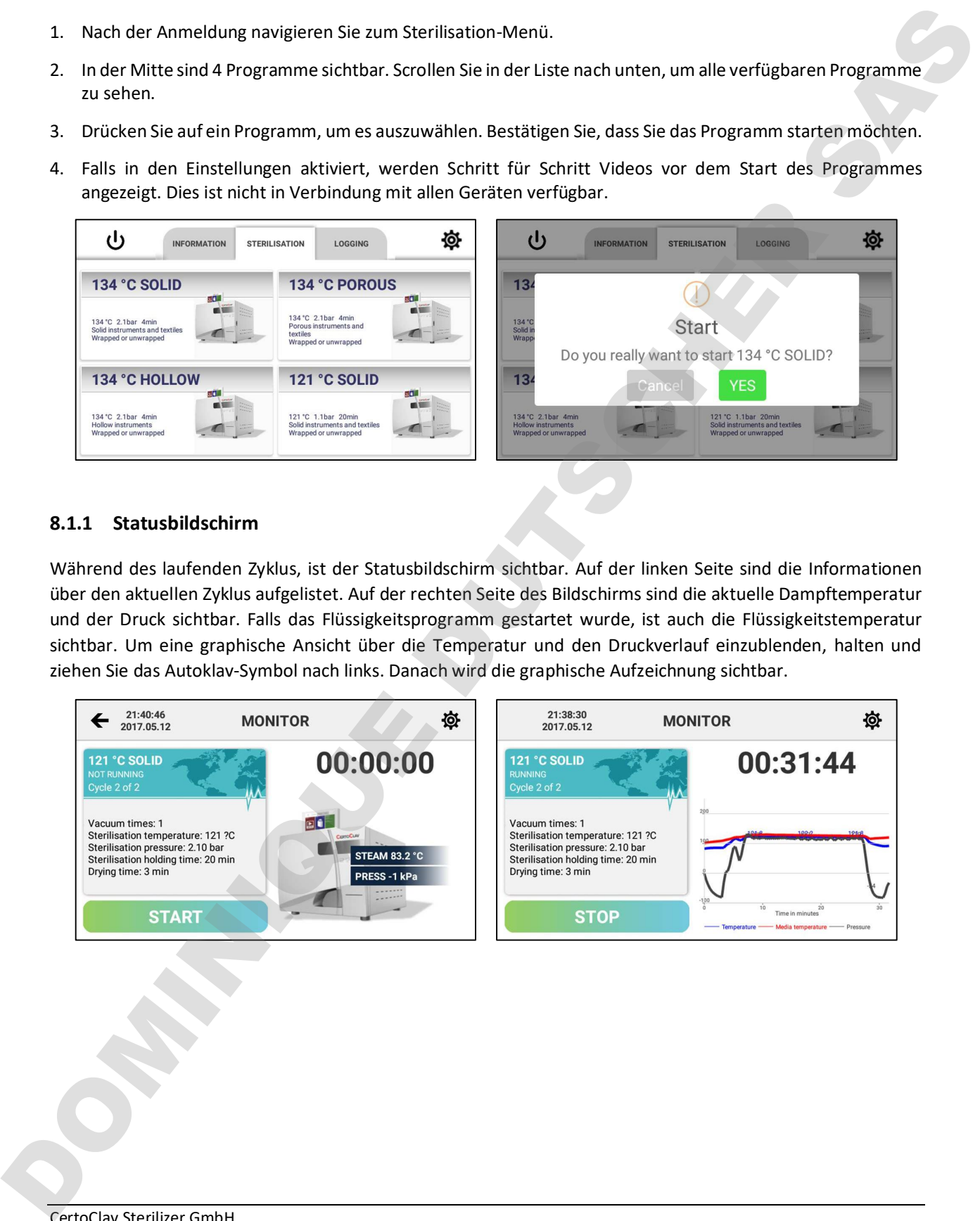

#### 8.1.1 Statusbildschirm

Während des laufenden Zyklus, ist der Statusbildschirm sichtbar. Auf der linken Seite sind die Informationen über den aktuellen Zyklus aufgelistet. Auf der rechten Seite des Bildschirms sind die aktuelle Dampftemperatur und der Druck sichtbar. Falls das Flüssigkeitsprogramm gestartet wurde, ist auch die Flüssigkeitstemperatur sichtbar. Um eine graphische Ansicht über die Temperatur und den Druckverlauf einzublenden, halten und ziehen Sie das Autoklav-Symbol nach links. Danach wird die graphische Aufzeichnung sichtbar.

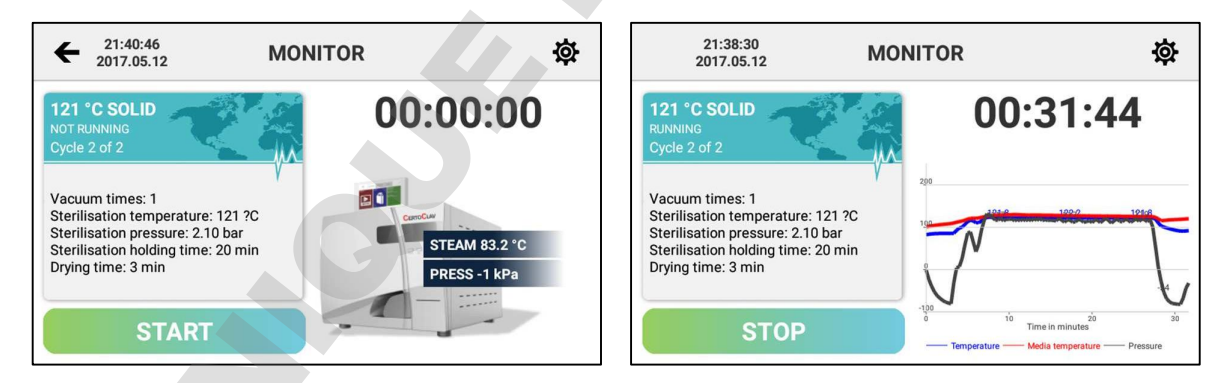

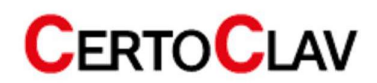

#### 8.2 Support Menü

Navigieren Sie zum Informations-Tab, um das Informationsmenü anzuzeigen. Hier ist es möglich Schulungsvideos zu betrachten und CertoSupport direkt vom Touchscreen aus zu kontaktieren.

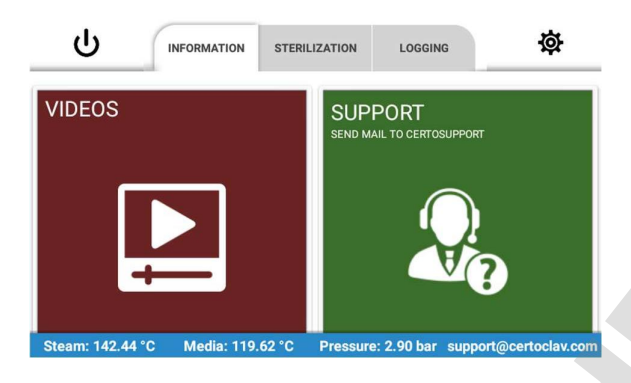

#### 8.2.1 Tutorial Videos

Um durch die Liste aller verfügbaren Videos zu scrollen, drücken Sie auf die Video-Sektion im Informations-Tab. Wählen Sie das gewünschte Video aus, um es im Vollbildmodus zu betrachten.

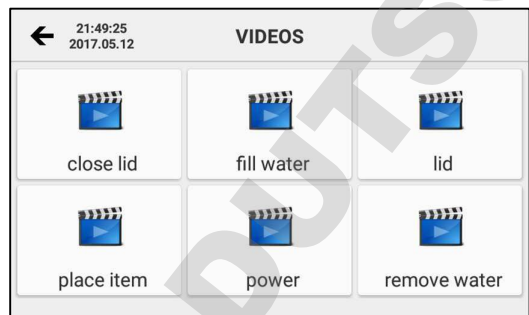

#### 8.2.2 E-Mail an CertoSupport senden

Um eine E-Mail an CertoSupport direkt vom Gerät aus zu senden, muss das Gerät mit dem Internet verbunden sein. Um das Gerät mit Internet zu verbinden, können Sie ein Netzwerkkabel am Ethernet-Port anschließen oder eine WLAN-Verbindung zu Ihrem WLAN Router herstellen. Drücken Sie auf die "SUPPORT"-Schaltfläche, um das E-Mail Fenster zu öffnen.

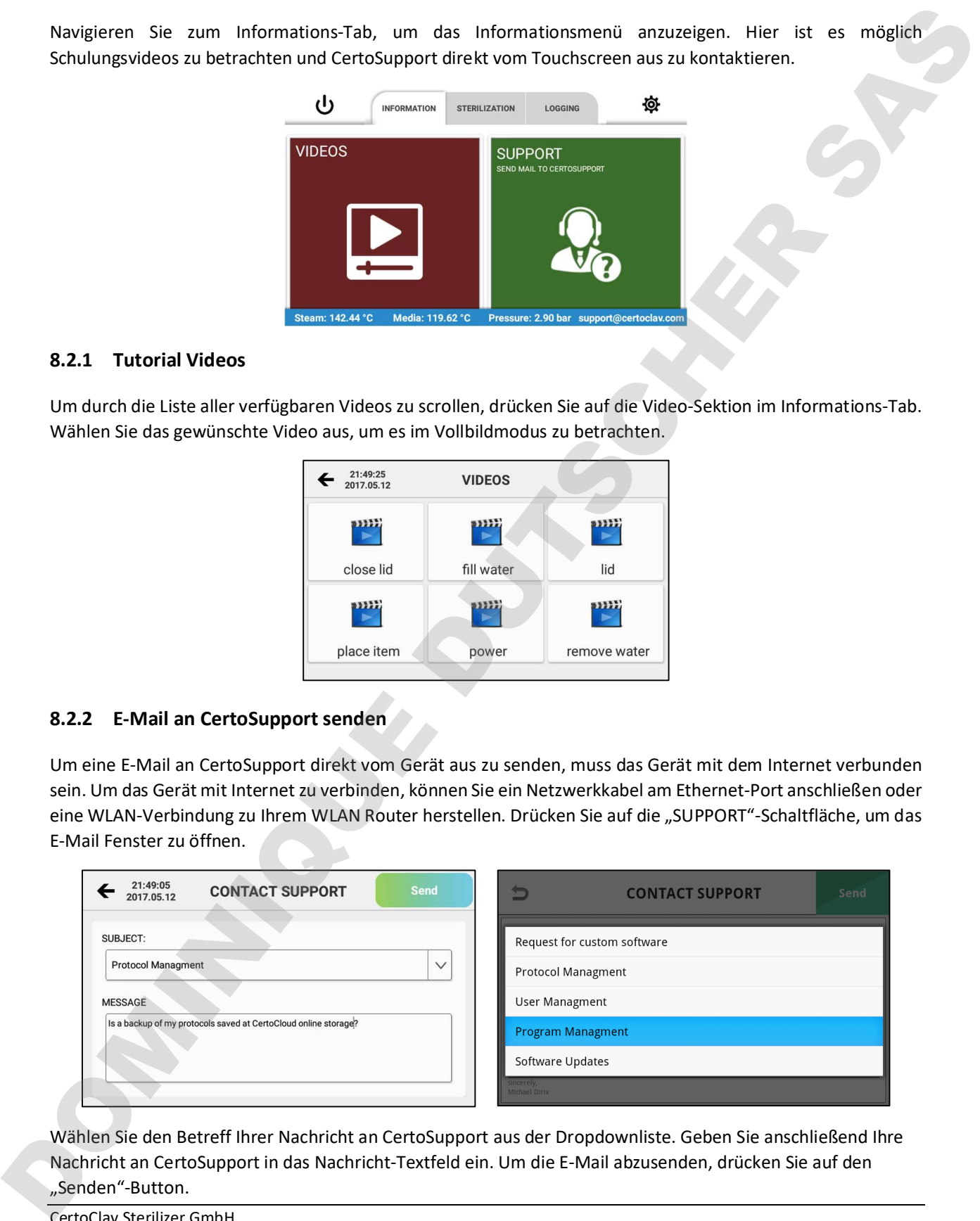

Wählen Sie den Betreff Ihrer Nachricht an CertoSupport aus der Dropdownliste. Geben Sie anschließend Ihre Nachricht an CertoSupport in das Nachricht-Textfeld ein. Um die E-Mail abzusenden, drücken Sie auf den

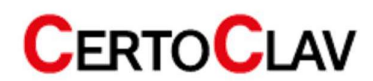

#### 8.2.3 TeamViewer Fernwartung und Bildschirm teilen

Um mit CertoSupport mittels TeamViewer den Bildschirm zu teilen, navigieren Sie zum Informations-Tab und drücken Sie die Support-Schaltfläche. Die Fernwartung ist ausschließlich nach vorheriger Terminvereinbarung per E-Mail oder Telefon möglich.

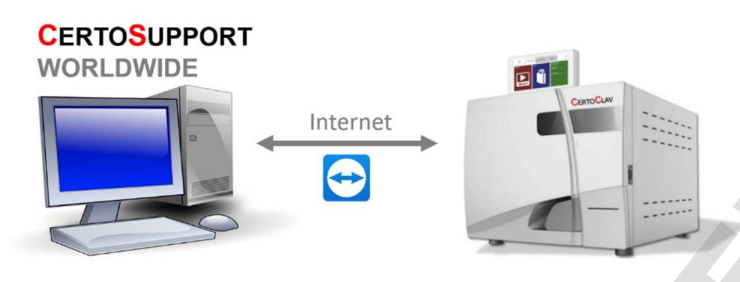

Sobald Sie eine TeamViewer Sitzung starten, erscheint ein Fenster, welches Ihnen noch einmal die Möglichkeit gibt, das Problem grob zu beschreiben. Drücken Sie anschließend auf "Start".

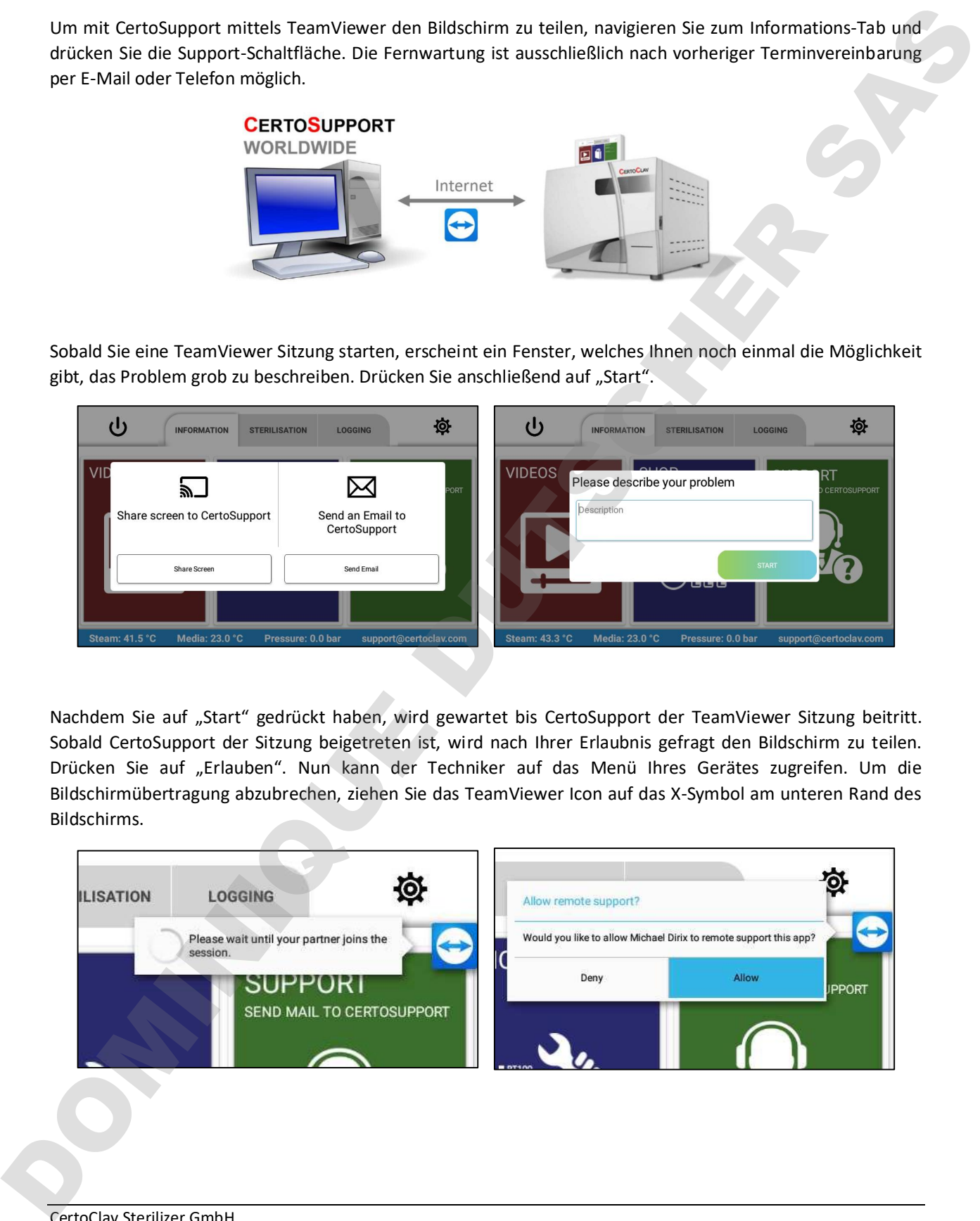

Nachdem Sie auf "Start" gedrückt haben, wird gewartet bis CertoSupport der TeamViewer Sitzung beitritt. Sobald CertoSupport der Sitzung beigetreten ist, wird nach Ihrer Erlaubnis gefragt den Bildschirm zu teilen. Drücken Sie auf "Erlauben". Nun kann der Techniker auf das Menü Ihres Gerätes zugreifen. Um die Bildschirmübertragung abzubrechen, ziehen Sie das TeamViewer Icon auf das X-Symbol am unteren Rand des Bildschirms.

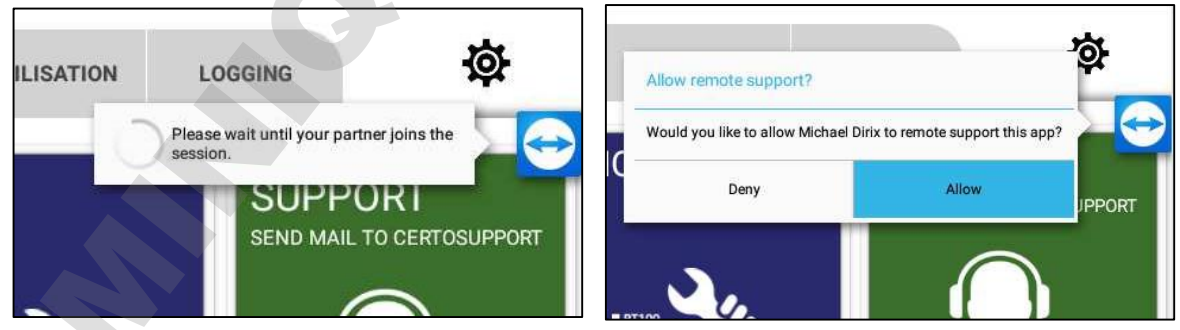

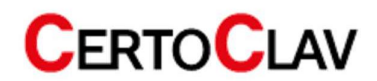

#### 8.3 Protokollierungs-Menü

#### 8.3.1 Protokolle betrachten

Um Sterilisationsprotokolle zu betrachten, navigieren Sie zum Protokolle-Tab. Auf der linken Bildschirmhälfte wird eine Liste aller aufgezeichneten Protokolle angezeigt. Das Cloud-Symbol in der Protokollliste zeigt an, ob die Protokolle in der CertoCloud oder auf Ihrem lokalen CertoServer gesichert wurden. Drücken Sie auf das Dropdown-Menü über der Protokollliste, um die Protokolle nach bestimmten Kriterien zu sortieren. Um die Details und graphische Ansicht eines Protokolls anzuzeigen, wählen Sie das Protokoll mit einem Fingerdruck auf das Listenelement aus. Auf der rechten Seite des Fensters wird nun der graphische Verlauf des Protokolls angezeigt. Um das Protokoll als Liste anzuzeigen, drücken Sie auf das Listen Symbol über dem Graphen.

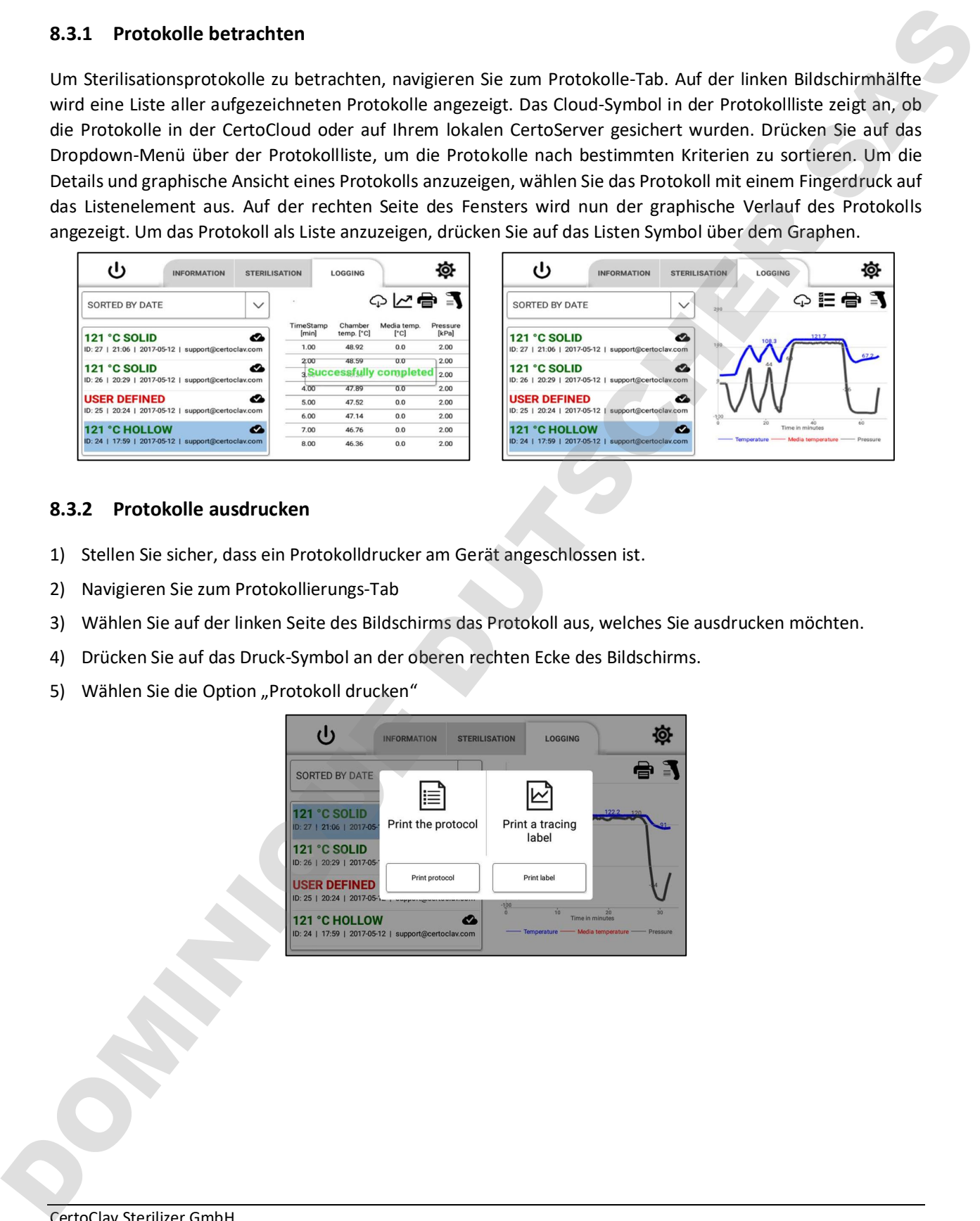

#### 8.3.2 Protokolle ausdrucken

- 1) Stellen Sie sicher, dass ein Protokolldrucker am Gerät angeschlossen ist.
- 2) Navigieren Sie zum Protokollierungs-Tab
- 3) Wählen Sie auf der linken Seite des Bildschirms das Protokoll aus, welches Sie ausdrucken möchten.
- 4) Drücken Sie auf das Druck-Symbol an der oberen rechten Ecke des Bildschirms.
- 

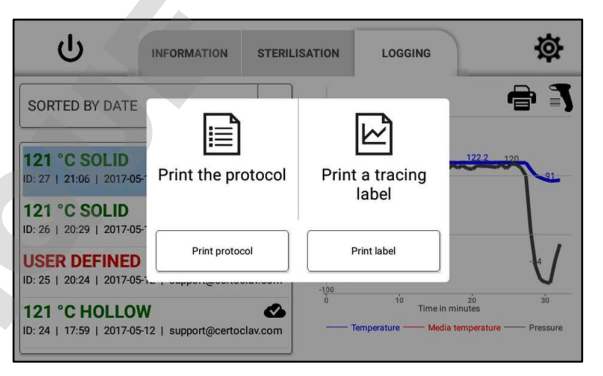

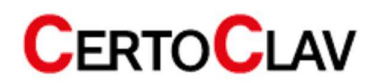

#### 8.3.3 Beispiel Ausdruck

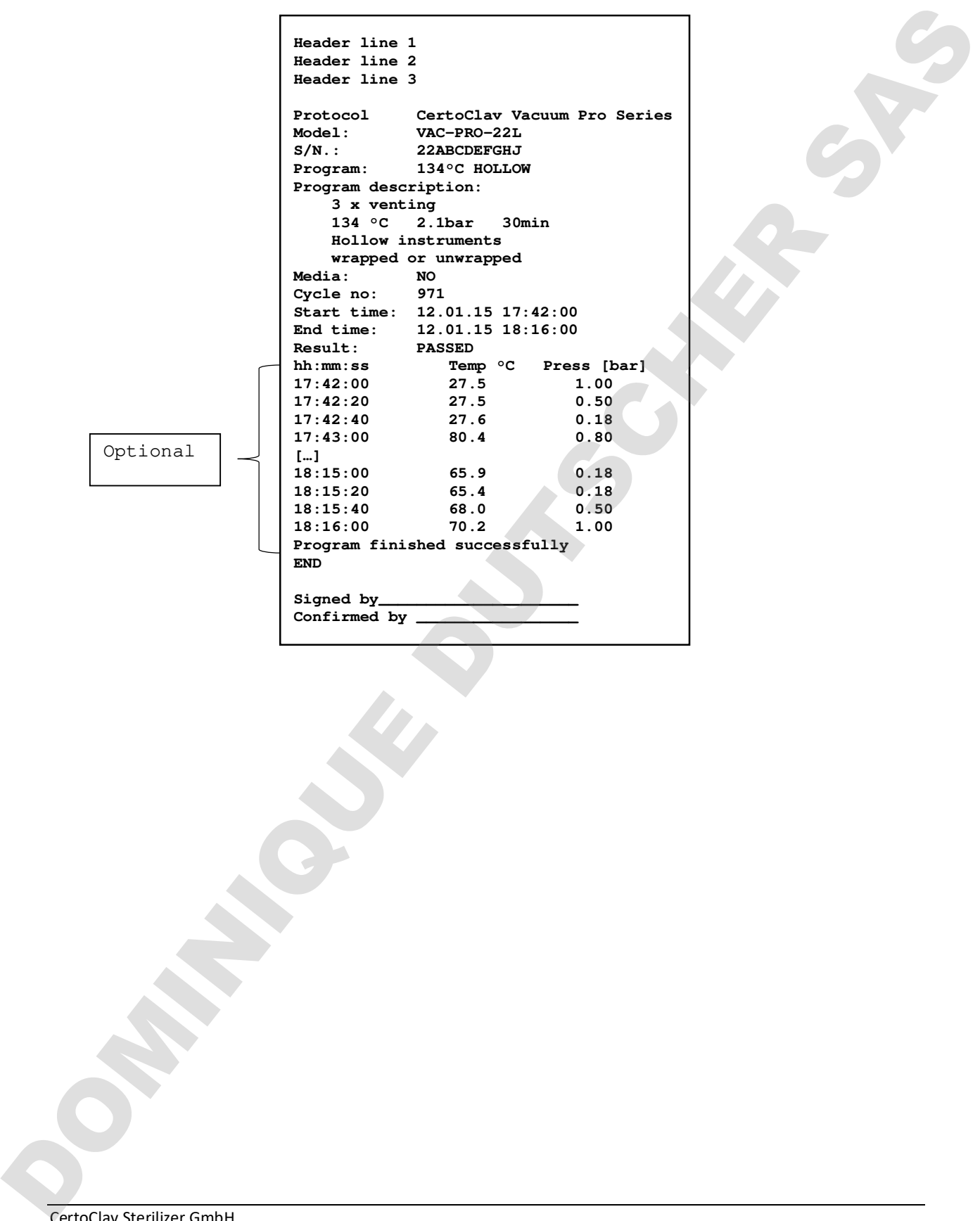

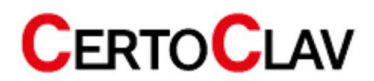

## 9 Einstellungen

Drücken Sie auf das <sup>5</sup>-Symbol am rechten oberen Bildschirmrand, um in das Einstellungsmenü zu gelangen. Hier können folgende Einstellungen vorgenommen werden:

#### 9.1 Benutzerverwaltung

An der rechten Seite des Fensters werden nun alle registrierten Benutzer angezeigt. Hier können Sie die Benutzerdaten und Kennwörter mit dem "Editieren"-Button ändern und mit dem "Löschen"-Button einen Benutzeraccount vom Touch-PC entfernen.

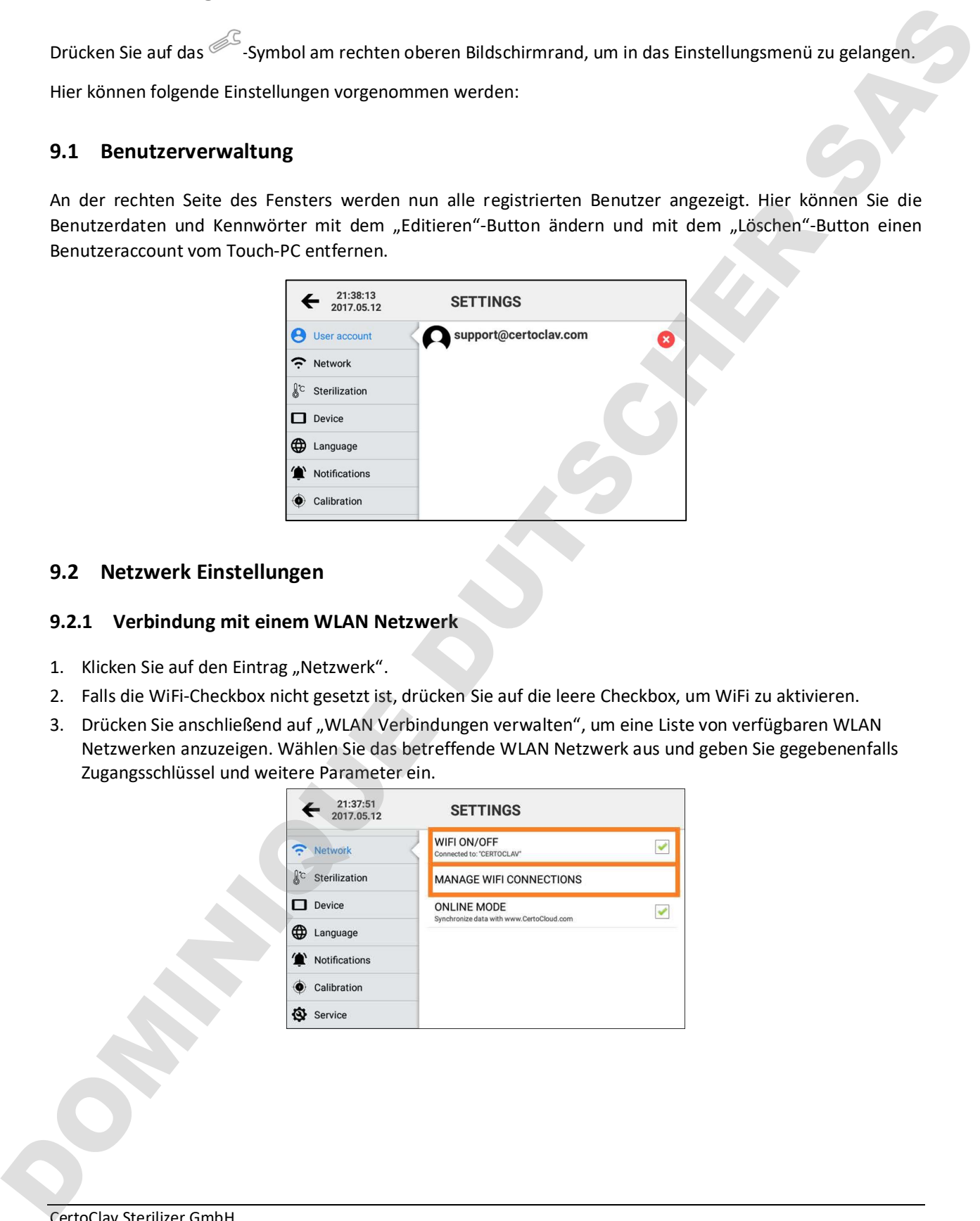

#### 9.2 Netzwerk Einstellungen

#### 9.2.1 Verbindung mit einem WLAN Netzwerk

- 1. Klicken Sie auf den Eintrag "Netzwerk".
- 2. Falls die WiFi-Checkbox nicht gesetzt ist, drücken Sie auf die leere Checkbox, um WiFi zu aktivieren.
- 3. Drücken Sie anschließend auf "WLAN Verbindungen verwalten", um eine Liste von verfügbaren WLAN Netzwerken anzuzeigen. Wählen Sie das betreffende WLAN Netzwerk aus und geben Sie gegebenenfalls Zugangsschlüssel und weitere Parameter ein.

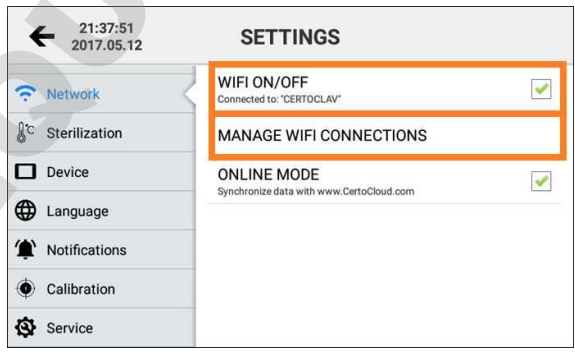

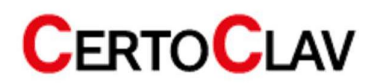

#### 9.2.2 Verbindung mit einem LAN Netzwerk

Der Autoklav kann auch mittels Ethernet Kabel mit einem LAN-Netzwerk verbunden werden. Verbinden Sie das Netzwerkkabel mit der Ethernet-Buchse der Interface-Box.

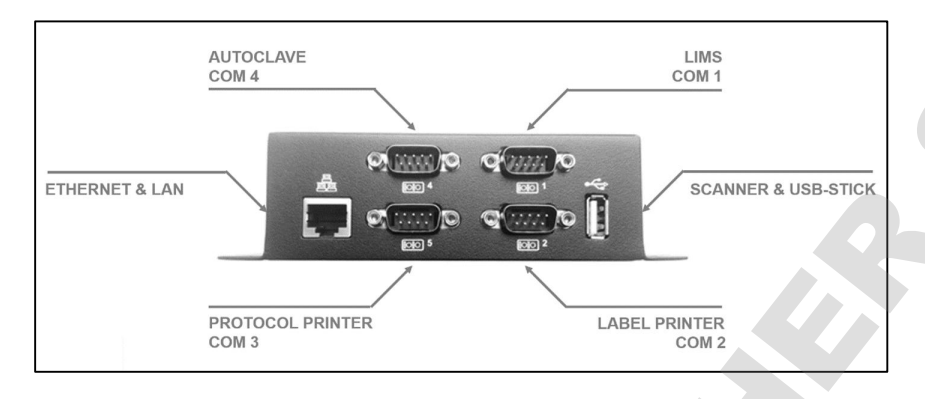

#### 9.2.3 Netzwerk Kommunikation

Falls die Daten des Autoklaven mit der CertoCloud (www.certocloud.com) oder dem lokalen CertoServer (http://certocloud) synchronisiert werden sollen, muss der Online-Modus aktiviert werden.

- 1. Wählen Sie den Eintrag "Netzwerk" auf der linken Seite des Einstellungsfensters.
- 2. Drücken Sie auf den Eintrag "Online-Modus", um die Datensynchronisierung mit der CertoCloud zu aktivieren oder zu deaktivieren. Hinweis: Ist der Online-Modus deaktiviert, werden Ihre Protokolle nur Lokal am Autoklav gespeichert. Sobald Sie den Online-Modus wieder aktivieren werden alle bis dahin lokal gespeicherten Protokolle in die CertoCloud hochgeladen und stehen somit auch Online in Ihrem Backup-Speicher zu Verfügung.

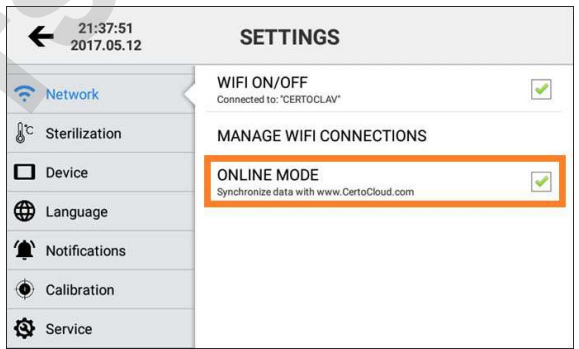

#### 9.2.4 Verbindung des Autoklavs mit dem lokalen CertoServer (für Connect und VacuumPro)

- 1. Verbinden Sie den CertoServer mit der Internface-Box oder dem hausinternen Netzwerk.
- 2. Verbinden Sie die Interface-Box mit demselben Netzwerk wie den CertoServer.
- 3. Navigieren Sie zur Schaltfläche: Einstellungen  $\rightarrow$  Netzwerk  $\rightarrow$  Server wählen
- 

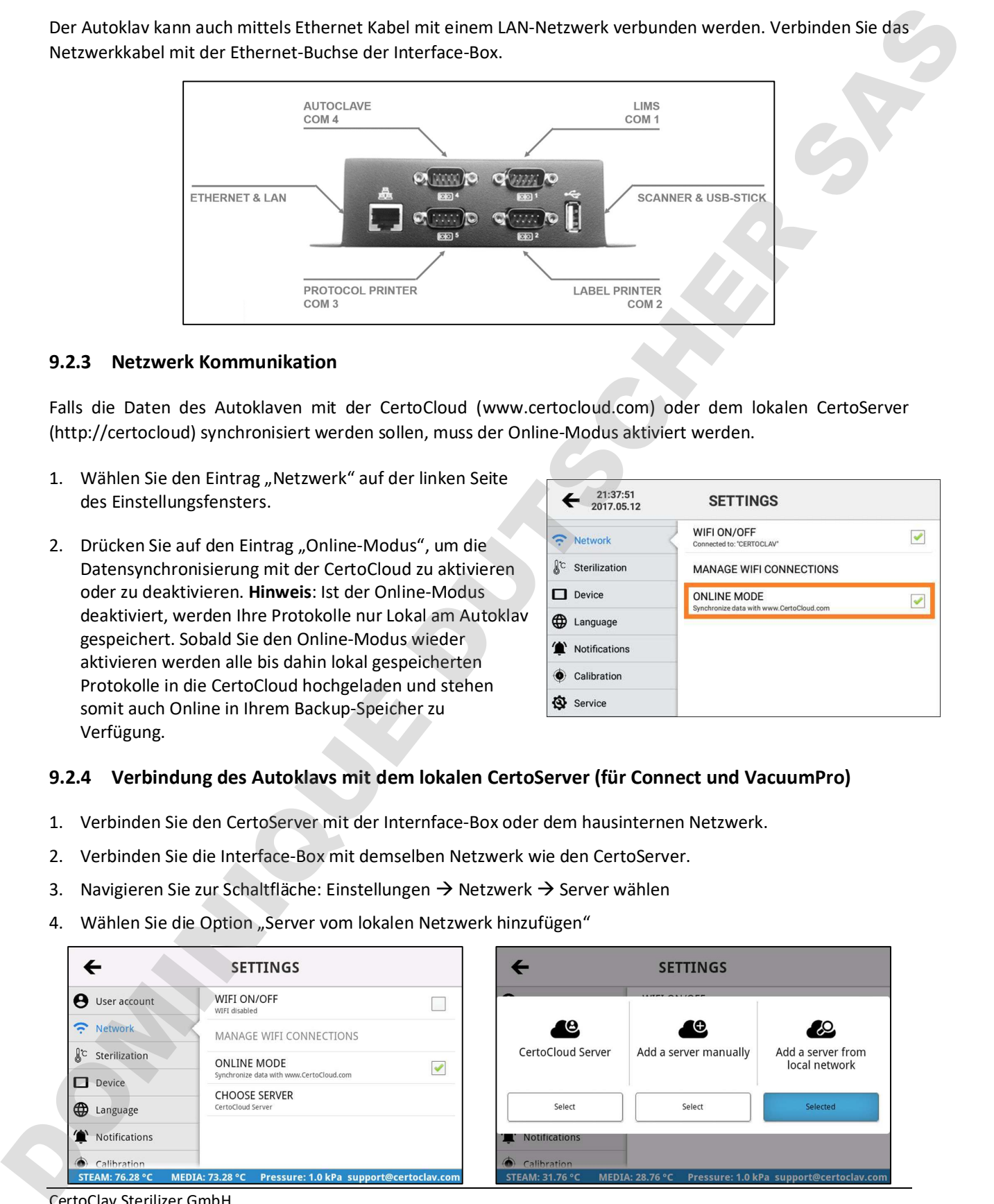

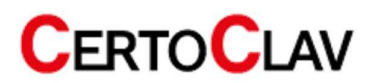

5. Der Autoklav sucht nach dem CertoServer im lokalen Netzwerk.

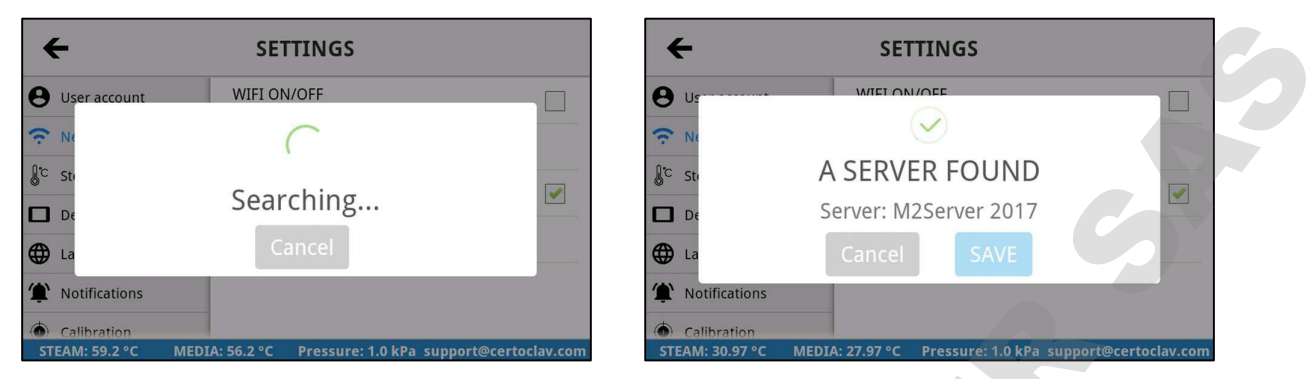

6. Nachdem der CertoServer gefunden wurde, bestätigen Sie mit dem "Speichern"-Button.

#### 9.3 Sterilisation Einstellungen

#### 9.3.1 Export aller Protokolle auf USB-Stick

Der Touch-PC kann in etwa 1000 Protokolle in seinem internen Speicher speichern. Um alle Protokolle auf USB-Stick zu exportieren, stecken Sie einen USB-Stick in die Interface-Box. Navigieren Sie zu Einstellungen  $\rightarrow$ Sterilisation  $\rightarrow$  Protokolle auf USB-Stick exportieren.

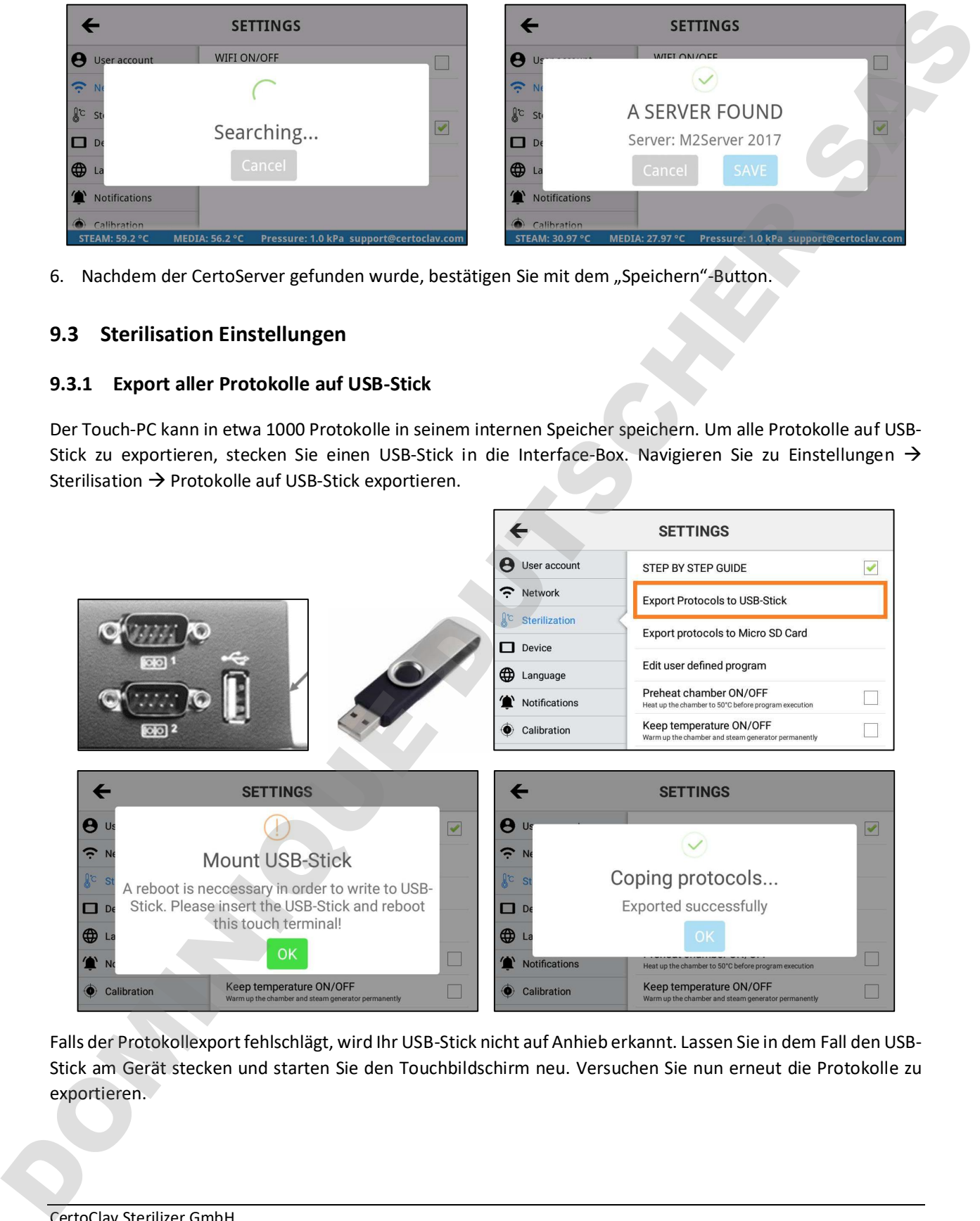

Falls der Protokollexport fehlschlägt, wird Ihr USB-Stick nicht auf Anhieb erkannt. Lassen Sie in dem Fall den USB-Stick am Gerät stecken und starten Sie den Touchbildschirm neu. Versuchen Sie nun erneut die Protokolle zu

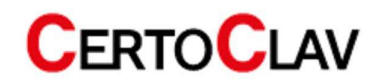

#### 9.3.2 Export aller Protokolle auf SD-Karte

- 1. Stecken Sie eine Mikro-SD Karte in das klappbare Einschubfach auf der rechten Seite des Touchbildschirmes.
- 2. Drücken Sie auf den Listeneintrag "Exportieren aller Protokolle auf Micro-SD Karte".
- 3. Falls der Protokollexport fehlschlägt, starten Sie den Touchbildschirm bei gesteckter SD-Karte neu. Versuchen Sie nun erneut die Protokolle zu exportieren.

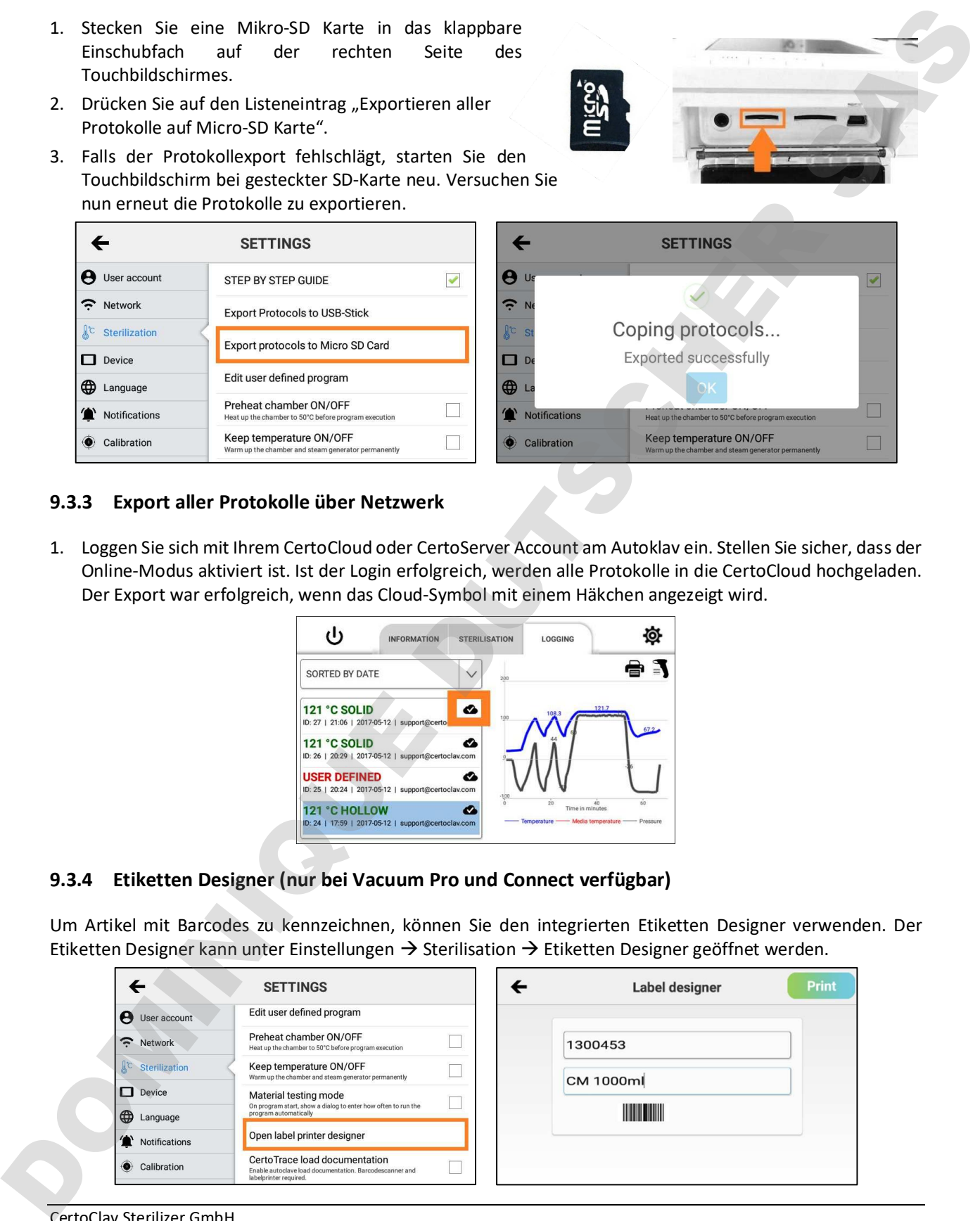

#### 9.3.3 Export aller Protokolle über Netzwerk

1. Loggen Sie sich mit Ihrem CertoCloud oder CertoServer Account am Autoklav ein. Stellen Sie sicher, dass der Online-Modus aktiviert ist. Ist der Login erfolgreich, werden alle Protokolle in die CertoCloud hochgeladen. Der Export war erfolgreich, wenn das Cloud-Symbol mit einem Häkchen angezeigt wird.

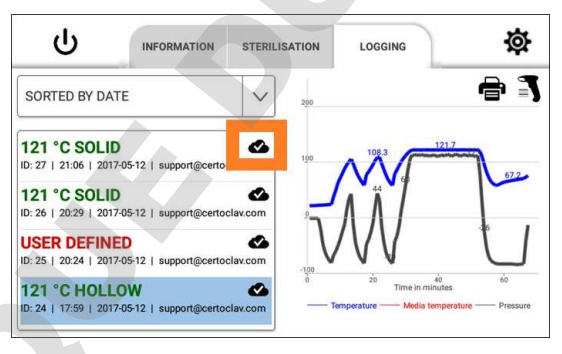

#### 9.3.4 Etiketten Designer (nur bei Vacuum Pro und Connect verfügbar)

Um Artikel mit Barcodes zu kennzeichnen, können Sie den integrierten Etiketten Designer verwenden. Der Etiketten Designer kann unter Einstellungen  $\rightarrow$  Sterilisation  $\rightarrow$  Etiketten Designer geöffnet werden.

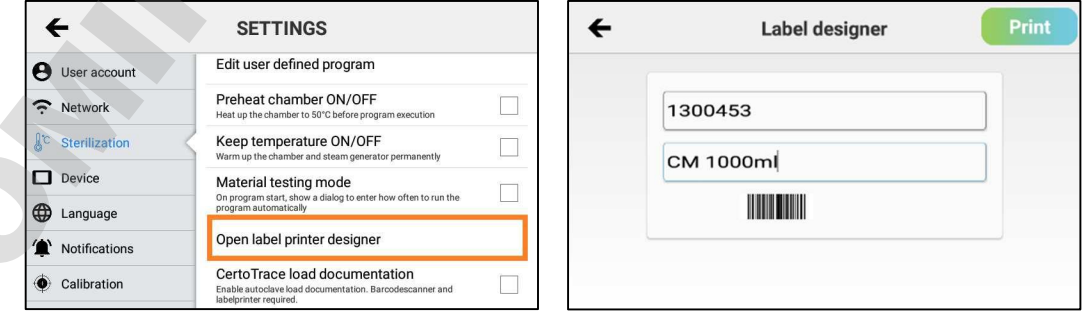

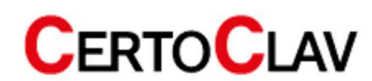

#### 9.4 Systemeinstellungen

#### 9.4.1 Updates per Internet installieren

- 1. Stellen Sie sicher, dass der Autoklav mit dem Internet verbunden ist.
- 2. Klicken Sie auf den Eintrag "Gerät".
- 3. Scrollen Sie in der Detailansicht auf der rechten Seite "Auf Updates prüfen" und klicken Sie auf diesen Eintrag.
- 4. Es erscheint eine Fortschrittsanzeige mit dem Download. Sobald alle Updates heruntergeladen wurden, werden diese automatisch installiert. Falls eine neue Software Version verfügbar ist, führt Sie ein Installationsassistent durch den Installationsprozess.

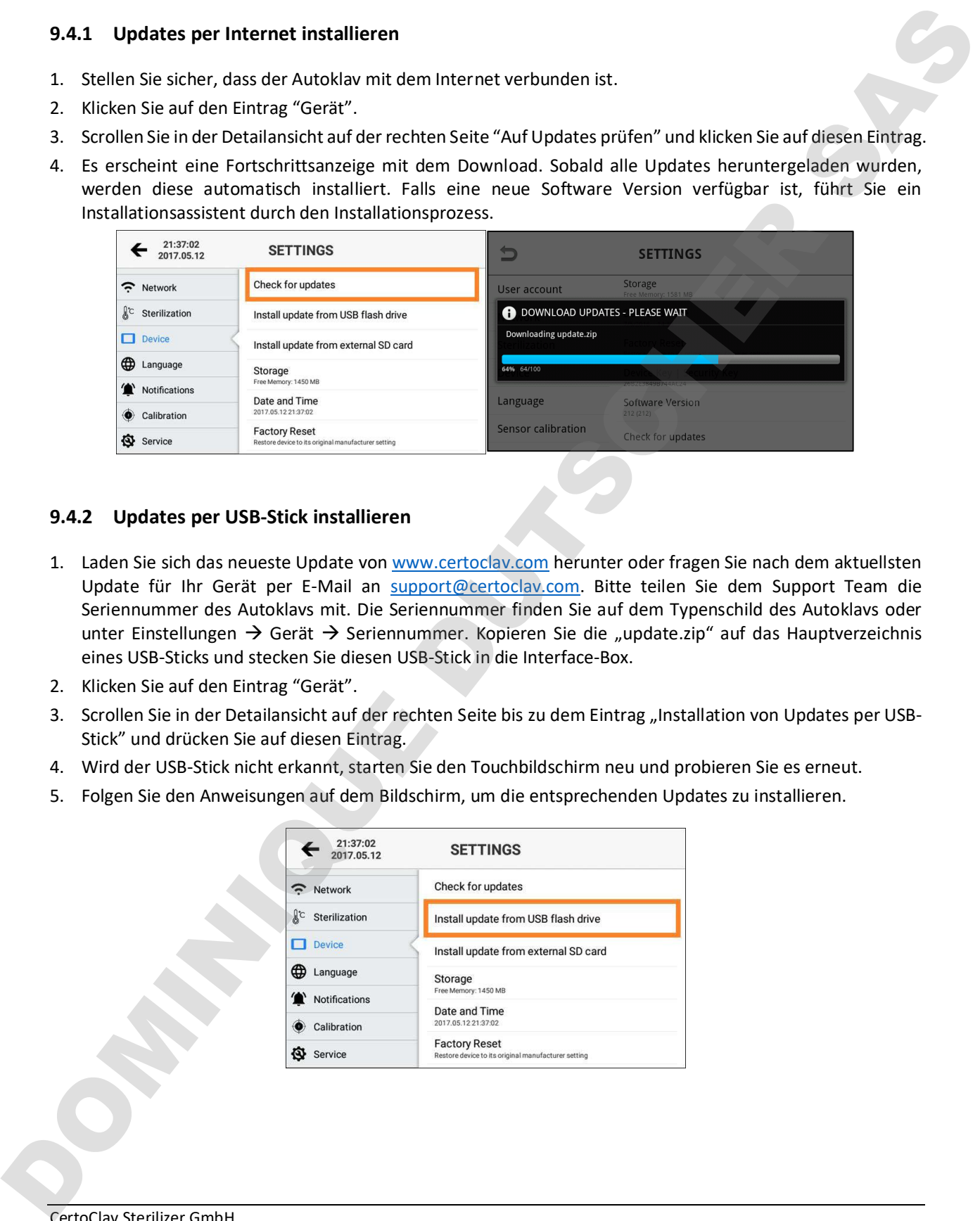

#### 9.4.2 Updates per USB-Stick installieren

- 1. Laden Sie sich das neueste Update von <www.certoclav.com> herunter oder fragen Sie nach dem aktuellsten Update für Ihr Gerät per E-Mail an support@certoclav.com. Bitte teilen Sie dem Support Team die Seriennummer des Autoklavs mit. Die Seriennummer finden Sie auf dem Typenschild des Autoklavs oder unter Einstellungen  $\rightarrow$  Gerät  $\rightarrow$  Seriennummer. Kopieren Sie die "update.zip" auf das Hauptverzeichnis eines USB-Sticks und stecken Sie diesen USB-Stick in die Interface-Box.
- 2. Klicken Sie auf den Eintrag "Gerät".
- 3. Scrollen Sie in der Detailansicht auf der rechten Seite bis zu dem Eintrag "Installation von Updates per USB-Stick" und drücken Sie auf diesen Eintrag.
- 4. Wird der USB-Stick nicht erkannt, starten Sie den Touchbildschirm neu und probieren Sie es erneut.
- 5. Folgen Sie den Anweisungen auf dem Bildschirm, um die entsprechenden Updates zu installieren.

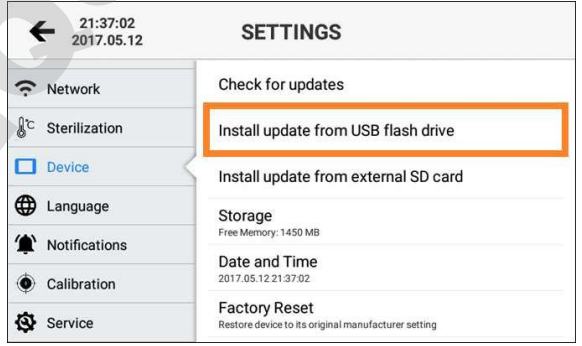

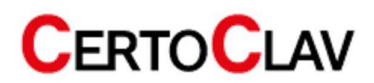

#### 9.4.3 Updates per SD-Karte installieren

- 1. Laden Sie sich das neueste Update von www.certoclav.com herunter oder fragen Sie nach dem aktuellsten Update für Ihr Gerät per E-Mail an support@certoclav.com. Bitte teilen Sie dem Support Team die Seriennummer des Autoklaven mit. Die Seriennummer finden Sie auf dem Typenschild des Autoklaven oder unter Einstellungen  $\rightarrow$  Gerät  $\rightarrow$  Seriennummer. Kopieren Sie die "update.zip" auf das Hauptverzeichnis einer Mikro-SD-Karte und stecken Sie diese SD-Karte in das Einschubfach an der rechten Seite des Touchbildschirms. 1. Ladin Sie bir der bir konstanti läpitativ von engeneralisieren metallisieren metallisieren metallisieren metallisieren metallisieren metallisieren metallisieren metallisieren metallisieren metallisieren metallisieren m
	- 2. Klicken Sie auf den Eintrag "Gerät".
	- 3. Scrollen Sie in der Detailansicht auf der rechten Seite "Installation von Updates per SD-Karte" und drücken Sie auf diesen Eintrag.
	- 4. Wird die SD-Karte nicht erkannt, starten Sie den Touchbildschirm neu und probieren Sie es erneut.
	- 5. Folgen Sie den Anweisungen auf dem Bildschirm, um die entsprechenden Updates zu installieren.

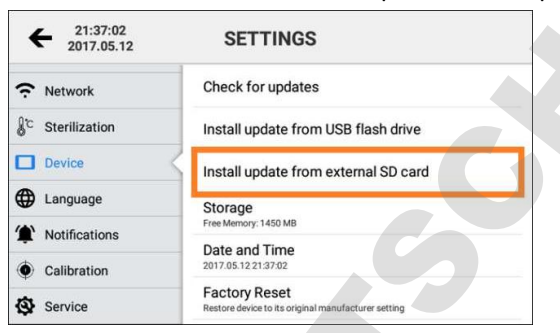

#### 9.4.4 Werkseinstellungen wiederherstellen

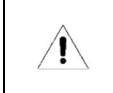

Wenn Sie den Touchscreen zu den Werkseinstellungen zurücksetzen, werden alle, nicht zuvor exportierten und nicht mit CertoCloud synchronisierten, Protokolle und Benutzerkonten permanent gelöscht.

- 1. Klicken Sie auf den Eintrag Gerät.
- 2. Scrollen Sie in der Detailansicht auf der rechten Seite zum Eintrag "Werkseinstellungen wiederherstellen" und drücken Sie auf diesen Eintrag.
- 3. Der Touch-PC wurde zurückgesetzt. Sämtliche gespeicherten Benutzerkonten und Protokolle wurden permanent gelöscht.

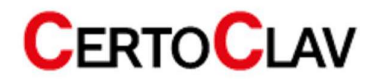

#### 9.4.5 Sprache ändern

- 1. Im Einstellungsmenü öffnen Sie das Sprachmenü in dem Sie auf den "Sprache"-Eintrag klicken.
- 2. Drücken Sie auf "aktuelle Sprache" in der Detailansicht auf der rechten Seite des Bildschirms
- 3. Sie sehen eine scrollbare Liste von unterstützten Sprachen. Wählen Sie eine Sprache indem Sie auf die gewünschte Sprache klicken

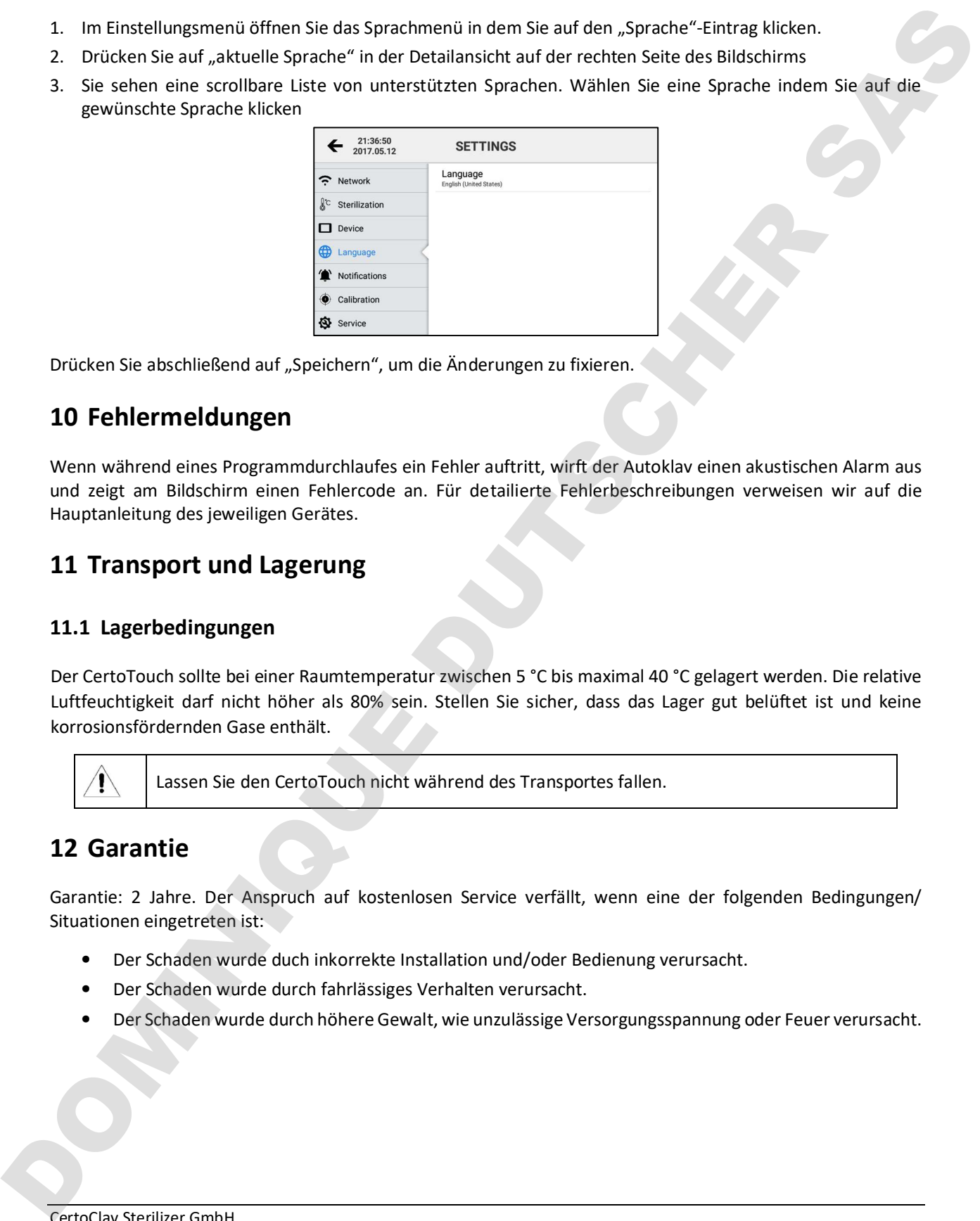

Drücken Sie abschließend auf "Speichern", um die Änderungen zu fixieren.

## 10 Fehlermeldungen

Wenn während eines Programmdurchlaufes ein Fehler auftritt, wirft der Autoklav einen akustischen Alarm aus und zeigt am Bildschirm einen Fehlercode an. Für detailierte Fehlerbeschreibungen verweisen wir auf die Hauptanleitung des jeweiligen Gerätes.

## 11 Transport und Lagerung

#### 11.1 Lagerbedingungen

Der CertoTouch sollte bei einer Raumtemperatur zwischen 5 °C bis maximal 40 °C gelagert werden. Die relative Luftfeuchtigkeit darf nicht höher als 80% sein. Stellen Sie sicher, dass das Lager gut belüftet ist und keine korrosionsfördernden Gase enthält.

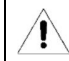

Lassen Sie den CertoTouch nicht während des Transportes fallen.

## 12 Garantie

Garantie: 2 Jahre. Der Anspruch auf kostenlosen Service verfällt, wenn eine der folgenden Bedingungen/ Situationen eingetreten ist:

- 桠 Der Schaden wurde duch inkorrekte Installation und/oder Bedienung verursacht.
- 桠 Der Schaden wurde durch fahrlässiges Verhalten verursacht.
- 

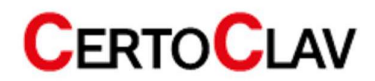

# Operating instructions

## **CertoTouch**

## Touch PC

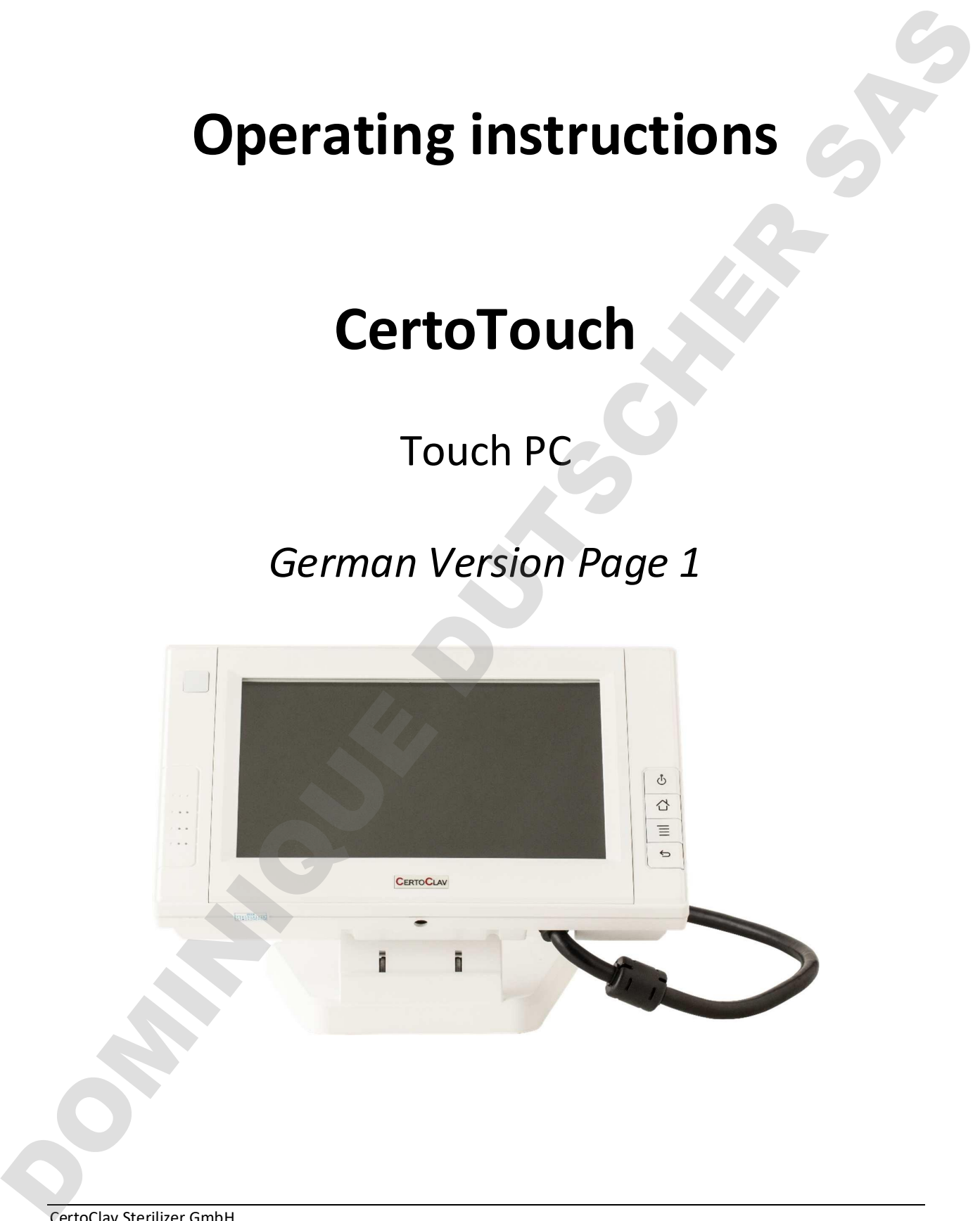

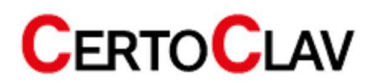

## Content

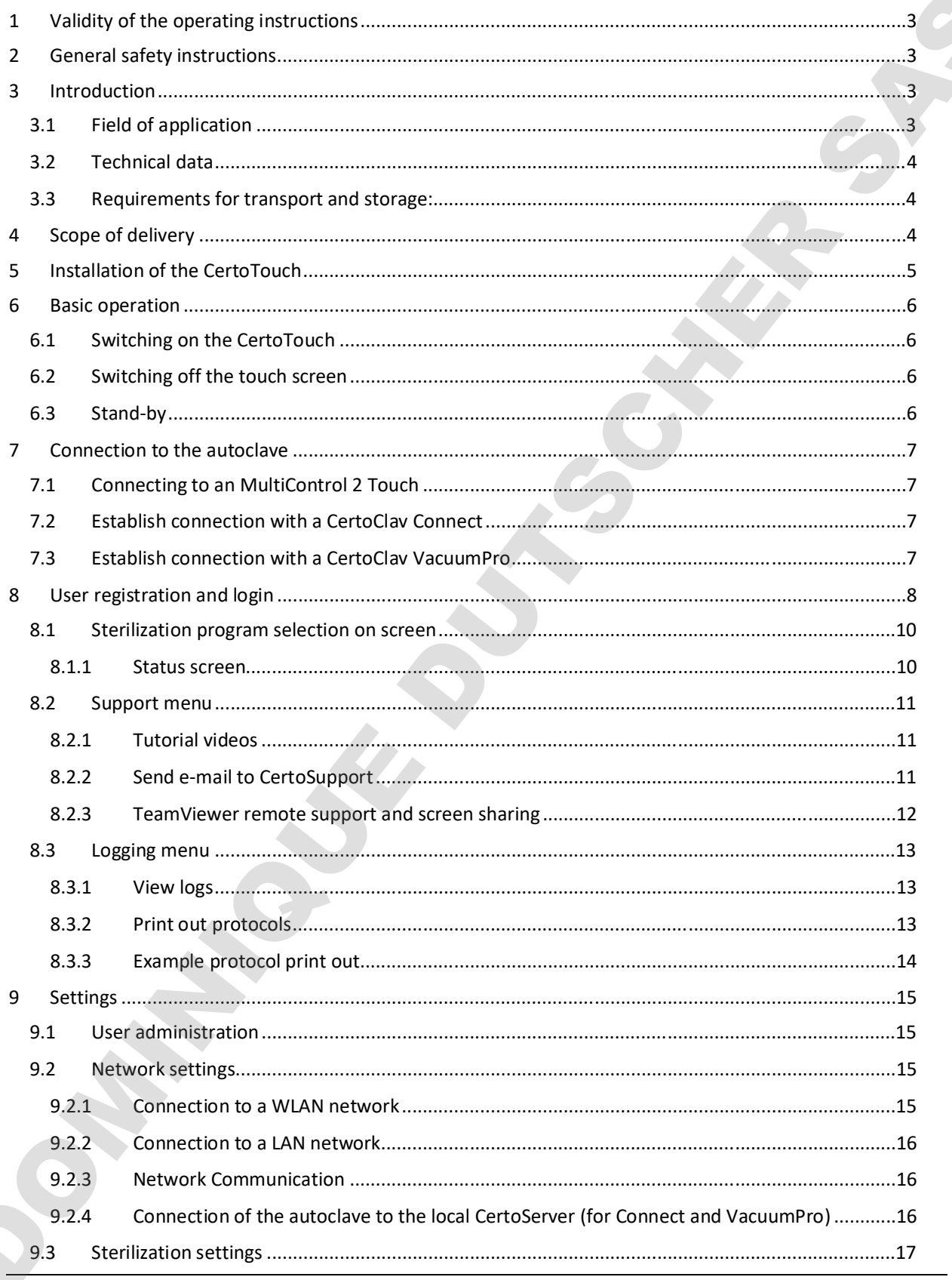

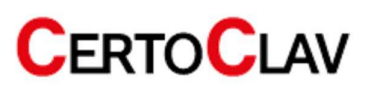

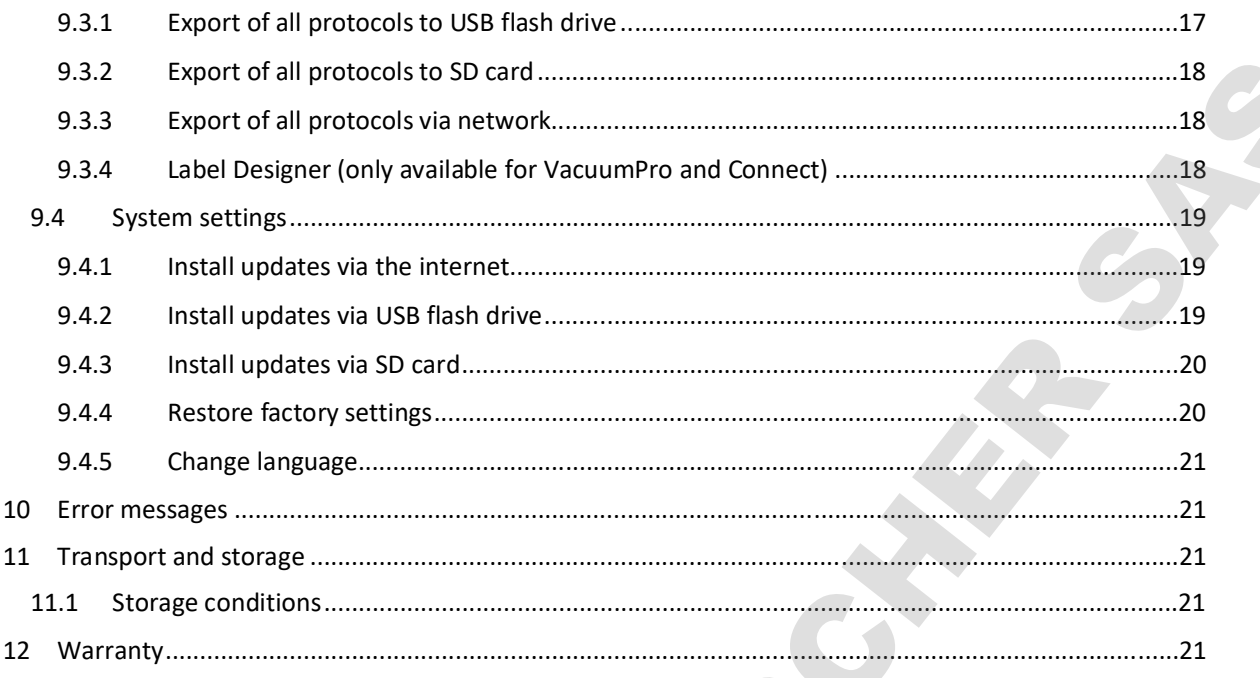

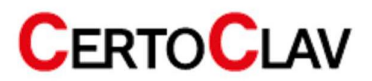

## 13 Validity of the operating instructions

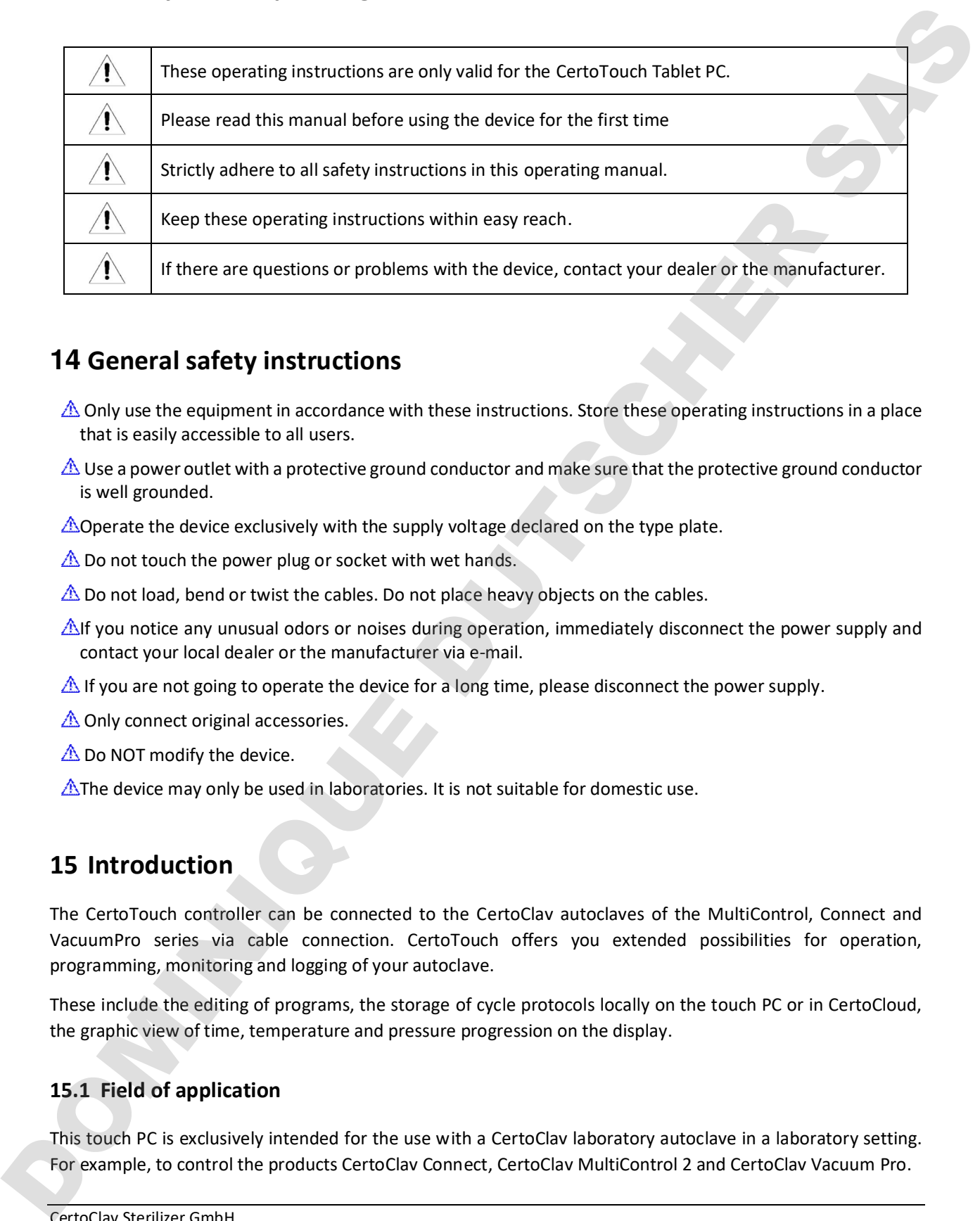

## 14 General safety instructions

- Only use the equipment in accordance with these instructions. Store these operating instructions in a place that is easily accessible to all users.
- $\triangle$  Use a power outlet with a protective ground conductor and make sure that the protective ground conductor is well grounded.
- $\triangle$ Operate the device exclusively with the supply voltage declared on the type plate.
- $\triangle$  Do not touch the power plug or socket with wet hands.
- $\triangle$  Do not load, bend or twist the cables. Do not place heavy objects on the cables.
- If you notice any unusual odors or noises during operation, immediately disconnect the power supply and contact your local dealer or the manufacturer via e-mail.
- If you are not going to operate the device for a long time, please disconnect the power supply.
- $\triangle$  Only connect original accessories.
- $\triangle$  Do NOT modify the device.
- $\triangle$ The device may only be used in laboratories. It is not suitable for domestic use.

## 15 Introduction

The CertoTouch controller can be connected to the CertoClav autoclaves of the MultiControl, Connect and VacuumPro series via cable connection. CertoTouch offers you extended possibilities for operation, programming, monitoring and logging of your autoclave.

These include the editing of programs, the storage of cycle protocols locally on the touch PC or in CertoCloud, the graphic view of time, temperature and pressure progression on the display.

### 15.1 Field of application

This touch PC is exclusively intended for the use with a CertoClav laboratory autoclave in a laboratory setting.

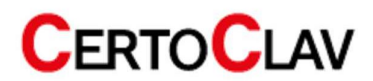
## 15.2 Technical data

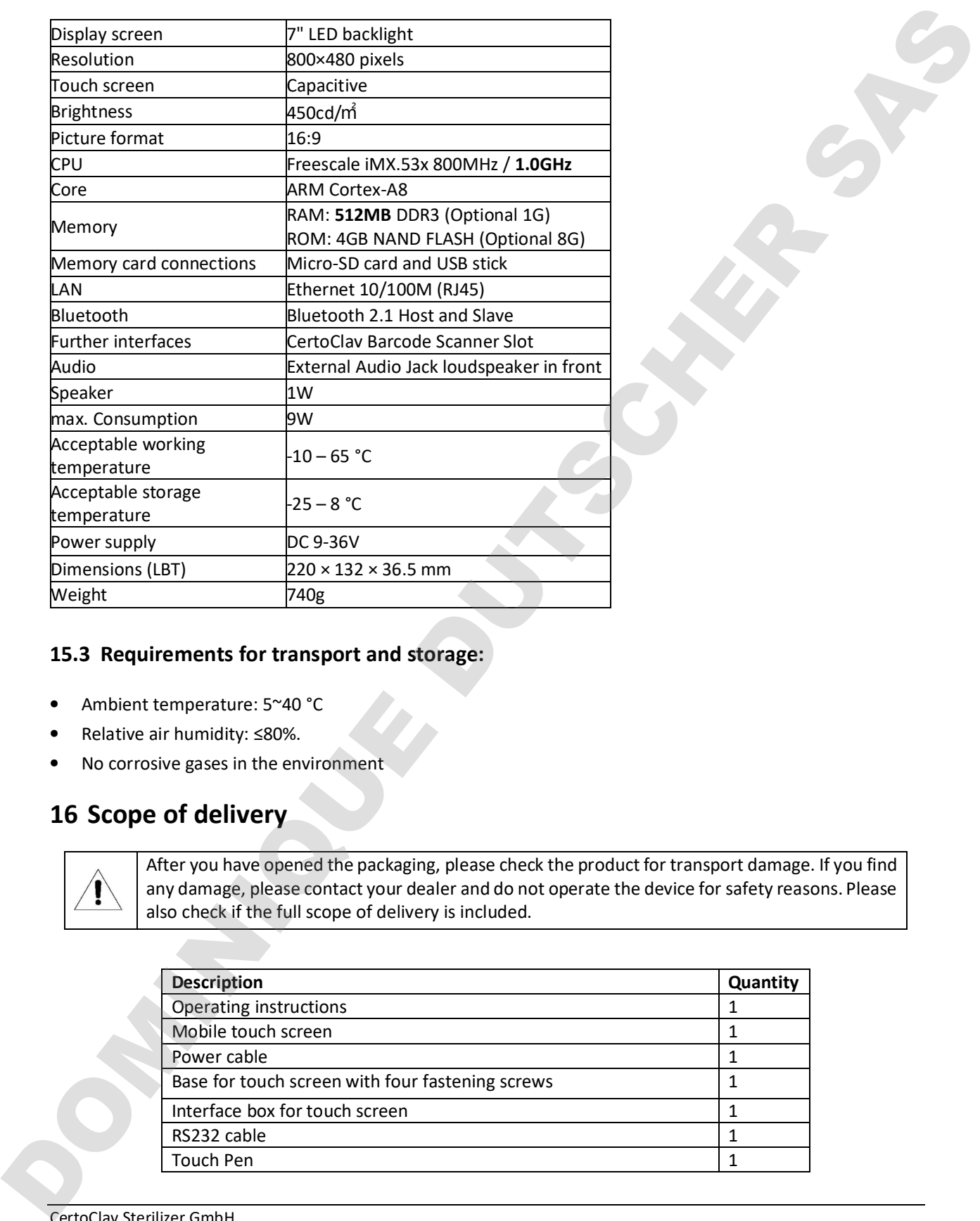

# 15.3 Requirements for transport and storage:

- Ambient temperature: 5~40 °C
- Relative air humidity: ≤80%.
- 桠 No corrosive gases in the environment

# 16 Scope of delivery

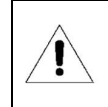

After you have opened the packaging, please check the product for transport damage. If you find any damage, please contact your dealer and do not operate the device for safety reasons. Please also check if the full scope of delivery is included.

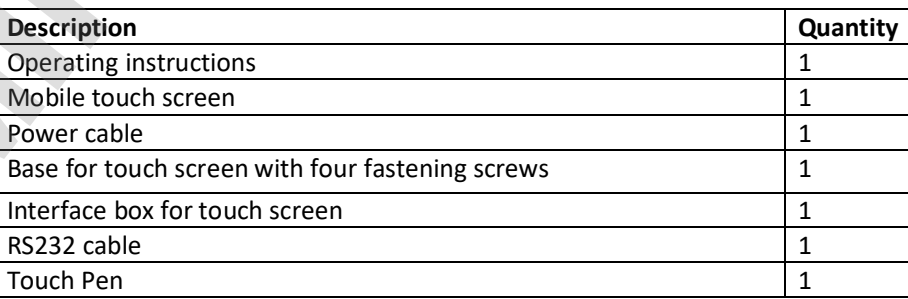

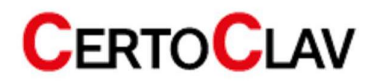

CertoClav Sterilizer GmbH

RS232 cable.

box.

# 17 Installation of the CertoTouch

Mount the base to the touch screen using the four screws provided.

Now, the touch screen with the base should look like the illustration on the right.

Connect the power cable of the touch screen to the interface

Connect the touch screen to the interface box with the supplied

Connect the interface box to the corresponding autoclave as described in the autoclave manual.

Only place the touch screen on flat, stable surfaces. You can also place the waterproof touch screen on top of or next to the horizontal autoclave, or next to the vertical models. A suitable viewing angle can be set using the base.

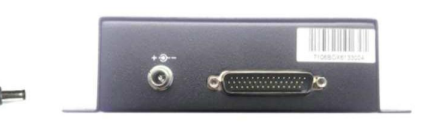

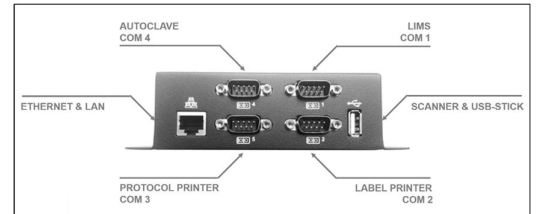

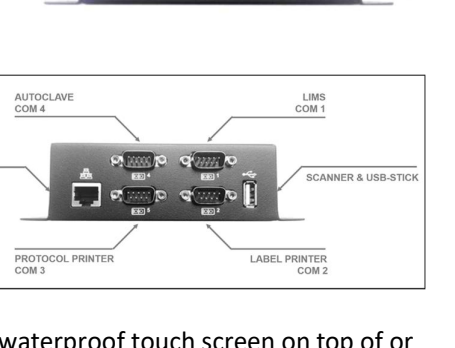

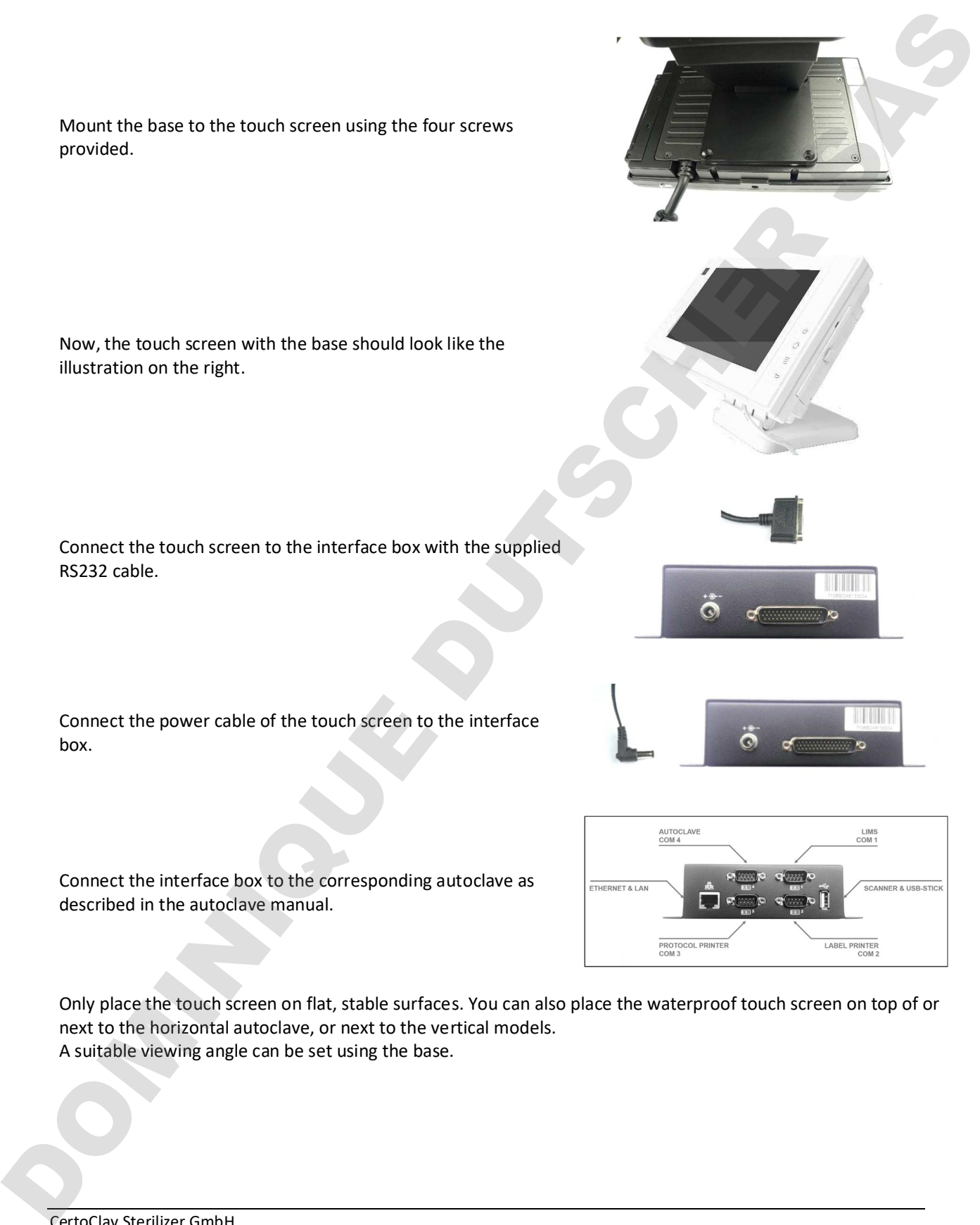

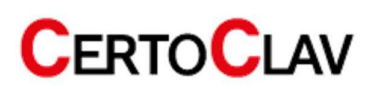

# 18 Basic operation

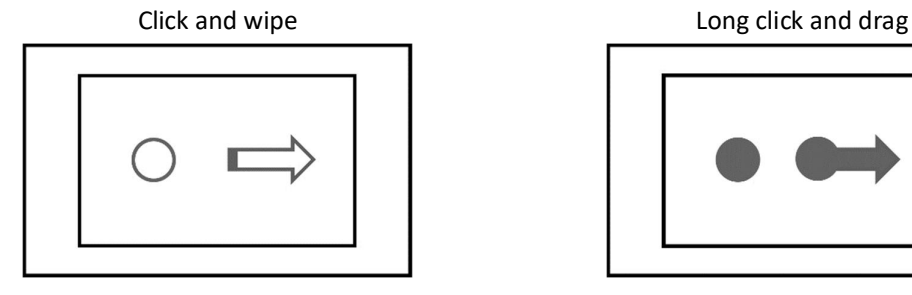

# 18.1 Switching on the CertoTouch

To turn on the device, press the  $\Phi$ -button on the front of the device for at least 3 seconds. If a login window appears on the screen after a few seconds, the touch screen is correctly connected to the autoclave.

If a message about a connection termination with the autoclave appears on the screen, the touch screen and autoclave are not connected correctly. Check whether the autoclave is switched on and connected to the COM4 port of the interface box

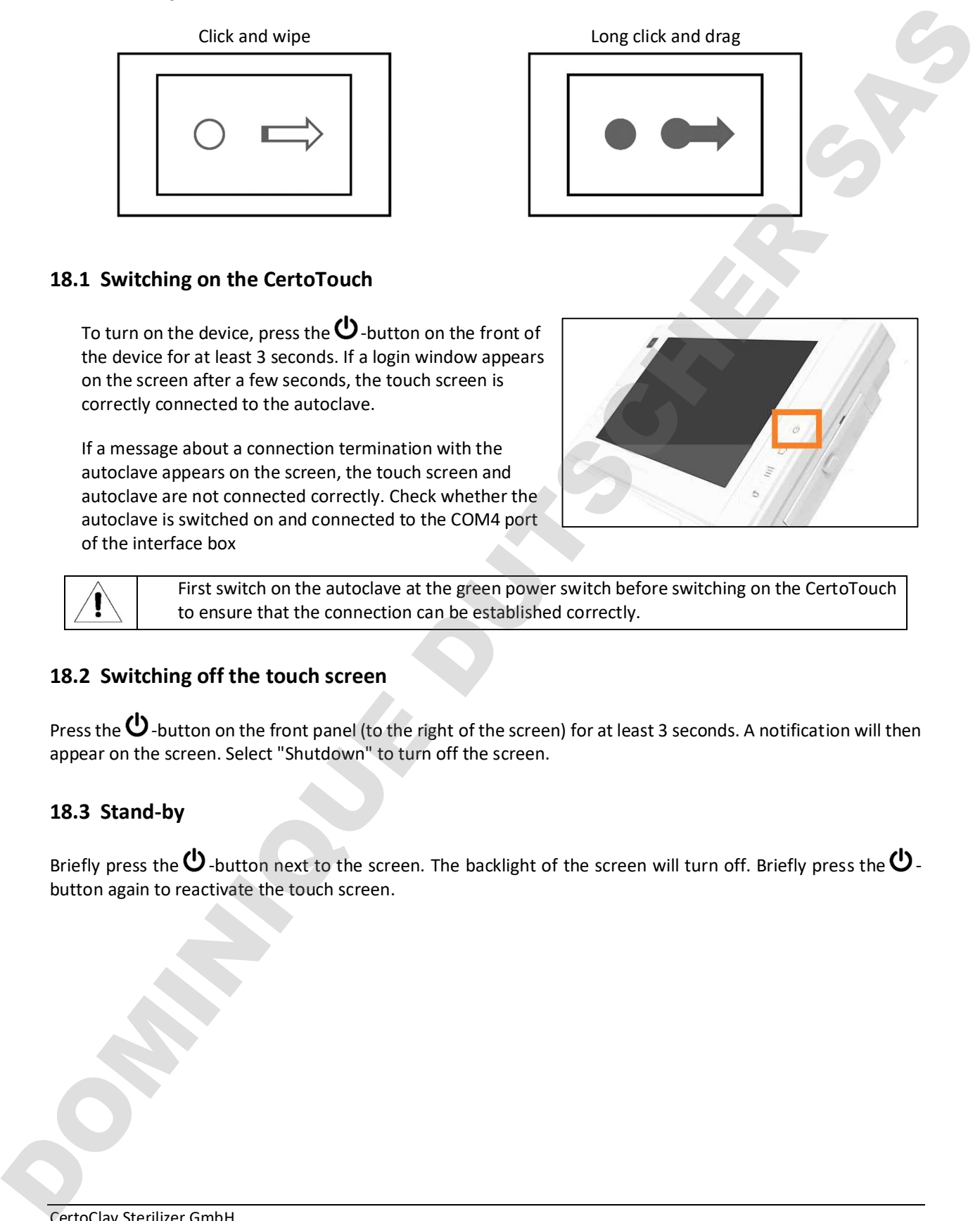

First switch on the autoclave at the green power switch before switching on the CertoTouch to ensure that the connection can be established correctly.

# 18.2 Switching off the touch screen

Press the  $\Phi$ -button on the front panel (to the right of the screen) for at least 3 seconds. A notification will then appear on the screen. Select "Shutdown" to turn off the screen.

# 18.3 Stand-by

Briefly press the  $\bigcup$  -button next to the screen. The backlight of the screen will turn off. Briefly press the  $\bigcup$  button again to reactivate the touch screen.

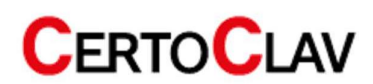

# 19 Connection to the autoclave

# 19.1 Connecting to an MultiControl 2 Touch

If you use a CertoTouch in combination with a MultiControl2 controller, connect it as follows:

- 7. The CertoTouch is connected to the interface box as described in chapter 5.
- 8. The MC2 controller is connected to the interface box with the RS232 cable. For the control, the cable goes into the printer port. For the interface box, the COM 4 port is used.
- 9. Switch on the autoclave first.
- 10. Then switch on the MC2 control unit.
- 11. Finally, switch on the CertoTouch and wait until the connection with the controller is established. This is done automatically but may take a moment.
- 12. Then create a user as described in chapter 8.

# 19.2 Establish connection with a CertoClav Connect

If you use a CertoTouch in combination with a CertoClav Connect, connect it as follows:

- 5. The CertoTouch is connected to the interface box as described in chapter 5.
- 6. The pot is connected to the interface box with the RS232 cable. With the interface box, the COM 4 port is used.
- 7. First switch on the autoclave, then the CertoTouch and wait until the connection is established. This is done automatically but may take a moment. 19.1 Connecting to an MultiControl 2 Touch<br>
If you was clarifultation in combination with a MultiControl 2 constollar, connect it as follows:<br>
7. The Castalous is connected the hineration be accordinate to the RS232 colle
	- 8. Then create a user as described in chapter 8.

# 19.3 Establish connection with a CertoClav VacuumPro

If you use a CertoTouch in combination with a CertoClav VacuumPro, connect it as follows:

- 5. The CertoTouch is connected to the interface box as described in chapter 5.
- 6. The VacPro is connected to the interface box with the RS232 cable. With the interface box, the COM 4 port is used.
- 7. First switch on the autoclave, then the CertoTouch and wait until the connection is established. This is done automatically but may take a moment.
- 8. Then create a user as described in chapter 8.

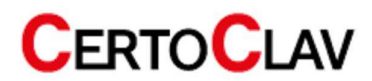

# 20 User registration and login

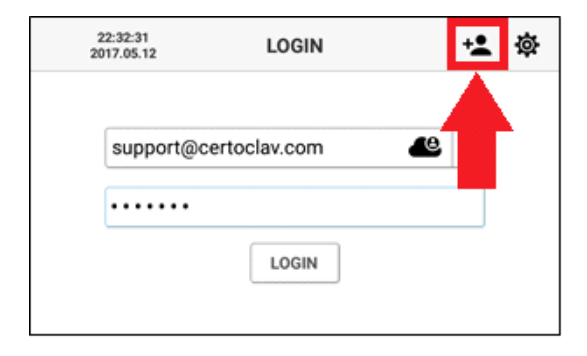

When the touch screen is turned on, the login window appears. To create a new user, click on the plus symbol at the upper right edge of the screen

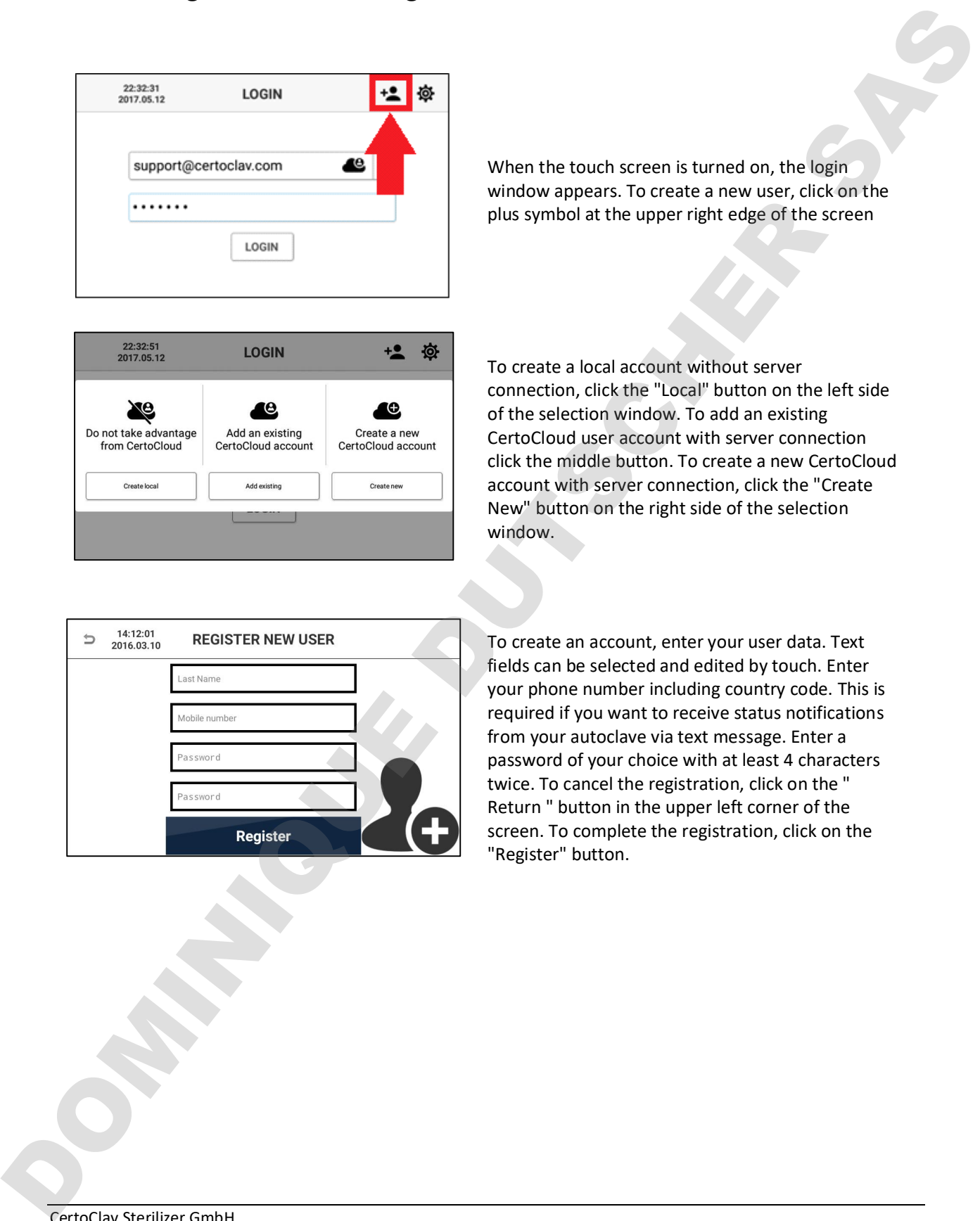

To create a local account without server connection, click the "Local" button on the left side of the selection window. To add an existing CertoCloud user account with server connection click the middle button. To create a new CertoCloud account with server connection, click the "Create New" button on the right side of the selection window.

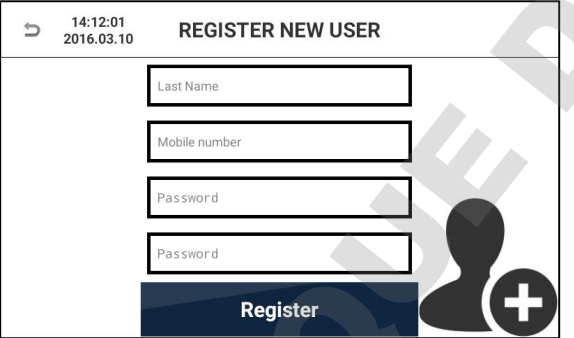

To create an account, enter your user data. Text fields can be selected and edited by touch. Enter your phone number including country code. This is required if you want to receive status notifications from your autoclave via text message. Enter a password of your choice with at least 4 characters twice. To cancel the registration, click on the " Return " button in the upper left corner of the screen. To complete the registration, click on the "Register" button.

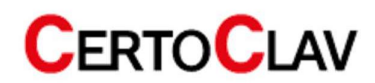

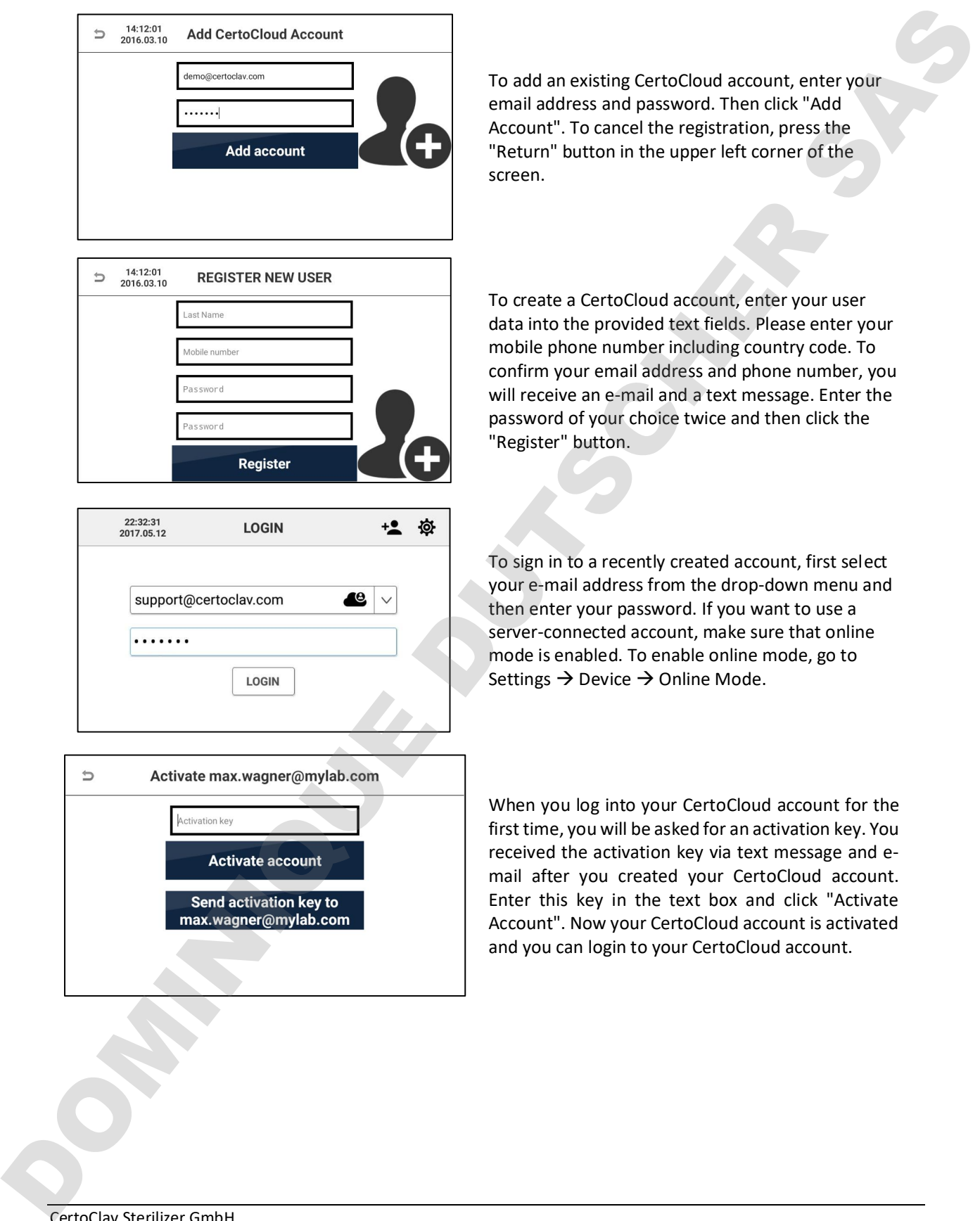

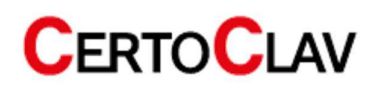

## 20.1 Sterilization program selection on screen

- 5. After logging in, navigate to the sterilization menu.
- 6. In the middle 4 programs are visible. Scroll down the list to see all available programs.
- 7. Click a program to select it. Confirm that you want to start the program.
- 8. If enabled in the settings, step-by-step videos are shown before the program starts. This is not available with all devices.

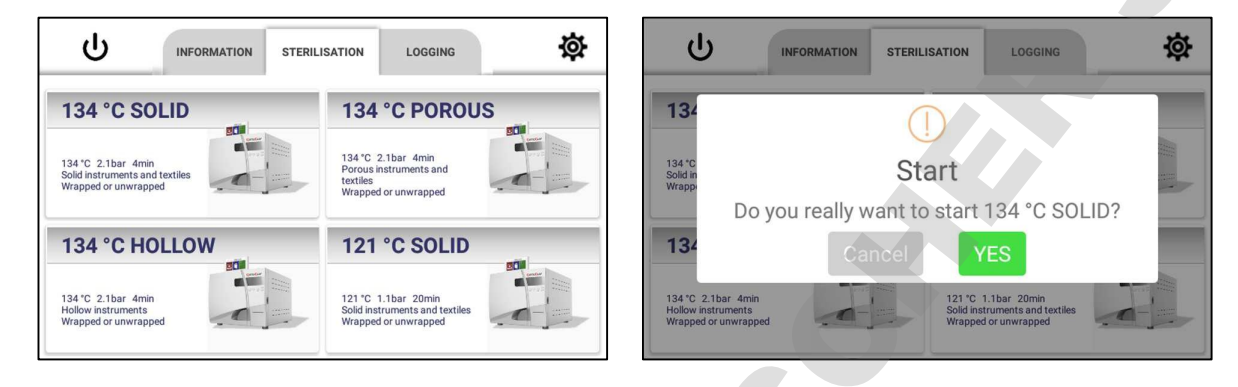

#### 20.1.1 Status screen

During the current cycle, the status screen is visible. On the left side, the information about the current cycle is listed. On the right side of the screen, the current steam temperature and pressure are displayed. If the liquid program has been started, the liquid temperature is also displayed. To access the graphical view of the temperature and pressure graph, hold and drag the autoclave icon to the left. The graphical record will then be displayed.

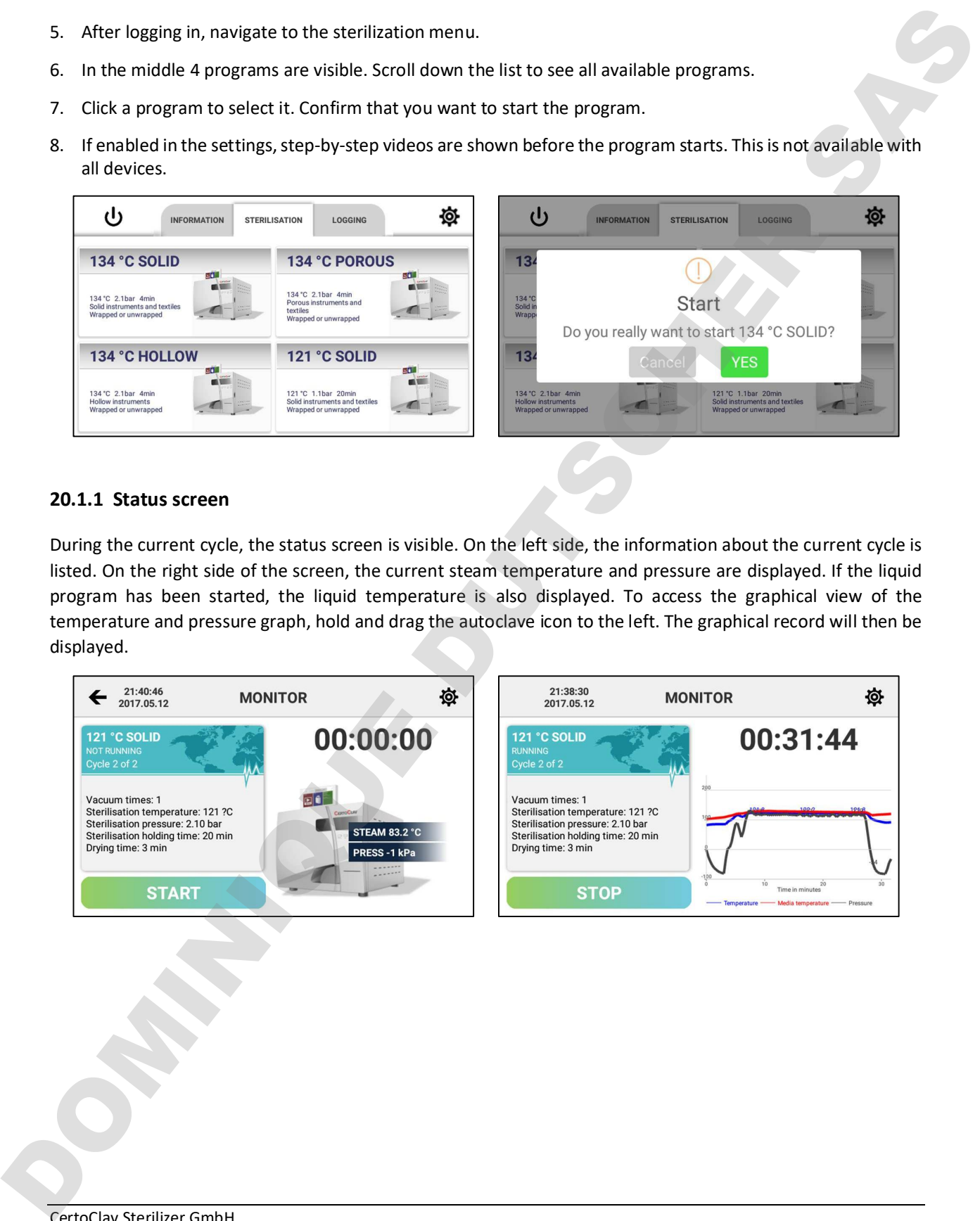

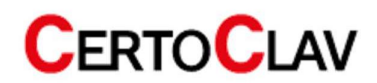

## 20.2 Support menu

Navigate to the Information tab to display the Information menu. Here you can watch training videos and contact CertoSupport directly from the touch screen.

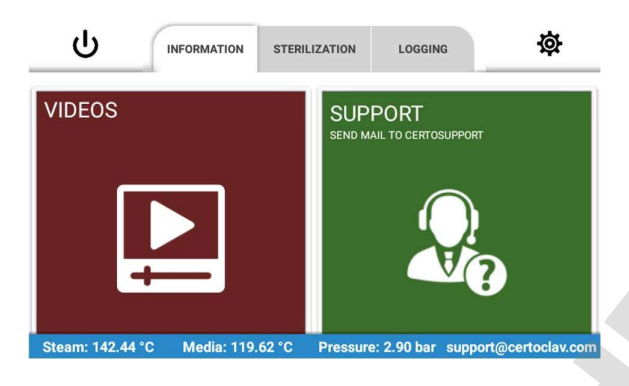

#### 20.2.1 Tutorial videos

To scroll through the list of all available videos, click the video section of the information tab. Select the desired video to view it in full screen mode.

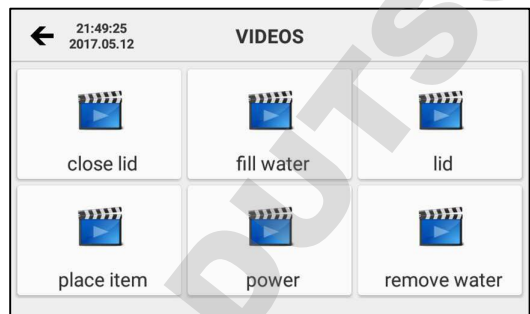

## 20.2.2 Send e-mail to CertoSupport

To send an e-mail to CertoSupport directly from the device, the device must be connected to the internet. To connect the device to the Internet, you can plug a network cable into the Ethernet port or establish a wireless connection to your wireless router. Click the "SUPPORT" button to open the email window.

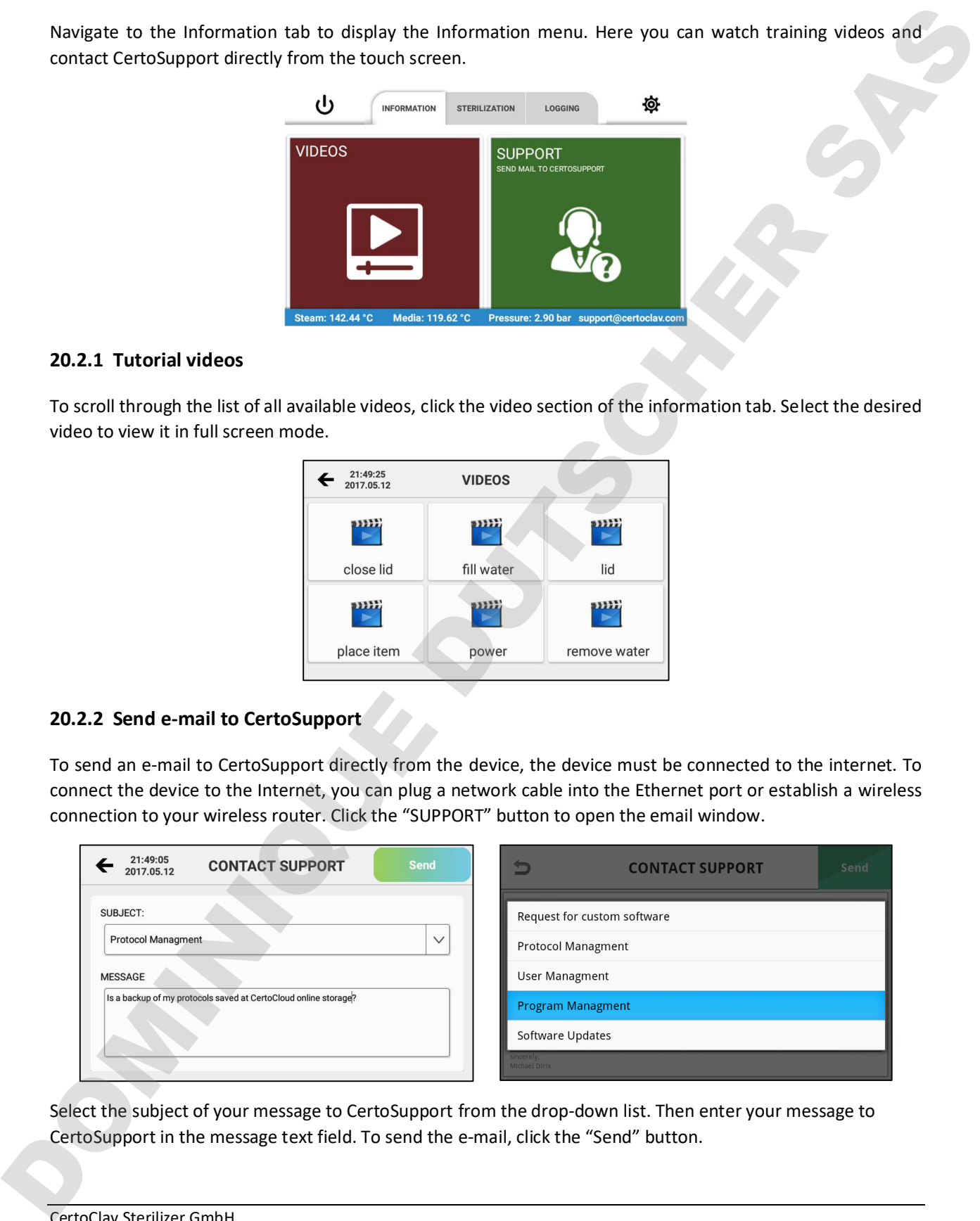

Select the subject of your message to CertoSupport from the drop-down list. Then enter your message to

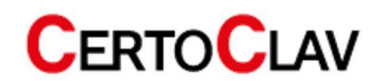

#### 20.2.3 TeamViewer remote support and screen sharing

To share the screen with CertoSupport using TeamViewer, navigate to the information tab and click the "Support" button. Remote support is only available after making an appointment via e-mail or telephone.

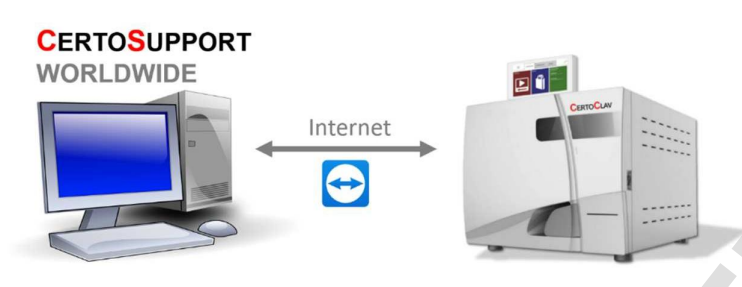

As soon as you start a TeamViewer session, a window appears which gives you the opportunity to roughly describe the problem once more. Then click "Start".

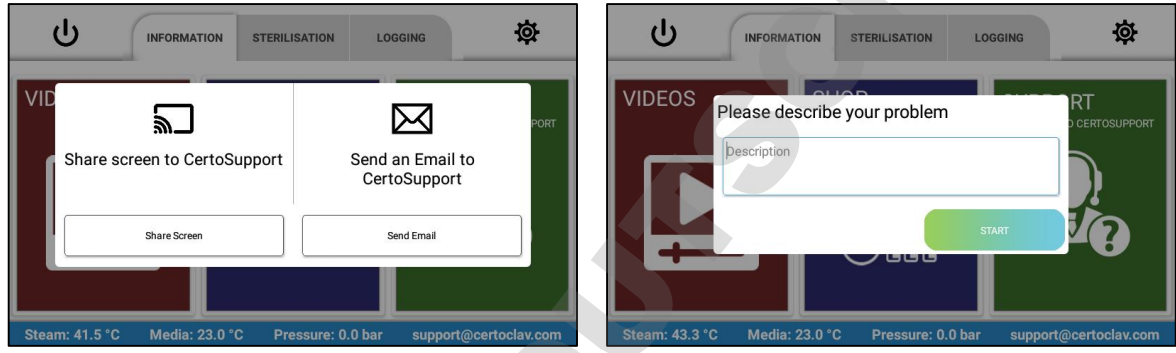

After you have clicked "Start", wait until CertoSupport joins the TeamViewer session. Once CertoSupport has joined the session, you will be asked for your permission to share the screen. Click "Allow". Now the technician can access the menu of your device. To cancel the screen sharing, drag the TeamViewer icon to the X icon at the bottom of the screen.

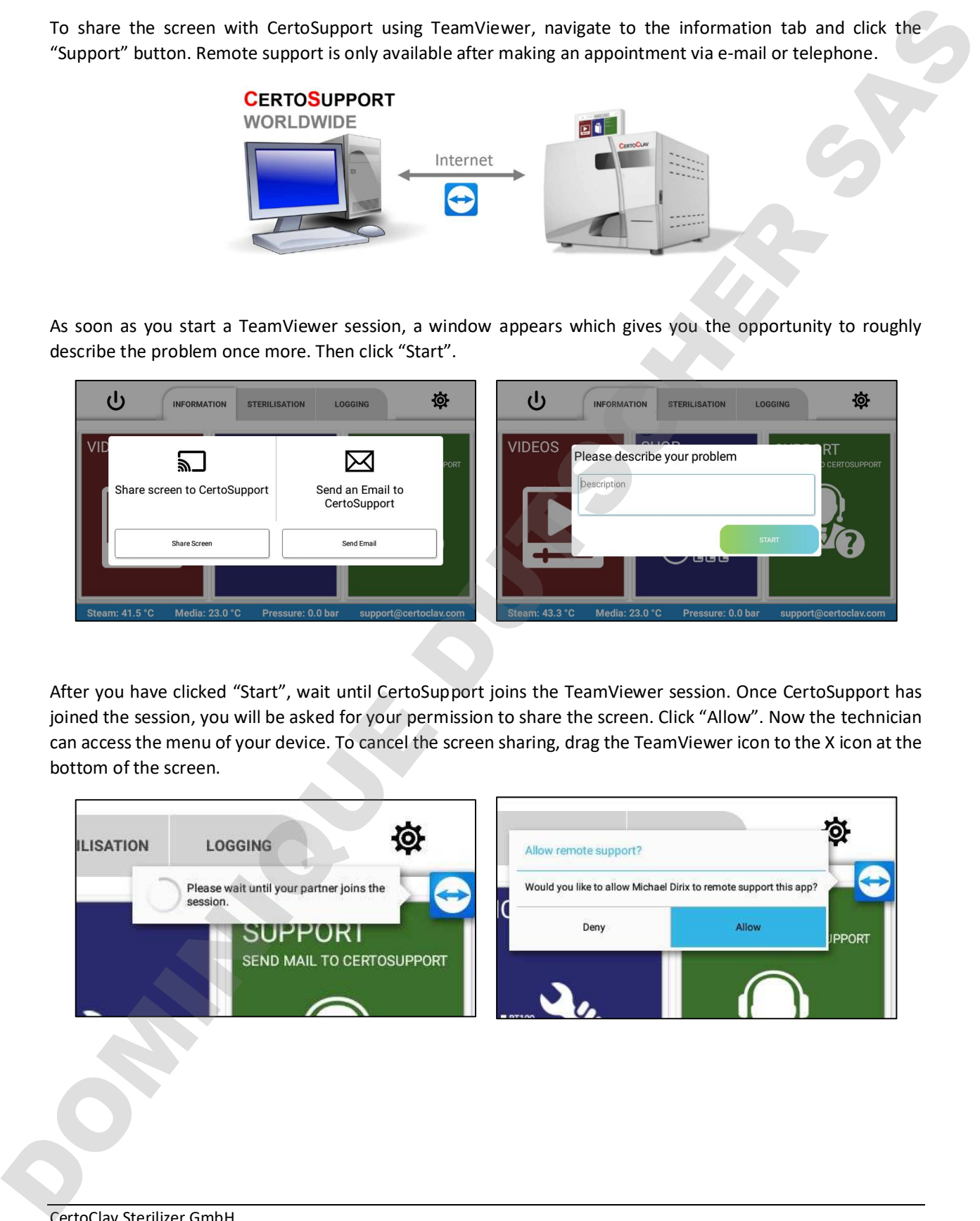

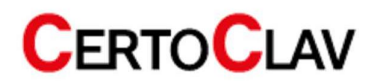

## 20.3 Logging menu

#### 20.3.1 View logs

To view sterilization protocols, navigate to the "Logging" tab. A list of all recorded protocols is displayed on the left side of the screen. The cloud icon in the protocol list indicates whether the protocols have been backed up to the CertoCloud or to your local CertoServer. Press the drop drop-down menu above the protocol list to sort the protocols by specific criteria. To view the details and graphical view of a protocol, select the protocol by touching the list item. The graphical history of the protocol is now displayed on the right side of the window. To display the protocol as a list, click on the list icon above the graph.

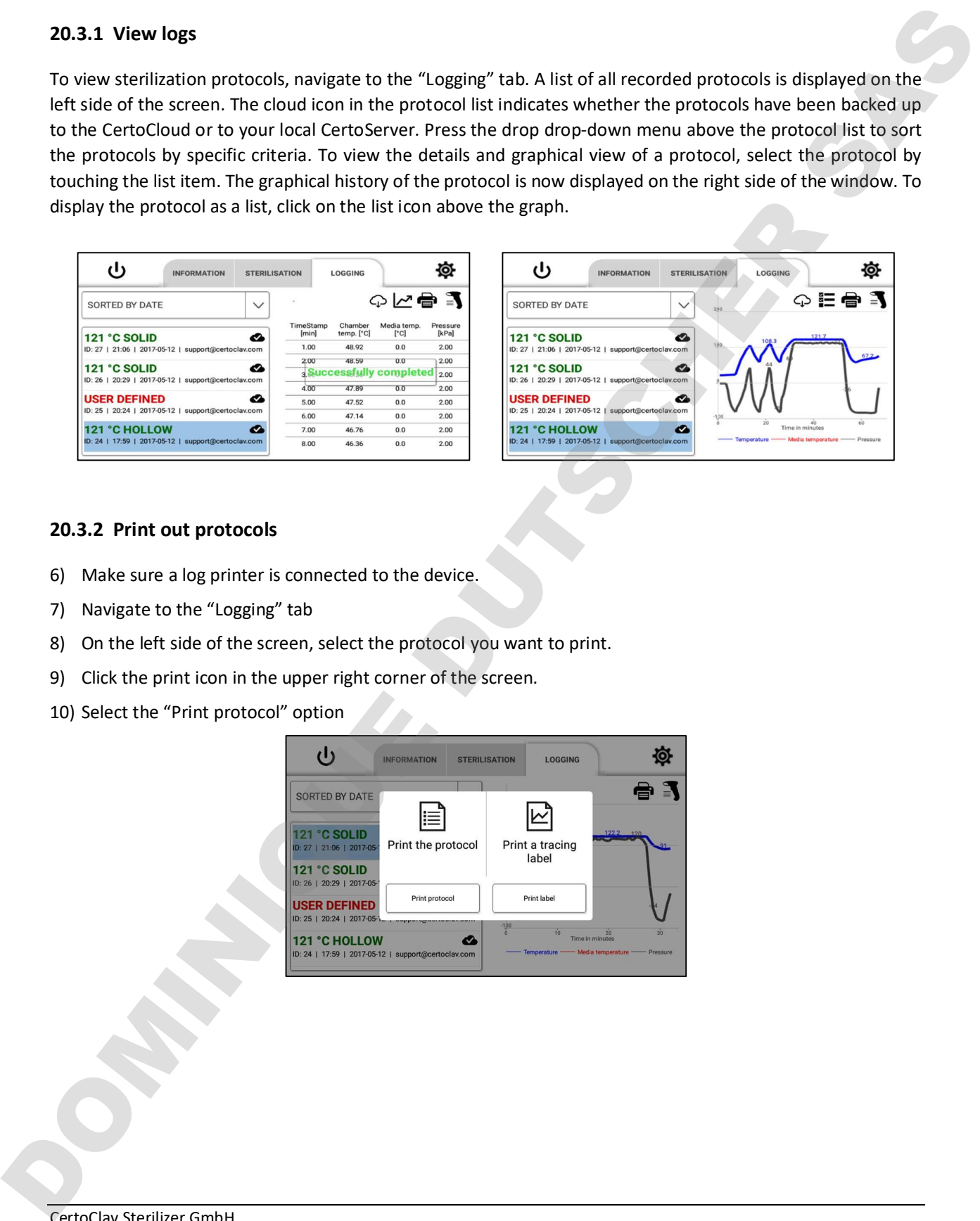

#### 20.3.2 Print out protocols

- 6) Make sure a log printer is connected to the device.
- 7) Navigate to the "Logging" tab
- 8) On the left side of the screen, select the protocol you want to print.
- 9) Click the print icon in the upper right corner of the screen.
- 

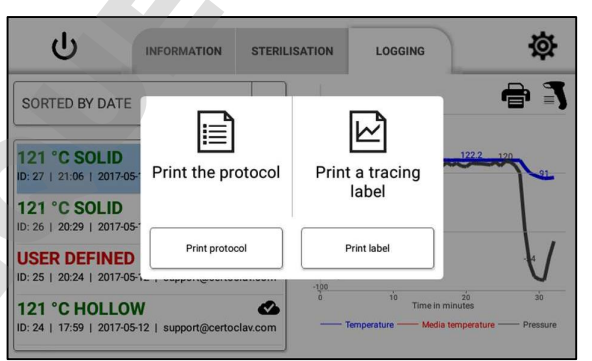

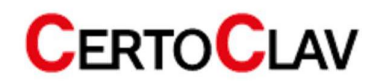

#### 20.3.3 Example protocol print out

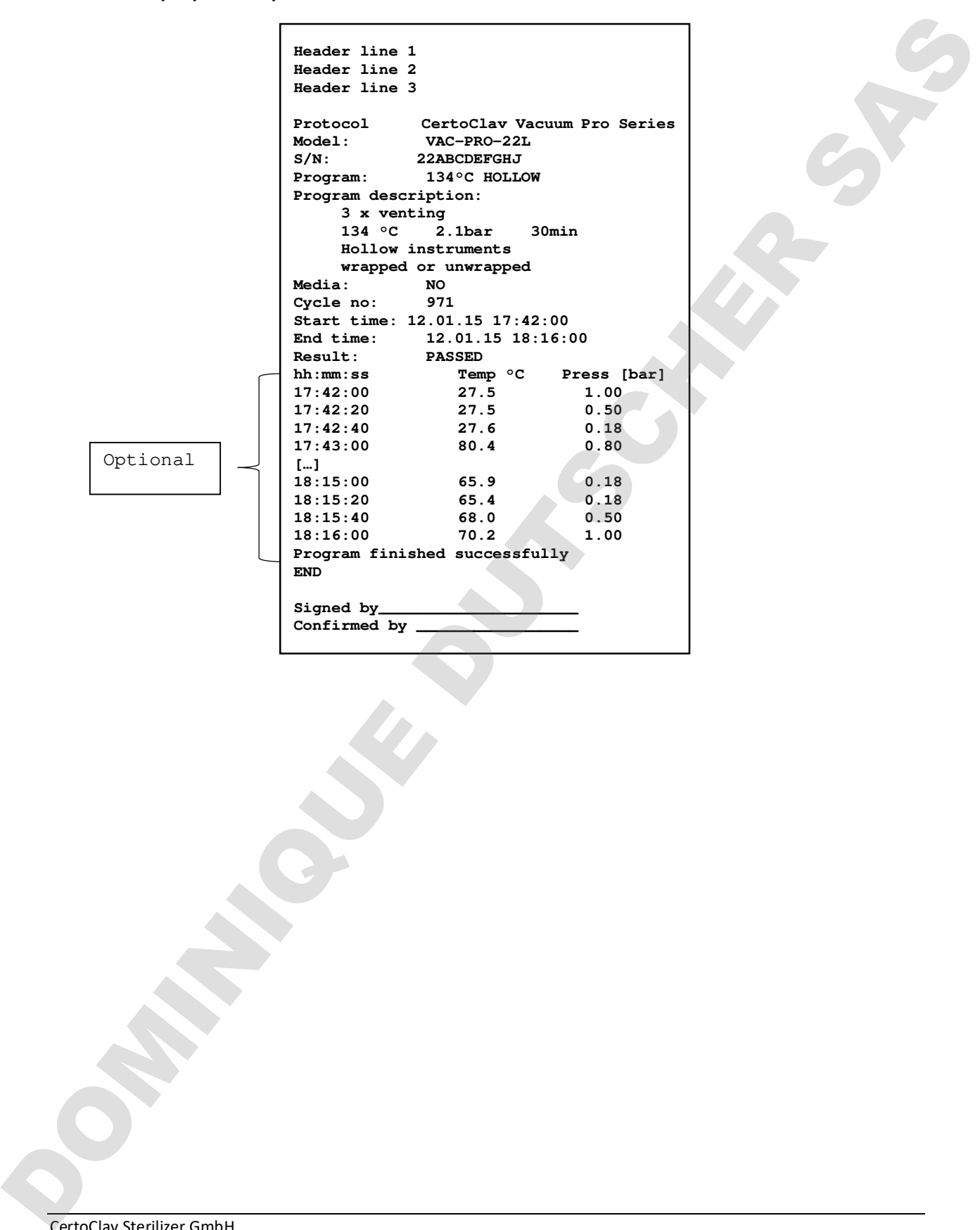

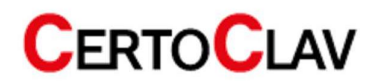

# 21 Settings

Press the icon at the top right of the screen to enter the settings menu.

The following settings can be made here:

# 21.1 User administration

All registered users are now displayed on the right side of the window. Here you can change the user data and passwords with the "Edit" button and remove a user account from the Touch PC with the "Delete" button.

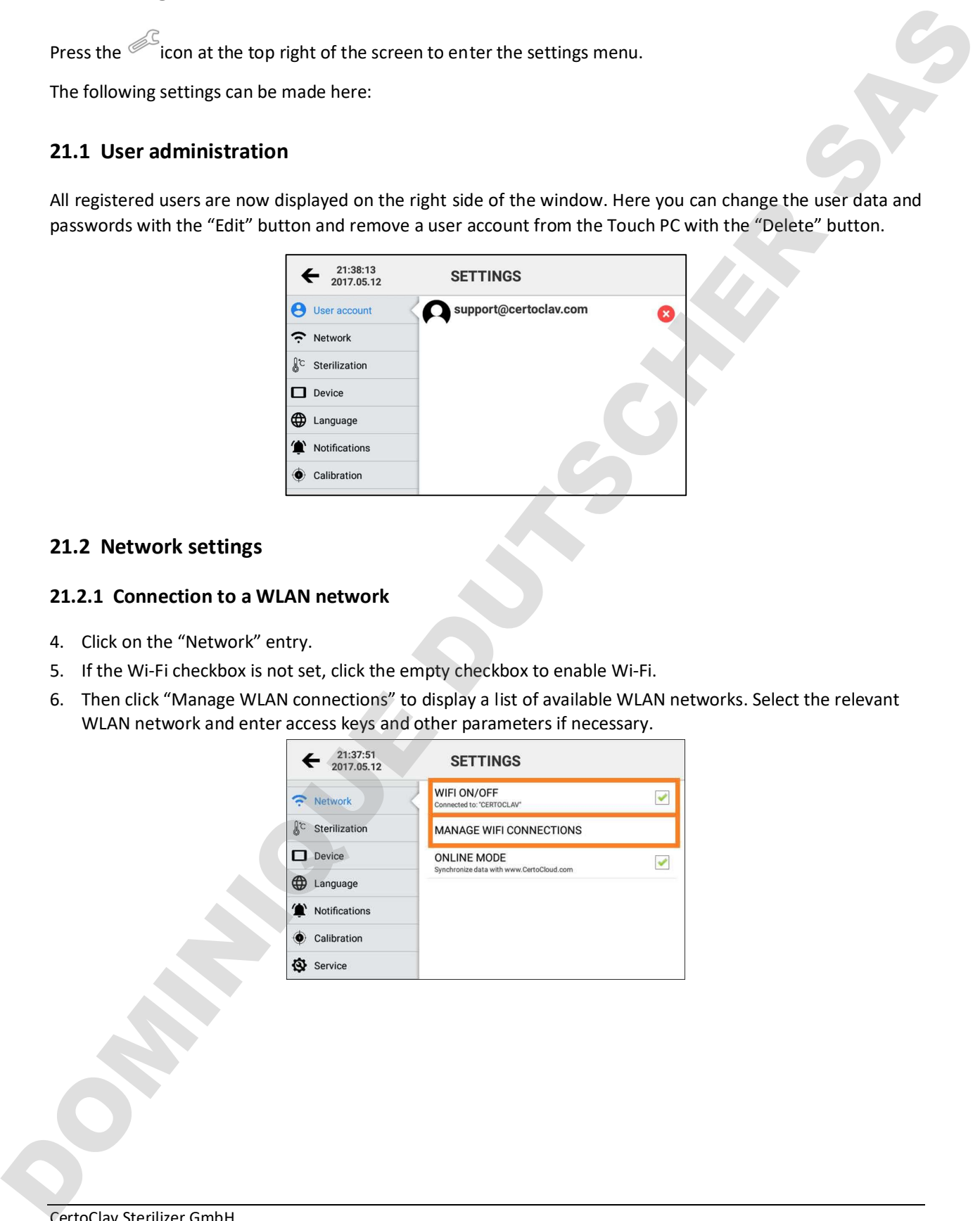

# 21.2 Network settings

## 21.2.1 Connection to a WLAN network

- 4. Click on the "Network" entry.
- 5. If the Wi-Fi checkbox is not set, click the empty checkbox to enable Wi-Fi.
- 6. Then click "Manage WLAN connections" to display a list of available WLAN networks. Select the relevant WLAN network and enter access keys and other parameters if necessary.

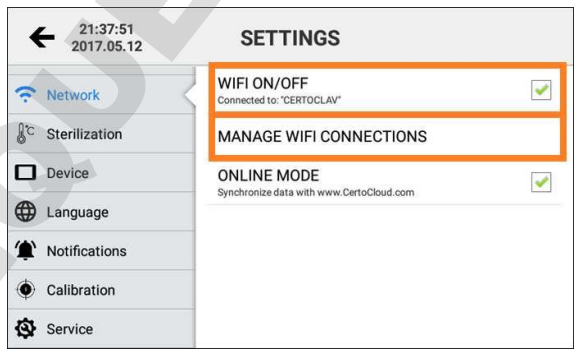

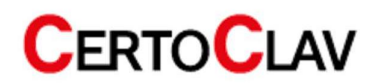

## 21.2.2 Connection to a LAN network

The autoclave can also be connected to a LAN network via ethernet cable. Connect the network cable to the ethernet port of the interface box.

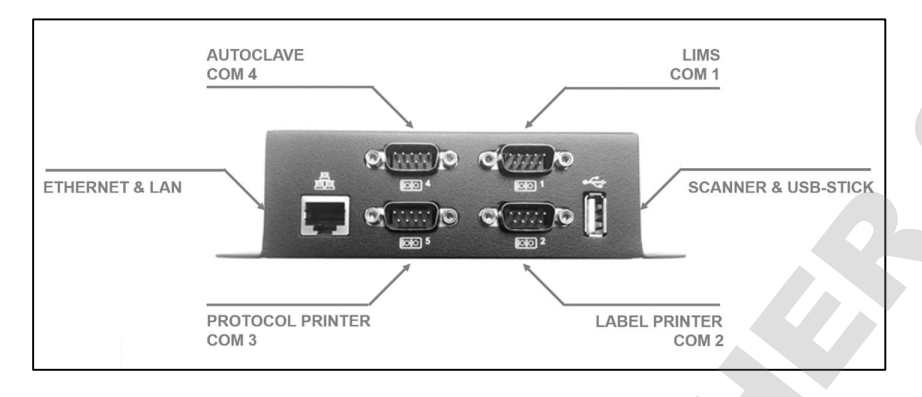

## 21.2.3 Network Communication

If the autoclave data is to be synchronized with the CertoCloud (www.certocloud.com) or the local CertoServer (http://certocloud), the online mode must be activated.

- 3. Select the "Network" entry on the left side of the settings window.
- 4. Click the "Online Mode" entry to enable or disable data synchronization with CertoCloud. Note: If the online mode is disabled, your protocols are only stored locally on the autoclave. Once you reactivate online mode, all protocols, stored locally up to that point, will be uploaded to CertoCloud and are available online in your backup storage.

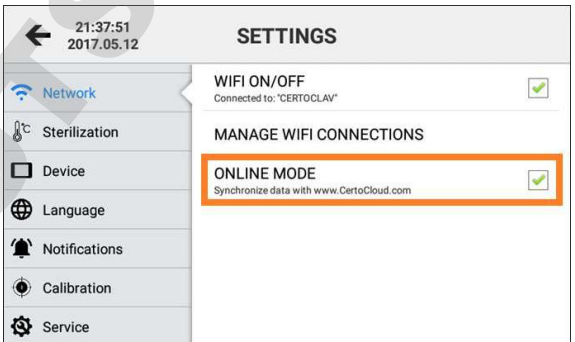

# 21.2.4 Connection of the autoclave to the local CertoServer (for Connect and VacuumPro)

- 7. Connect the CertoServer to the Interface-Box or the in-house network.
- 8. Connect the interface box to the same network as the CertoServer.
- 9. Navigate to the button: Settings  $\rightarrow$  Network  $\rightarrow$  Select server
- 

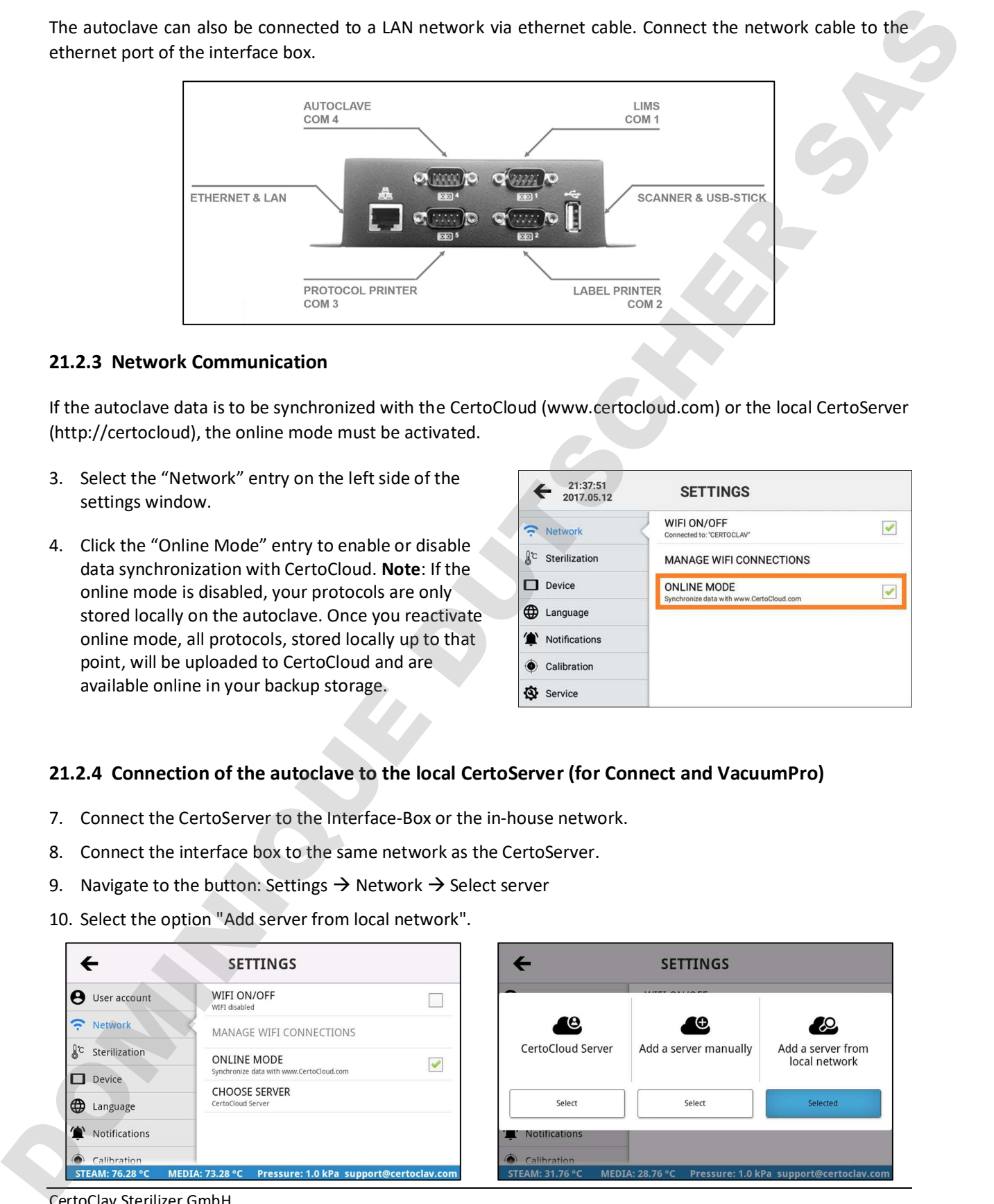

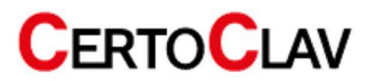

11. The autoclave searches for the CertoServer in the local network.

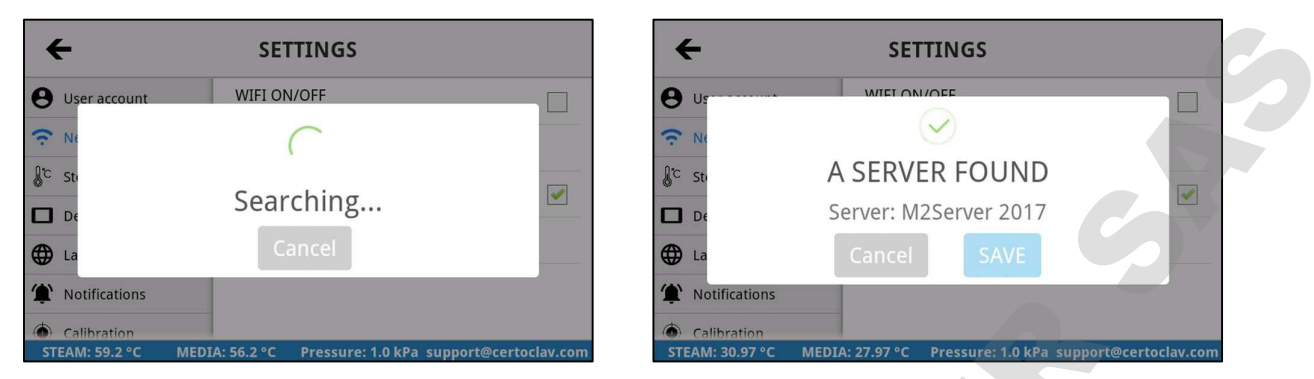

12. After the CertoServer has been found, confirm with the "Save" button.

# 21.3 Sterilization settings

## 21.3.1 Export of all protocols to USB flash drive

The touch PC can store up to 1000 protocols in its internal memory. To export all protocols to USB flash drive, insert a USB flash drive at the interface box. Navigate to Settings  $\rightarrow$  Sterilization  $\rightarrow$  Export protocols to USB flash drive.

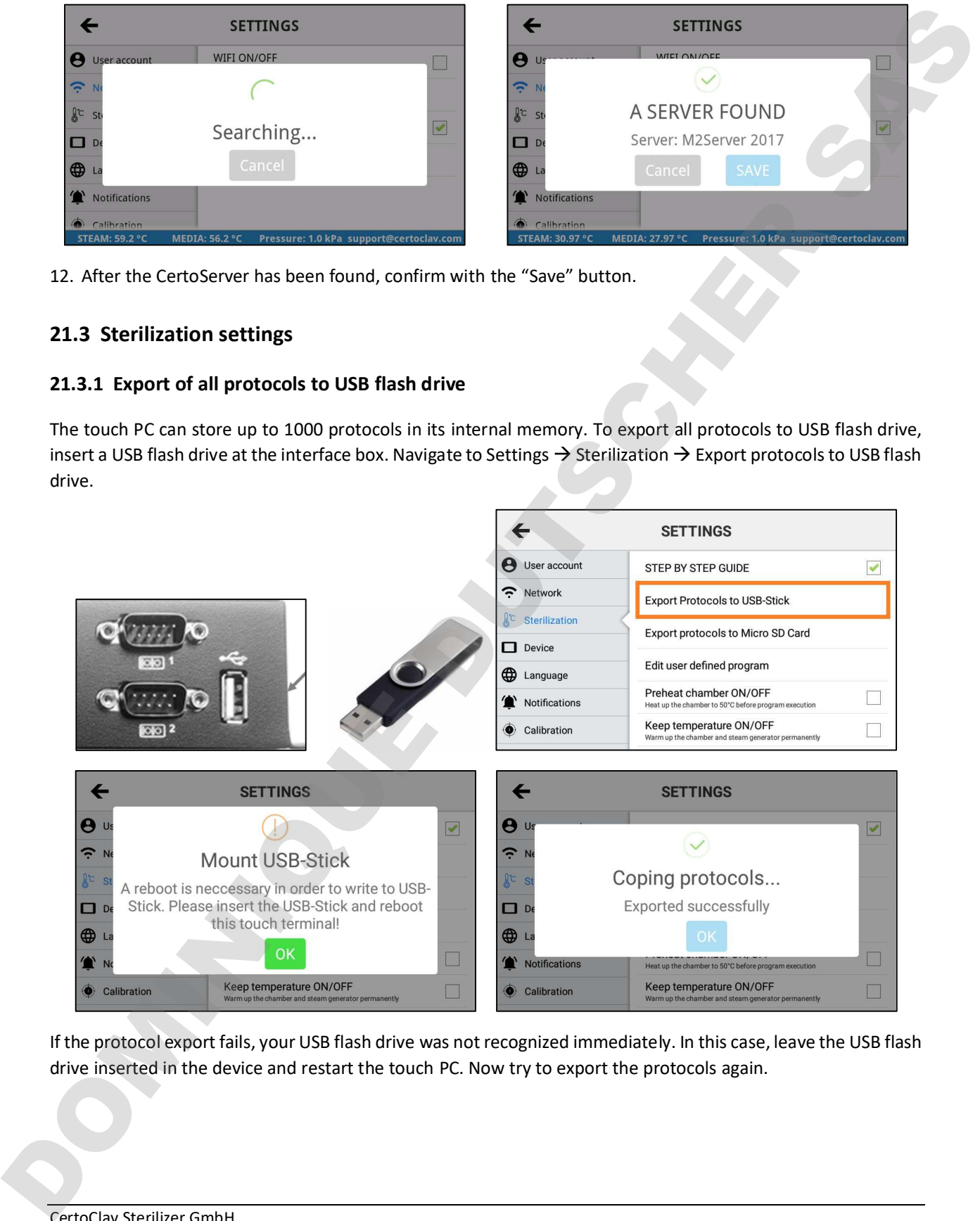

If the protocol export fails, your USB flash drive was not recognized immediately. In this case, leave the USB flash drive inserted in the device and restart the touch PC. Now try to export the protocols again.

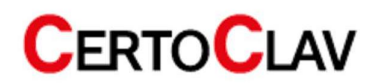

# 21.3.2 Export of all protocols to SD card

- 4. Insert a micro SD card into the hinged slot on the right side of the touch screen.
- 5. Press the list entry "Export all protocols to Micro-SD card"
- 6. If the protocol export fails, restart the touch PC with the SD card inserted. Now try to export the protocols again.

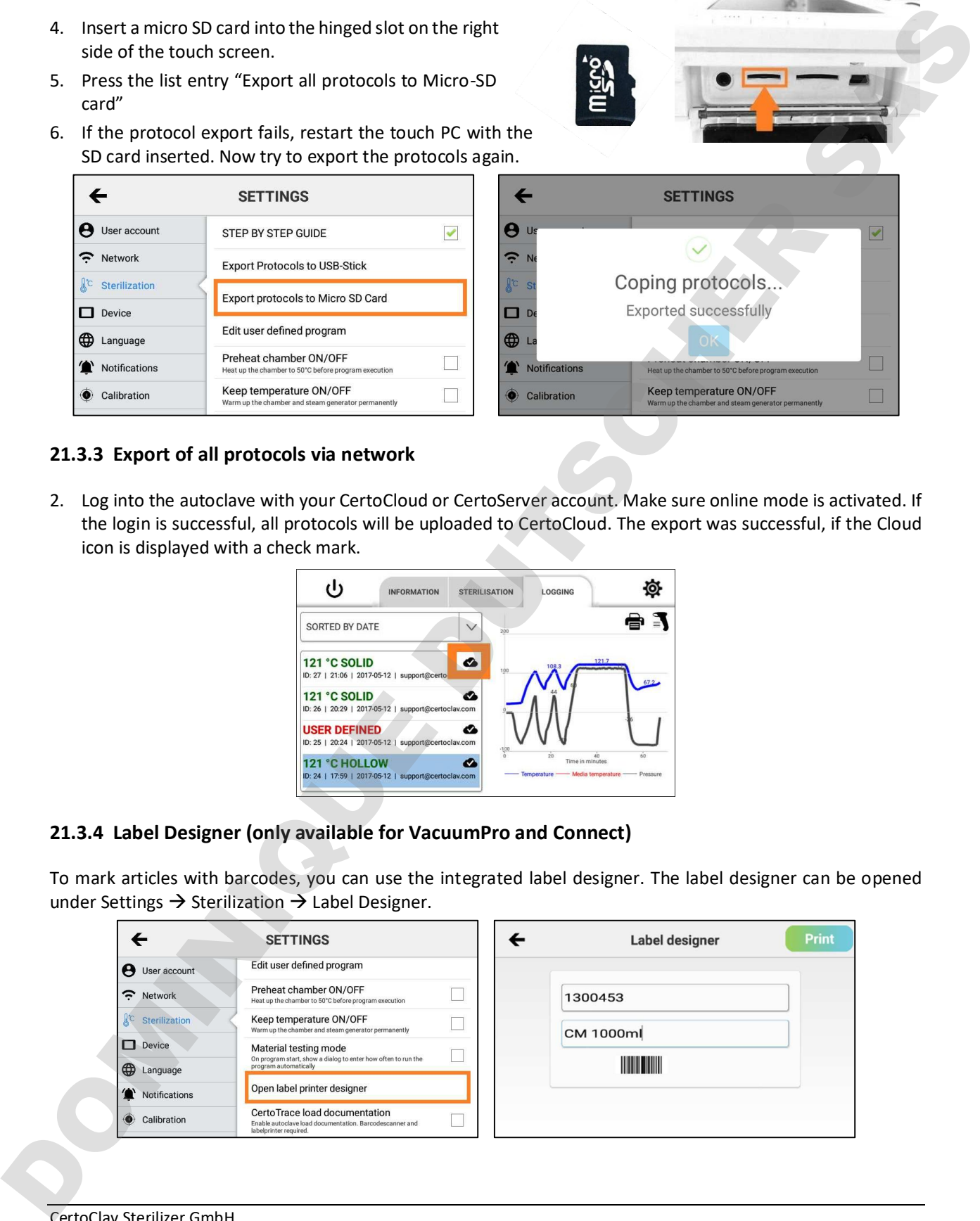

## 21.3.3 Export of all protocols via network

2. Log into the autoclave with your CertoCloud or CertoServer account. Make sure online mode is activated. If the login is successful, all protocols will be uploaded to CertoCloud. The export was successful, if the Cloud icon is displayed with a check mark.

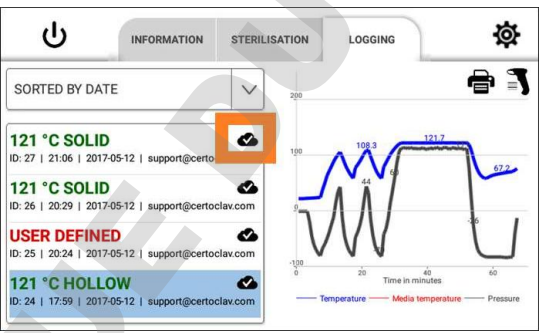

## 21.3.4 Label Designer (only available for VacuumPro and Connect)

To mark articles with barcodes, you can use the integrated label designer. The label designer can be opened under Settings  $\rightarrow$  Sterilization  $\rightarrow$  Label Designer.

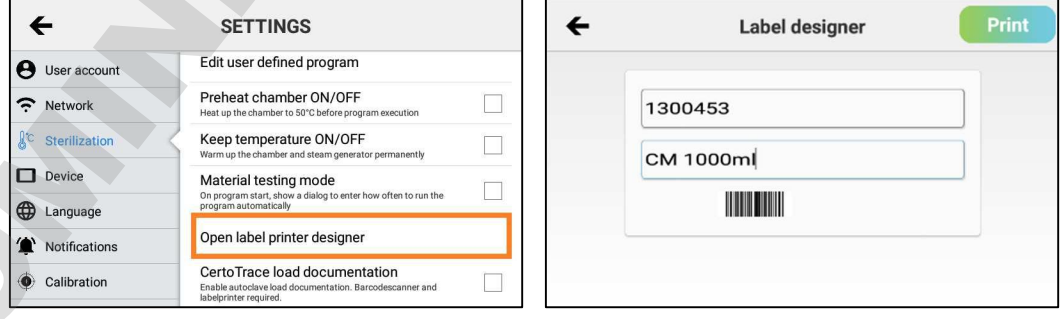

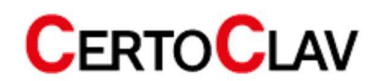

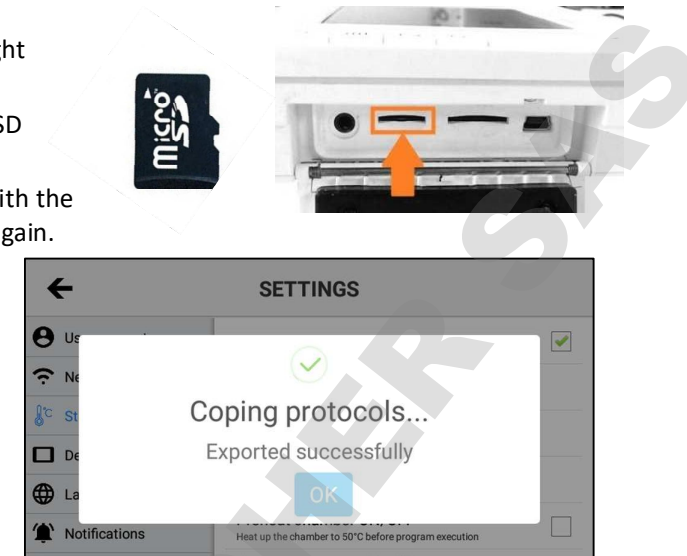

## 21.4 System settings

#### 21.4.1 Install updates via the internet

- 5. Make sure the autoclave is connected to the Internet.
- 6. Click the "Device" entry.
- 7. In the detail view on the right side, scroll "Check for updates" and click this entry.
- 8. A progress bar appears with the download. Once all updates have been downloaded, they will be installed automatically. If a new software version is available, an installation wizard will guide you through the installation process.

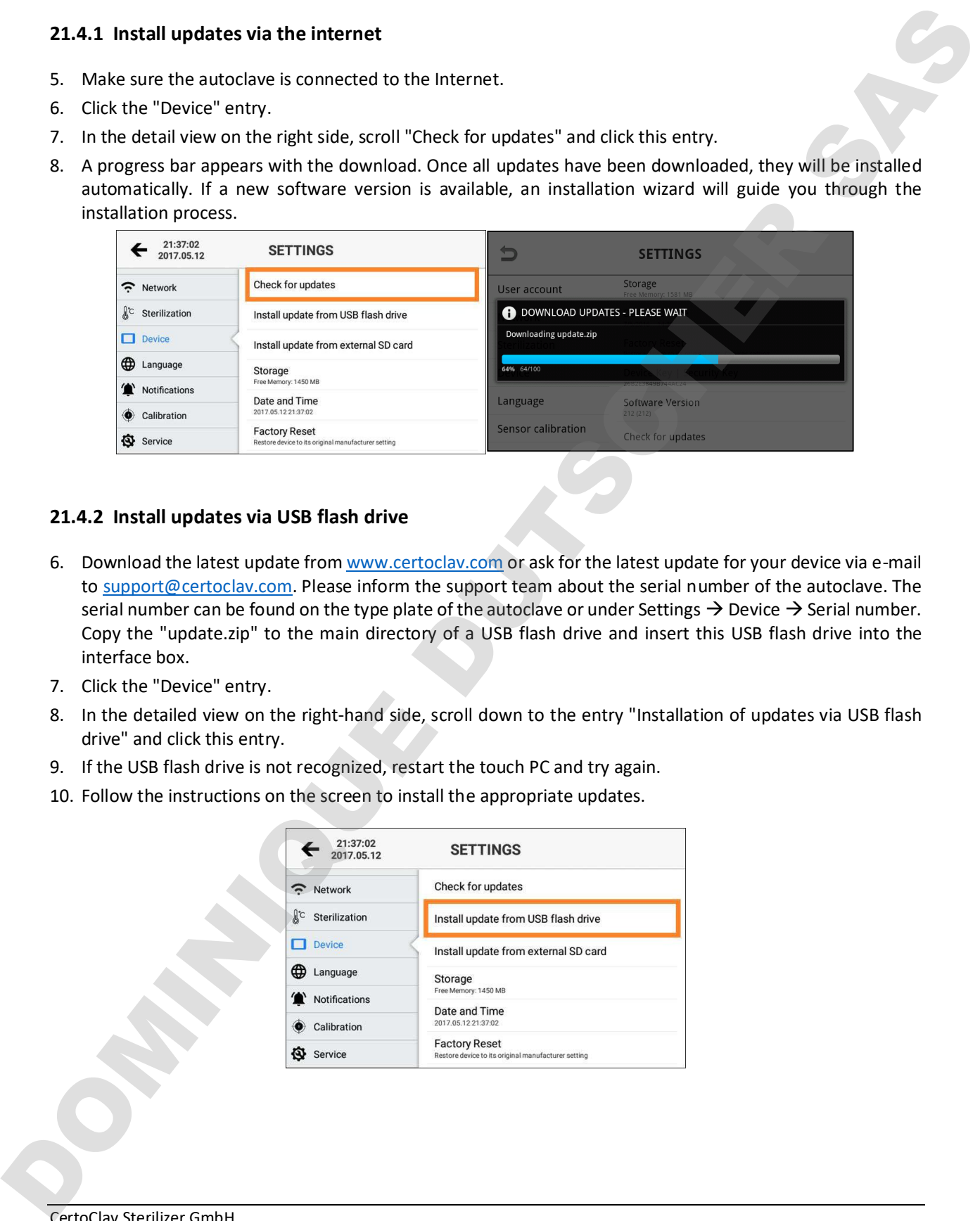

## 21.4.2 Install updates via USB flash drive

- 6. Download the latest update from<www.certoclav.com> or ask for the latest update for your device via e-mail to support@certoclav.com. Please inform the support team about the serial number of the autoclave. The serial number can be found on the type plate of the autoclave or under Settings  $\rightarrow$  Device  $\rightarrow$  Serial number. Copy the "update.zip" to the main directory of a USB flash drive and insert this USB flash drive into the interface box.
- 7. Click the "Device" entry.
- 8. In the detailed view on the right-hand side, scroll down to the entry "Installation of updates via USB flash drive" and click this entry.
- 9. If the USB flash drive is not recognized, restart the touch PC and try again.
- 10. Follow the instructions on the screen to install the appropriate updates.

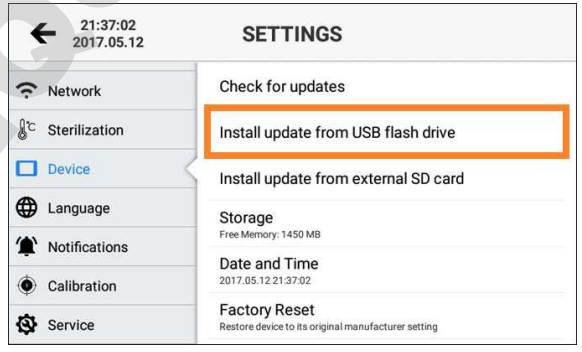

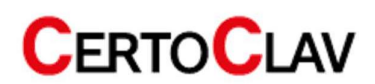

#### 21.4.3 Install updates via SD card

- 6. Download the latest update from www.certoclav.com or ask for the latest update for your device by e-mail to support@certoclav.com. Please inform the support team about the serial number of the autoclave. The serial number can be found on the autoclave's type plate or under Settings  $\rightarrow$  Device  $\rightarrow$  Serial number. Copy the "update.zip" to the root directory of a micro SD card and insert this SD card into the slot on the right side of the touch PC. 6. Domehand the unit stands from agona contradication of only the there is a subscribe to pure different properties and the transformation of the annotation in the material enterpret in the anisother by the priori of the
	- 7. Click the "Device" entry.
	- 8. In the detailed view on the right-hand side, scroll "Installing updates via SD card" and click this entry.
	- 9. If the SD card is not recognized, restart the touch PC and try again.
	- 10. Follow the instructions on the screen to install the appropriate updates.

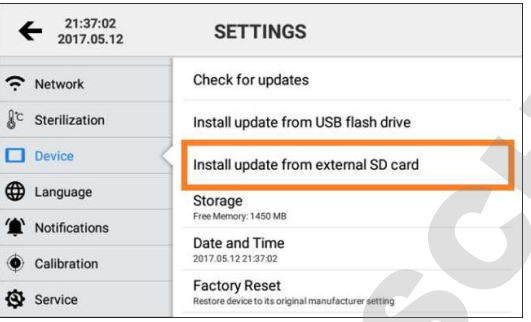

#### 21.4.4 Restore factory settings

When you reset the touch PC to factory defaults, all protocols and user accounts that have not been previously exported and/ or synchronized with CertoCloud are permanently deleted.

- 4. Click the "Device" entry.
- 5. In the detail view on the right side, scroll to "Restore Factory Defaults" and click this entry.
- 6. The touch PC has been reset. All stored user accounts and protocols have been permanently deleted.

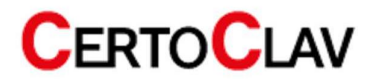

#### 21.4.5 Change language

- 4. In the settings menu, open the language menu by clicking on the "Language" button.
- 5. Click "current language" in the detail view on the right side of the screen
- 6. You see a scrollable list of supported languages. Select a language by clicking it.

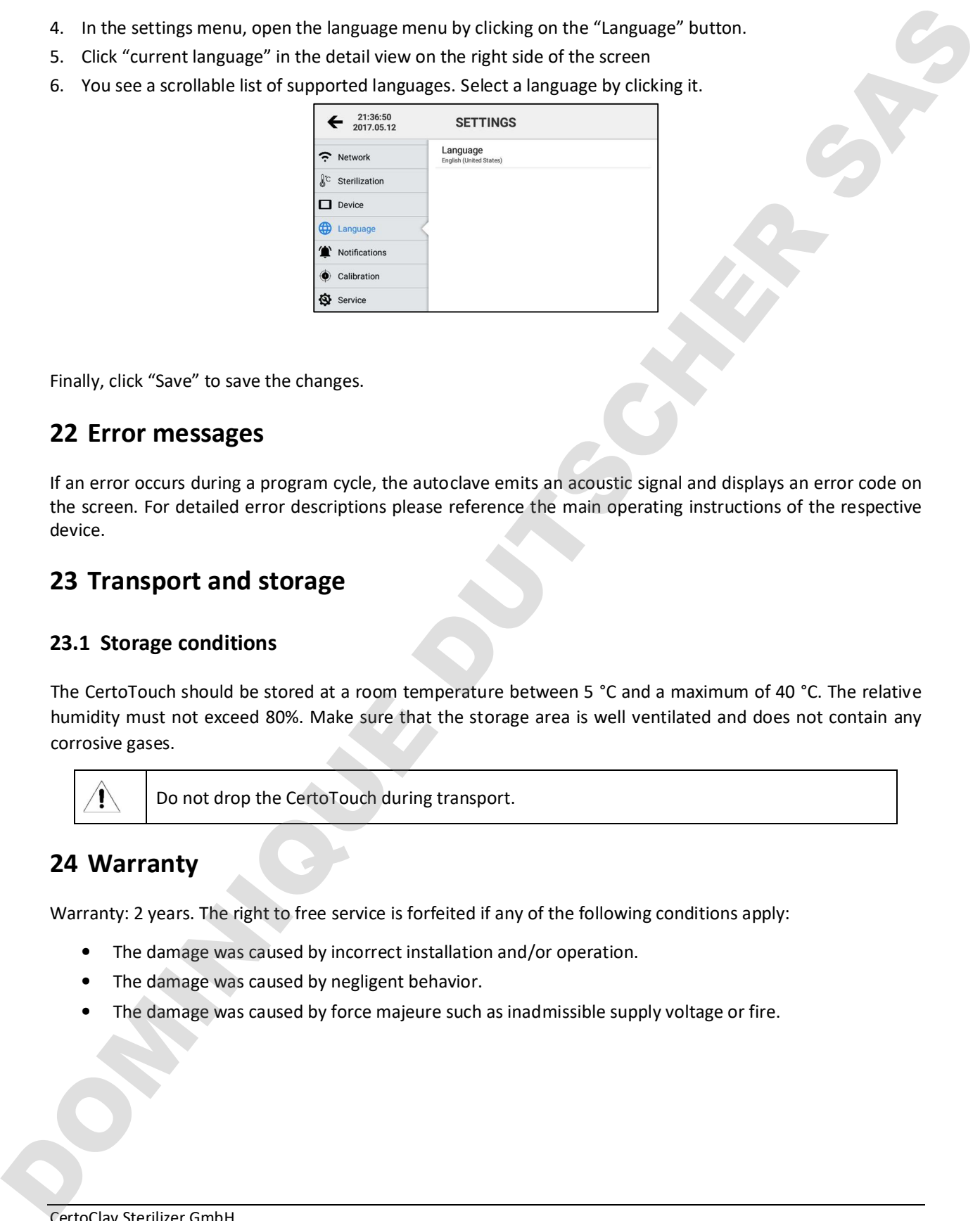

Finally, click "Save" to save the changes.

# 22 Error messages

If an error occurs during a program cycle, the autoclave emits an acoustic signal and displays an error code on the screen. For detailed error descriptions please reference the main operating instructions of the respective device.

# 23 Transport and storage

# 23.1 Storage conditions

The CertoTouch should be stored at a room temperature between 5 °C and a maximum of 40 °C. The relative humidity must not exceed 80%. Make sure that the storage area is well ventilated and does not contain any corrosive gases.

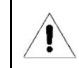

Do not drop the CertoTouch during transport.

# 24 Warranty

Warranty: 2 years. The right to free service is forfeited if any of the following conditions apply:

- The damage was caused by incorrect installation and/or operation.
- The damage was caused by negligent behavior.
- 

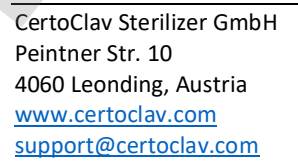

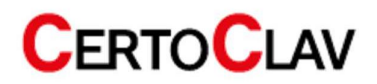